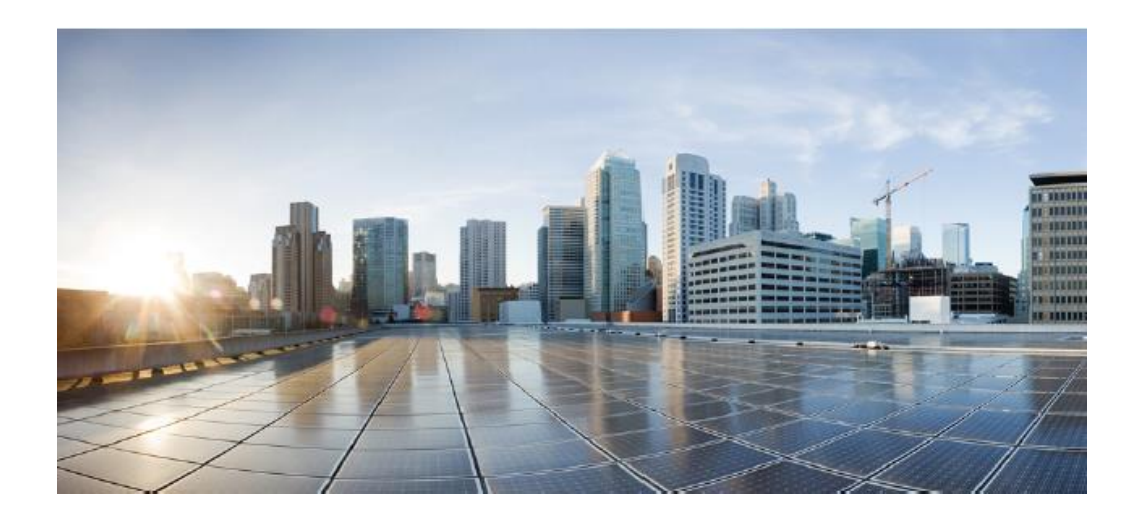

# **Cisco FTD v7.0 on Firepower 4100 and 9300 Series with FMC and FMCv Common Criteria Supplemental User Guide**

Version 0.6 February 8, 2023

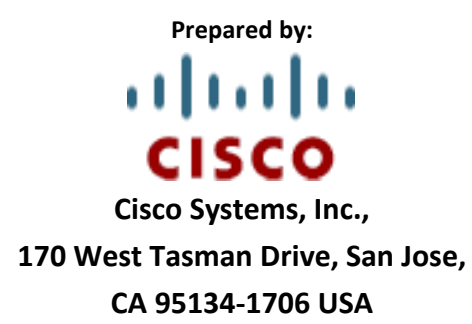

# **Table of Contents**

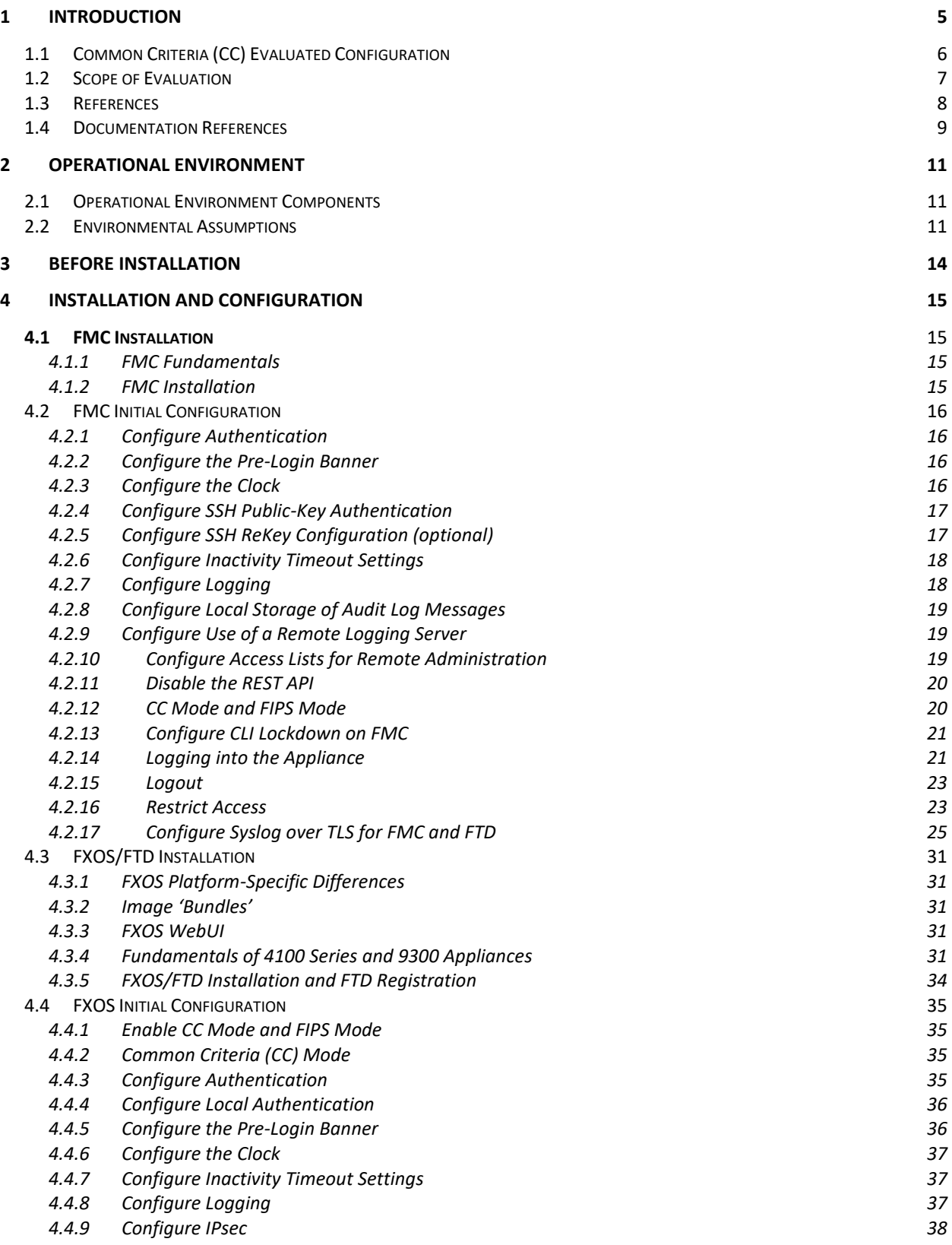

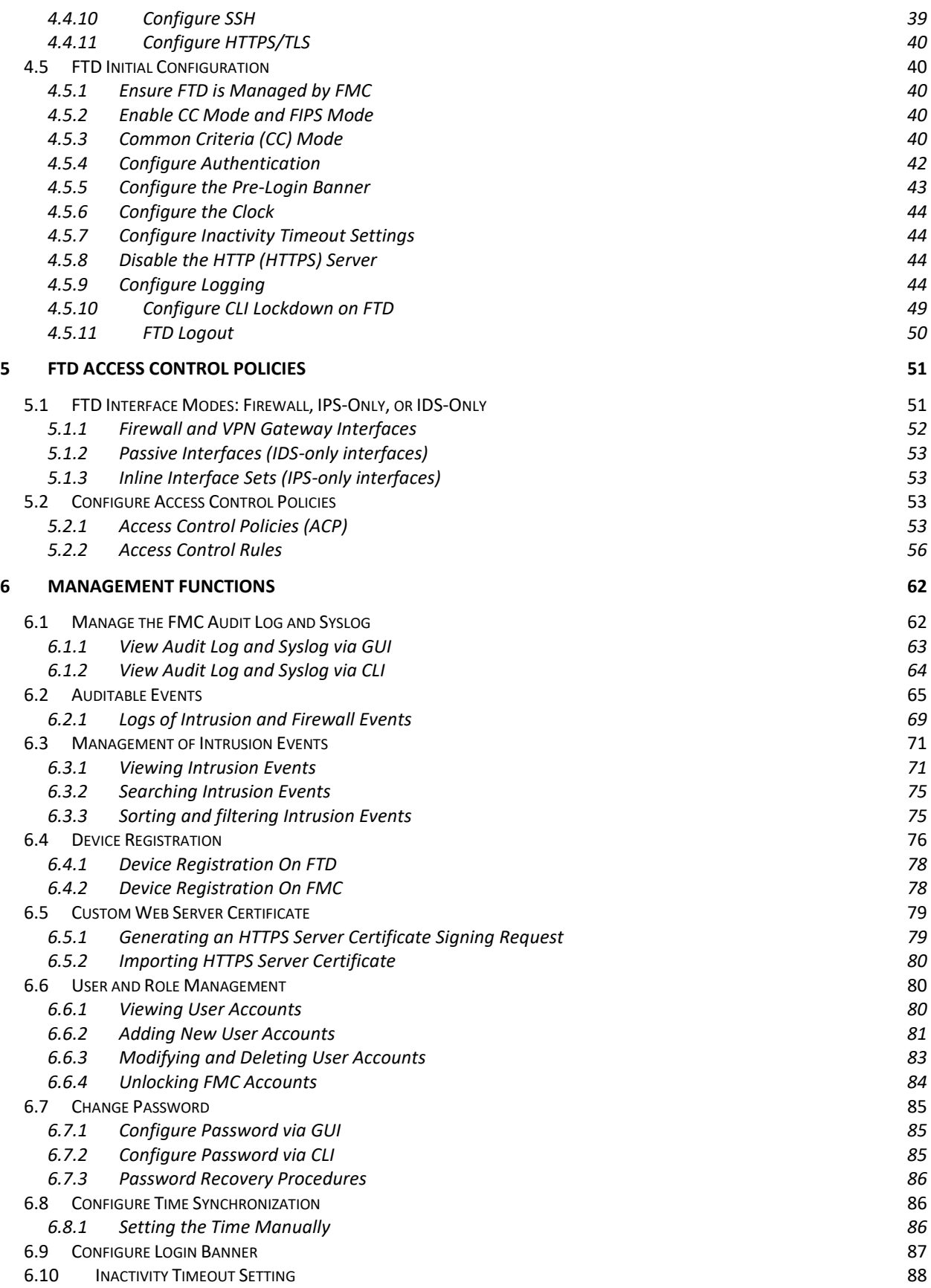

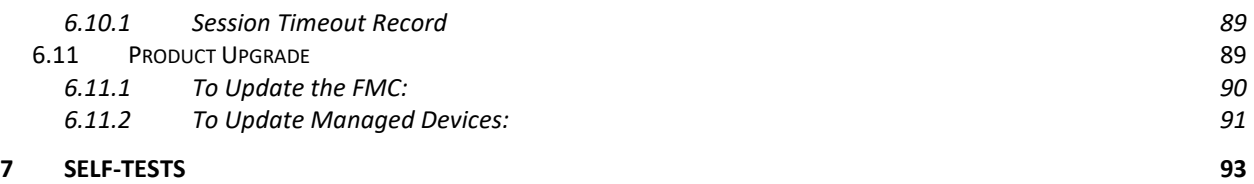

# <span id="page-4-0"></span>**1 Introduction**

The Cisco Firepower Threat Defense (FTD) System is a next-generation Firewall (NGFW) that combines both SNORT<sup>®</sup> open source and proprietary technology and firewall and VPN functionality. The system is used to filter and monitor all incoming and outgoing network traffic for security events and violations. All packets on the monitored network are scanned, decoded, preprocessed and compared against a set of access control and intrusion rules to determine whether inappropriate traffic, such as system attacks, is being passed over the network. The system then notifies a designated administrator of these attempts and/or blocks the malicious traffic. The system generates these alerts when deviations of the expected network behavior are detected and when there is a match to a known attack pattern.

In addition, the system also provides real-time contextual awareness, advanced malware protection, and security intelligence for blocking malicious URLs and IP addresses. The Cisco FTD System is an integrated suite of network security and traffic management products, deployed either on purpose-built platforms or as a software solution. In a typical deployment, multiple traffic-sensing managed Devices (i.e., sensors) installed on network segments monitor traffic for analysis and report to a managing Firepower Management Center (FMC). Deployed inline, Devices can affect the flow of traffic.

The Firepower Management Center provides a centralized management console with web interface that you can use to perform administrative, management, analysis, and reporting tasks. You can also use a CLI on the Devices to perform setup, basic analysis, and configuration tasks.

This document is a supplement to the Cisco administrative guidance, which is comprised of the installation and administration documents identified in section 1.3. This document supplements those manuals by specifying how to install, configure and operate this product in the Common Criteria evaluated configuration. This document is referred to as the operational user guide in the Network Device collaborative Protection Profile (NDcPP) and meets all the required guidance assurance activities from the CPP\_ND\_v2.2e, MOD\_IPS\_V1.0, MOD\_CPP\_FW\_1.4E and MOD\_VPNGW\_V1.1.

# <span id="page-5-0"></span>**1.1 Common Criteria (CC) Evaluated Configuration**

The following sections describe the scope of evaluation, required configuration, assumptions, and operational environment that the system must be in to ensure a secure deployment. To ensure the system is in the CC evaluated configuration, the users must do the following:

- Configure all the required system settings and default policy as documented in this guide.
- Disable all the features that would violate the cPP requirements or would make the system vulnerable to attacks as documented in this guide.
- Ensure all the environmental assumptions in section 2 are met.
- Ensure that your operational environment is consistent with section 2.
- Follow the guidance in this document.

Accessing the shell should be limited to authorized administrators for pre-operational setup (for example, Security Technical Implementation Guide (STIG) compliance testing), for troubleshooting, or regular maintenance.

In addition, the Threat license must be purchased and activated to use all the IPS features to meet the IPS requirements for Common Criteria. Optionally (beyond the scope of IPS requirements for Common Criteria), to use the malware protection feature Malware license is required, and to use URL filtering capability URL Filtering license is required.

#### **Audience**

This document is written for administrators configuring the Cisco FTD system running software version 7.0.x. This document assumes you are familiar with networks and network terminology, that you are a trusted individual, and that you are trained to use the Internet and its associated terms and applications.

## <span id="page-6-0"></span>**1.2 Scope of Evaluation**

The list below identifies features or protocols that are not evaluated and the rationale why. Note that this does not mean the features cannot be used in the evaluated configuration. It means that the features were not evaluated and/or validated by an independent third party and the functional correctness of the implementation is vendor assertion.

The following features and protocols are not evaluated:

- Shell Access The shell access is only allowed for pre-operational installation, configuration, and post-operational maintenance and trouble shooting.
- REST API This feature is not evaluated as part of the evaluation. REST API relies on HTTPS as the underlying communication protocol and can be used to build a management interface. This feature is not tested and is out of scope.
- FDM Firepower Device Manager is a web-based local manager. Use of FDM is beyond the scope of this Common Criteria evaluation.
- Timeout Exemption Option The use of the "Exempt from Browser Session Timeout" setting is not permitted. This allows a user to be exempted from the inactivity timeout feature.
- Any features not associated with SFRs in claimed NDcPP and PP modules NDcPP forbids adding additional requirements to the Security Target (ST). If additional functionalities are mentioned in the ST, it is for completeness only.

## <span id="page-7-0"></span>**1.3 References**

TOE (Target of Evaluation) References Cisco FTD System<sup>1</sup> running Version 7.0.x **Table 1: TOE Series and Models**

#### Cisco Firepower Management Center (FMC)

- FMC1000-K9
- FMC2500-K9
- FMC4500-K9
- FMC1600-K9
- FMC2600-K9
- FMC4600-K9
- FMCv

Firepower IPS/IDS Sensor, Firewall, and VPN Gateway

- Firepower 4100 Series (4110, 4112, 4115, 4120, 4125, 4140, 4145 and 4150)
- Firepower 9300 (including chassis, supervisor blade, security module)

All virtual appliances run on ESXi 6.7 or 7.0 on the Unified Computing System (UCS) UCSC-C220-M5, UCSC-C240-M5, UCSC-C480-M5, UCS-E160S-M3 and UCS-E180D-M3.

<sup>&</sup>lt;sup>1</sup> In the evaluated configuration, the TOE must comprise of at least one FMC and one or more Devices all running version 7.0.x.

## <span id="page-8-0"></span>1.4 **Documentation References**

The Cisco Firepower System documentation set includes online help and PDF files. The following product guidance documents are provided online or by request:

**Table 2: Document References**

*Cisco Common Criteria Supplemental User Guide [This Document]*

*Common Criteria Supplemental User Guide for FTD (NGFW) v7.0 on Firepower 4100 and 9300 Series with FMC and FMCv*

*Cisco FXOS 2.10 on Firepower 4100/9300 for FTD Preparative Procedures & Operational User Guide for the Common Criteria Certified Configuration, version 0.2, November 8, 2022 [FXOS-CC] Cisco Firepower Release Notes, Version 7.0, Last updated: August 10, 2022*

*<https://www.cisco.com/c/en/us/td/docs/security/firepower/70/relnotes/firepower-release-notes-700.html>*

*Cisco Secure Firewall Threat Defense/Firepower Hotfix Release Notes, Last updated, August 10, 2022* [https://www.cisco.com/c/en/us/td/docs/security/firepower/hotfix/Firepower\\_Hotfix\\_Release\\_Notes/available](https://www.cisco.com/c/en/us/td/docs/security/firepower/hotfix/Firepower_Hotfix_Release_Notes/available-hotfixes.html#Cisco_Reference.dita_9633bc8e-7290-4f25-9f7c-d2785069cf41)*[hotfixes.html#Cisco\\_Reference.dita\\_9633bc8e-7290-4f25-9f7c-d2785069cf41](https://www.cisco.com/c/en/us/td/docs/security/firepower/hotfix/Firepower_Hotfix_Release_Notes/available-hotfixes.html#Cisco_Reference.dita_9633bc8e-7290-4f25-9f7c-d2785069cf41)*

*Cisco Firepower 4110, 4120, 4140, and 4150 Hardware Installation Guide, Last updated: September 7, 2022 [https://www.cisco.com/c/en/us/td/docs/security/firepower/4100/hw/guide/b\\_install\\_guide\\_4100.html](https://www.cisco.com/c/en/us/td/docs/security/firepower/4100/hw/guide/b_install_guide_4100.html)*

*Cisco Firepower 4112, 4115, 4125, and 4145 Hardware Installation Guide, Last updated: September 7, 2022 <https://www.cisco.com/c/en/us/td/docs/security/firepower/41x5/hw/guide/install-41x5.html>*

*Cisco Firepower Management Center 1600, 2600, and 4600 Hardware Installation Guide, Last updated: April 29, 2022 [FMC-HIG1]*

*[https://www.cisco.com/c/en/us/td/docs/security/firepower/fmc-1600-2600-4600/hw/guide/install-fmc-1600-](https://www.cisco.com/c/en/us/td/docs/security/firepower/fmc-1600-2600-4600/hw/guide/install-fmc-1600-2600-4600.html) [2600-4600.html](https://www.cisco.com/c/en/us/td/docs/security/firepower/fmc-1600-2600-4600/hw/guide/install-fmc-1600-2600-4600.html)*

*Cisco Firepower Management Center 1000, 2500, and 4500 Hardware Installation Guide, Last updated: August 22, 2018 [FMC-HIG2]*

*[https://www.cisco.com/c/en/us/td/docs/security/firepower/1000\\_2500\\_4500/hw/guide/b\\_install\\_guide\\_1000\\_](https://www.cisco.com/c/en/us/td/docs/security/firepower/1000_2500_4500/hw/guide/b_install_guide_1000_2500_4500.html) [2500\\_4500.html](https://www.cisco.com/c/en/us/td/docs/security/firepower/1000_2500_4500/hw/guide/b_install_guide_1000_2500_4500.html)*

*Cisco Firepower 9300 Hardware Installation Guide, Last updated August 30, 2022 [https://www.cisco.com/c/en/us/td/docs/security/firepower/9300/hw/guide/b\\_install\\_guide\\_9300.html](https://www.cisco.com/c/en/us/td/docs/security/firepower/9300/hw/guide/b_install_guide_9300.html)*

*Cisco Firepower 4100/9300 Upgrade Guide, Last updated: February 8, 2022 [FXOS-UG] [https://www.cisco.com/c/en/us/td/docs/security/firepower/fxos/upgrade/b\\_FXOSUpgrade.html](https://www.cisco.com/c/en/us/td/docs/security/firepower/fxos/upgrade/b_FXOSUpgrade.html)*

*Firepower Management Center Upgrade Guide, Last updated: March 1, 2022 [FMC-UG] <https://www.cisco.com/c/en/us/td/docs/security/firepower/upgrade/fpmc-upgrade-guide.html>*

*Cisco Firepower Management Center Virtual Getting Started Guide, Last updated: August 26, 2022 [FMC-GS] [https://www.cisco.com/c/en/us/td/docs/security/firepower/quick\\_start/vmware/fmcv/FMCv-quick.html](https://www.cisco.com/c/en/us/td/docs/security/firepower/quick_start/vmware/fmcv/FMCv-quick.html)*

*Firepower Management Center Configuration Guide, Version 7.0, Last updated: September 20, 2022[FMC-CG] [https://www.cisco.com/c/en/us/td/docs/security/firepower/70/configuration/guide/fpmc-config-guide](https://www.cisco.com/c/en/us/td/docs/security/firepower/70/configuration/guide/fpmc-config-guide-v70.html)[v70.html](https://www.cisco.com/c/en/us/td/docs/security/firepower/70/configuration/guide/fpmc-config-guide-v70.html)*

*Cisco Firepower 4100 Getting Started Guide, Last updated: June 28, 2022 [https://www.cisco.com/c/en/us/td/docs/security/firepower/quick\\_start/fp4100/ftd-4100-qsg.html](https://www.cisco.com/c/en/us/td/docs/security/firepower/quick_start/fp4100/ftd-4100-qsg.html)* *Cisco Firepower 9300 Getting Started Guide, Last updated June 28, 2022 [https://www.cisco.com/c/en/us/td/docs/security/firepower/quick\\_start/fp9300/ftd-9300-qsg.html](https://www.cisco.com/c/en/us/td/docs/security/firepower/quick_start/fp9300/ftd-9300-qsg.html)*

*Cisco Firepower 4100/9300 FXOS CLI Configuration Guide, 2.10(1), Last Updated May 6, 2022 [FXOS-CG] [https://www.cisco.com/c/en/us/td/docs/security/firepower/fxos/fxos2101/cli](https://www.cisco.com/c/en/us/td/docs/security/firepower/fxos/fxos2101/cli-guide/b_CLI_ConfigGuide_FXOS_2101.html)[guide/b\\_CLI\\_ConfigGuide\\_FXOS\\_2101.html](https://www.cisco.com/c/en/us/td/docs/security/firepower/fxos/fxos2101/cli-guide/b_CLI_ConfigGuide_FXOS_2101.html)*

*Cisco Firepower 4100/9300 FXOS Command Reference, Last Updated August 4, 2022 [FXOS-CR] [https://www.cisco.com/c/en/us/td/docs/security/firepower/fxos/CLI\\_Reference\\_Guide/b\\_FXOS\\_CLI\\_reference.h](https://www.cisco.com/c/en/us/td/docs/security/firepower/fxos/CLI_Reference_Guide/b_FXOS_CLI_reference.html) [tml](https://www.cisco.com/c/en/us/td/docs/security/firepower/fxos/CLI_Reference_Guide/b_FXOS_CLI_reference.html)*

*Cisco Firepower 4100/9300 FXOS Firepower Chassis Manager Configuration Guide, 2.10(1) [FXOS-GUI] [https://www.cisco.com/c/en/us/td/docs/security/firepower/fxos/fxos2101/web](https://www.cisco.com/c/en/us/td/docs/security/firepower/fxos/fxos2101/web-guide/b_GUI_FXOS_ConfigGuide_2101.html)[guide/b\\_GUI\\_FXOS\\_ConfigGuide\\_2101.htmlh](https://www.cisco.com/c/en/us/td/docs/security/firepower/fxos/fxos2101/web-guide/b_GUI_FXOS_ConfigGuide_2101.html)tml*

*Cisco Firepower Threat Defense Command Reference, Last updated: June 6, 2022 [FTD-CLI] [https://www.cisco.com/c/en/us/td/docs/security/firepower/command\\_ref/b\\_Command\\_Reference\\_for\\_Firepo](https://www.cisco.com/c/en/us/td/docs/security/firepower/command_ref/b_Command_Reference_for_Firepower_Threat_Defense.html) [wer\\_Threat\\_Defense.html](https://www.cisco.com/c/en/us/td/docs/security/firepower/command_ref/b_Command_Reference_for_Firepower_Threat_Defense.html)*

*Cisco Firepower Threat Defense Syslog Messages, Last updated: August 15, 2022 [https://www.cisco.com/c/en/us/td/docs/security/firepower/Syslogs/b\\_fptd\\_syslog\\_guide.html](https://www.cisco.com/c/en/us/td/docs/security/firepower/Syslogs/b_fptd_syslog_guide.html) [FTD-SYSLOG]*

Online help can be accessed in two ways:

- By selecting Product Support > Select a Product
- Search for the Product

The most up-to-date versions of the documentation can be accessed on the Cisco Support web site [\(http://www.cisco.com/c/en/us/support/index.html\)](http://www.cisco.com/c/en/us/support/index.html).

# <span id="page-10-0"></span>**2 Operational Environment**

This section describes the components in the environment and assumptions made about the environment.

## <span id="page-10-1"></span>**2.1 Operational Environment Components**

The system can be configured to rely on and utilize a number of other components in its operational environment.

• Management Workstation (**Required**) – The system supports Command Line Interface (CLI) and web access and as such an administrator would need a terminal emulator or SSH client (supporting SSHv2) or web browser (supporting HTTPS) to utilize those administrative interfaces.

**NOTE!** The management network should be physically or logically separated (e.g., VLANs) from the monitored network.

• Audit server (**Required**) – The system can be configured to deliver audit records to an external log server.

**NOTE!** It is recommended that the audit server is physically or logically separated (e.g., VLANs) from the monitored network. It can be on the same trusted internal network as the management network.

- Certificate Authority (CA) server The system can be configured to import X.509v3 certificates from a CA, e.g., for TLS connection to syslog server.
- Remote Tunnel Endpoint This includes any peer with which the TOE participates in tunneled communications. Remote tunnel endpoints may be any device or software client that supports IPsec tunneling. Both VPN clients and VPN gateways can be considered to be remote tunnel endpoints.
- NTP Server The TOE supports communications with an NTP server.

# <span id="page-10-2"></span>**2.2 Environmental Assumptions**

The assumptions state the specific conditions that are expected to be met by the operational environment and administrators.

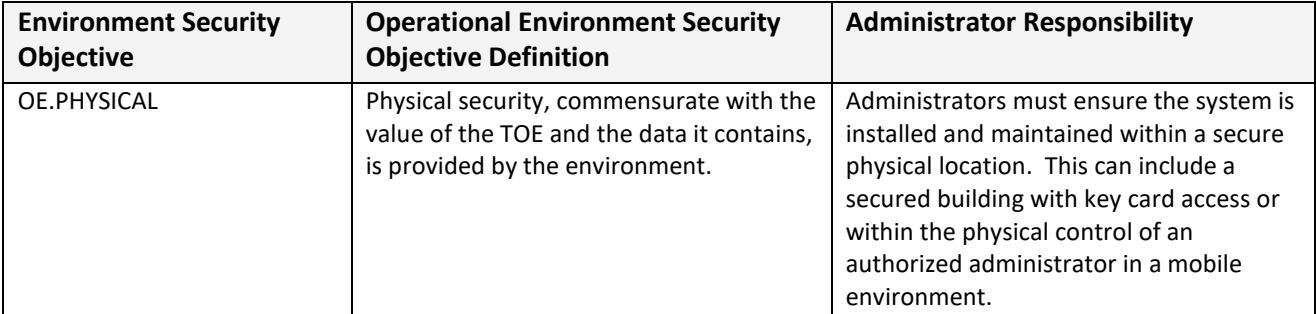

**Table 3: Operational Environment Security Measures**

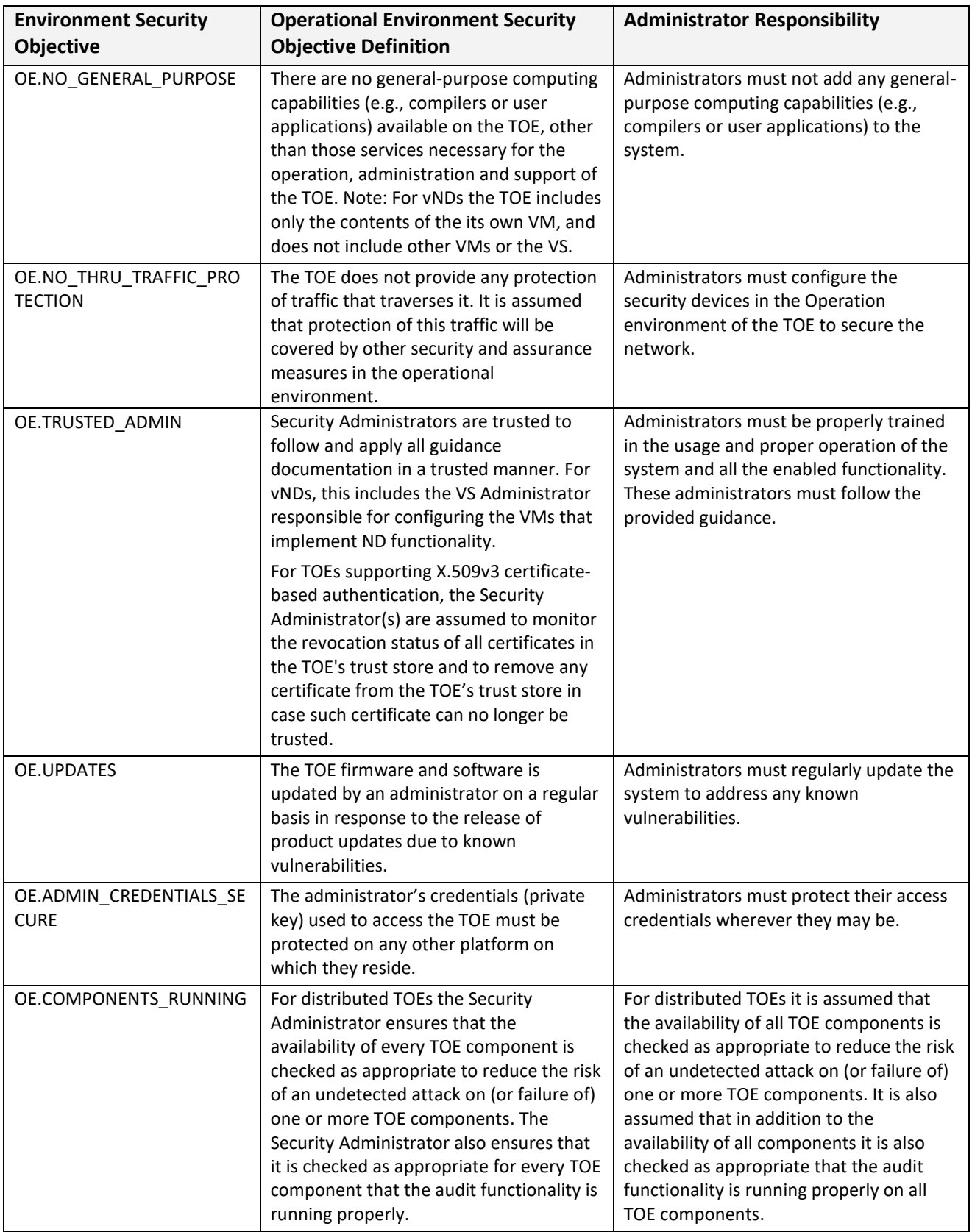

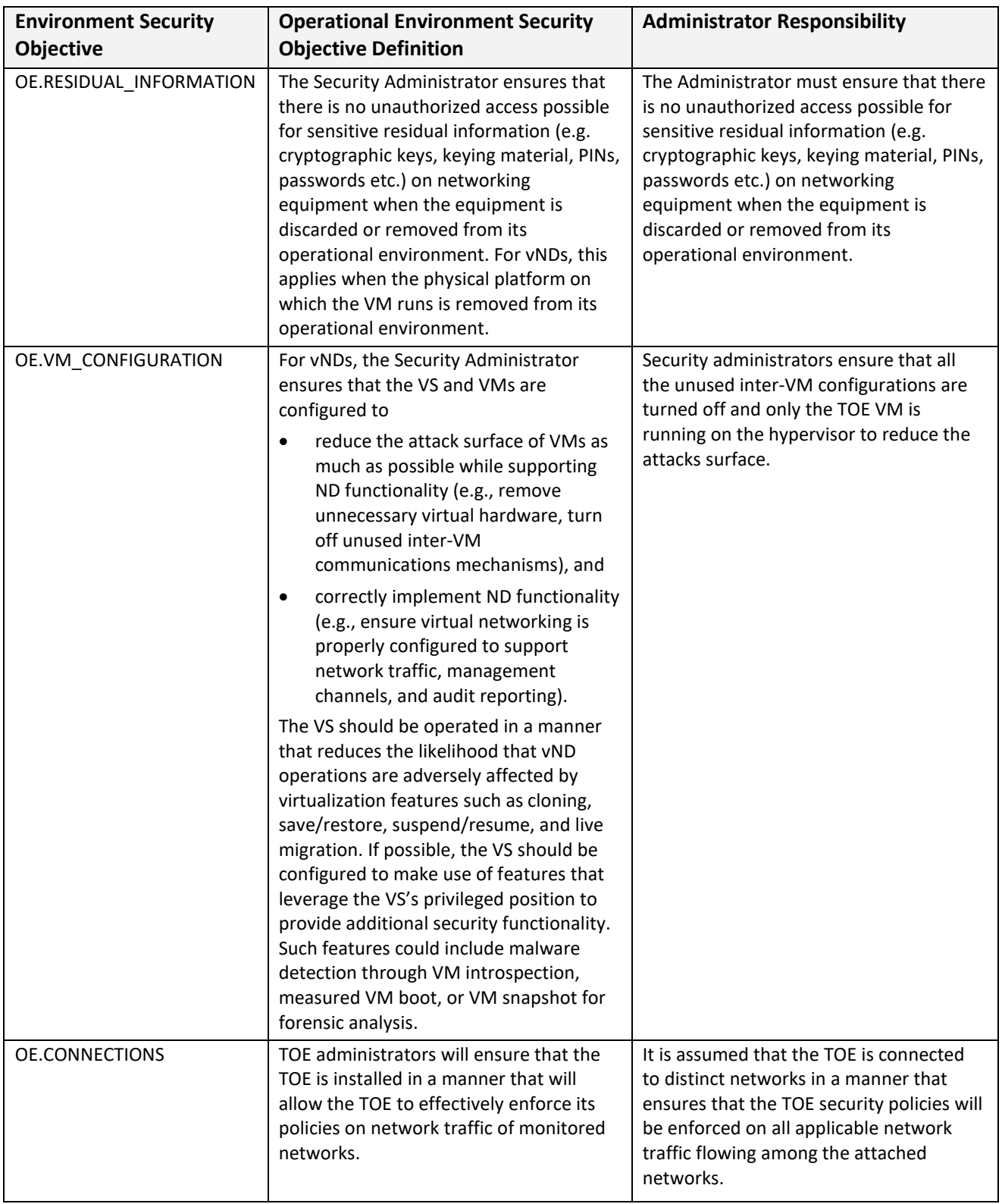

# <span id="page-13-0"></span>**3 Before Installation**

Before you install your appliance, Cisco highly recommends that the users must consider the following:

- Locate the Cisco FTD System appliance in a lockable rack within a secure location that prevents access by unauthorized personnel.
- Allow only trained and qualified personnel to install, replace, administer, or service the Cisco appliance.
- Always connect the management interface to a secure internal management network that is protected from unauthorized access. This management interface is separate from the data interface described in the section "Passive vs Inline".
- Identify the specific management workstation IP addresses that can be allowed to access appliances. Restrict access to the appliance to only those specific hosts using the Access Lists feature.
- To safeguard the FMC, user must deploy the FMC on a protected internal network. Although the FMC is configured to have only the necessary services and ports available, user must make sure that attacks cannot reach it from outside the access control.
- Connect the management interface of managed Devices to the same protect internal network as the FMC. This allows the administrators to securely control the Device from the FMC and aggregate the event data generated on the managed Device's network segment.
- By default, several ports are open to allow the system to take advantage of additional features and functionality. The following table lists these ports. Note that DHCP on ports 67 and 68 is disabled by default.

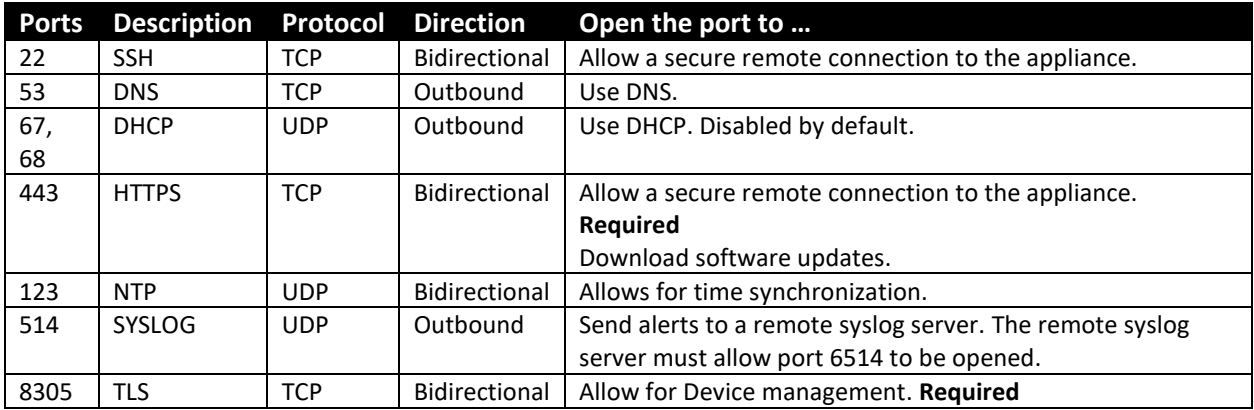

# <span id="page-14-0"></span>**4 Installation and Configuration**

This section has the required guidance and settings as specified in the NDcPP.

## <span id="page-14-1"></span>**4.1 FMC Installation**

## <span id="page-14-2"></span>*4.1.1 FMC Fundamentals*

FMC includes an operating system, and applications including an SSH server (for remote administration via CLI), a web server (for remote administration via WebUI from a web browser), and database (for storage of policies and audit messages). FMC is primarily configured via the WebUI, and in the CCevaluated configuration the vast majority of CLI functionality is disabled. Regardless, it may occasionally be necessary to login to the CLI (via console or SSH) to perform some system maintenance, such as shutting down or restarting the appliance. Be aware that the default username for the CLI and the WebUI are the same, 'admin', and have the same default password, 'Admin123', but they are separate accounts, so when their default passwords are changed the new password for each admin account should be unique.

**Note:** All the FMC installation and configuration guidance described in this document is applicable to physical FMC appliances and virtual FMC (FMCv) appliances. For additional deployment instructions specific to FMCv refer to [FMC-GS].

### <span id="page-14-3"></span>*4.1.2 FMC Installation*

To complete installation and initial configuration of FMC:

- 1) Refer to the correct FMC Hardware Installation Guide [FMC-HIG1]/[FMC-HIG2] for your hardware model to complete the tasks of mounting the appliance, connecting the console cable, and connecting power.
- 2) If the appliance was installed with an earlier version of FMC, follow instructions in the [FMC-UG] to upgrade to FMC 7.0.
- 3) Refer to the correct FMC Getting Started Guide [FMC-GS] for your hardware model and follow instructions in the sections listed here:
	- a) Follow "Install the FMC for Software Version 7.0" to:
		- i) Ensure version 7.0 is installed (it can be updated later to 7.0.x)
		- ii) Ensure cables are connected
		- iii) (Skip) "Add Classic Licenses…" (Licensing will be configured in the next section.)
	- b) Follow "Configure FMC Administrative Settings" to:
		- i) Login to the WebUI.
		- ii) Create Individual User Accounts (these are administrative accounts).
		- iii) Configure Time Settings
		- iv) Configure Smart Licensing for the FMC. (Use of either Smart Licensing or Universal Licenses will enable the FMC to allocate licenses automatically to any managed FTD.)
		- v) (Optional) Schedule System Updates and Backups
- c) (Skip) "Add Managed Devices to FMC" (Skip this section for now because these steps will be covered later when one or more FTDs have is installed.)
- d) (Partially optional) Perform these steps in "Set Up Alternate FMC Access":
	- i) (Optional) Set Up Serial Access
	- ii) DO NOT follow the steps under "Set Up Lights Out Management". This feature uses the IPMI protocol for remote authentication, and the IPMI protocol is not secure enough to be used in the CC-evaluated configuration.
- e) (Optional) Preconfigure FMCs
- f) (Optional) Managing the Firepower Management Center User the System Restore Utility
- g) DO NOT Erase the Hard Drive unless you intent to fully reinstall the appliance, or return it to Cisco, or dispose of it.

## <span id="page-15-0"></span>**4.2 FMC Initial Configuration**

#### <span id="page-15-1"></span>*4.2.1 Configure Authentication*

FMC has two local user stores with separately maintained accounts, one set is used for CLI access, and the other is used for WebUI/GUI access. The default username and password for the CLI administrative and the GUI administrator are the same, the user name is 'admin', and the default password is 'Admin123', but the default password is changed during initial setup, so after initial setup the passwords for each 'admin' account should continue to be unique. The passwords are stored hashed using Approved SHA-512 with a 32-bit salt value.

To change the GUI admin password, or to create additional GUI accounts, refer to the "Add an Internal User Account" section in the "User Accounts for Management Access" chapter of [FMC-CG].

#### <span id="page-15-2"></span>*4.2.2 Configure the Pre-Login Banner*

Create a custom login banner that will appear during login attempts via CLI or GUI. Banners can contain any printable characters except the less-than symbol  $\leq$  and the greater-than symbol  $\geq$ ). To configure the pre-login banner for FMC refer to the "Login Banners" section of [FMC-CG], which is summarized here:

- 1) Login to the FMC WebUI.
- 2) Navigate to **System > Configuration > Login Banner**.
- 3) In the **Custom Login Banner** field enter the login banner text you want to use.
- 4) Click **Save**.

#### <span id="page-15-3"></span>*4.2.3 Configure the Clock*

In the CC-certified configuration, the FMC clock may only be set manually, it is not permissible for FMC to use an NTP server. To ensure NTP is disabled and to set the date, time, and timezone, refer to section [6.8](#page-85-1) [Configure Time Synchronization](#page-85-1) in this document.

## <span id="page-16-0"></span>*4.2.4 Configure SSH Public-Key Authentication*

Perform the following steps on a remote workstation:

- 1. Log into the remote management host (the host that will use its SSH client to connect to a Firepower appliance).
- 2. Regenerate or regenerate an ECDSA SSH keypair on the remote host:

cd ~ ssh-keygen -t ecdsa -b 256 Generating public/private ecdsa key pair. Enter file in which to save the key (/home/admin/.ssh/id\_ecdsa): *[Press Enter to accept the default file path and filename.] [If the file already exists, type "y" and Enter to replace it.]* /home/admin/.ssh/id\_ecdsa already exists. Overwrite (y/n)? y Enter passphrase (empty for no passphrase): *[leave it blank, press Enter]* Enter same passphrase again: *[leave it blank, press Enter]* Your identification has been saved in /home/admin/.ssh/id\_ecdsa. Your public key has been saved in /home/admin/.ssh/id\_ecdsa.pub. The key fingerprint is: <fingerprint> admin@<hostname>

- 3. Log into the Firepower appliance (FMC or FTD) as admin and use the 'expert' command to access the Linux shell.
- 4. Copy the public key from the remote host to the Firepower appliance.

cd ~/.ssh sc[p <username-on-remote-host>@<IP-address-of-remote-host>:~/.ssh/id\\_ecdsa.pub](mailto:root@172.18.153.237:~/.ssh/id_rsa.pub) . touch ~/.ssh/authorized\_keys cat id\_ecdsa.pub >> ~/.ssh/authorized\_keys exit exit

5. The public key will now be used the next time you login via SSH from that remote host.

## <span id="page-16-1"></span>*4.2.5 Configure SSH ReKey Configuration (optional)*

When CC mode is enabled, the SSH rekeying will occur approximately at 1 hour of time or after 1 GB of data has been transmitted, whichever occurs first. To change these values to be smaller, the administrator can configure these during the pre-operational state **ONLY** using the local management connection:

1. Login locally to shell with the default **admin** account using the password created during the initial setup process.

**NOTE!** If you are on a sensor, the **>** will be displayed. Type the command *expert* to access the shell from the CLI.

- 2. The shell prompt **<username>@<hostname>:~\$** is displayed.
- 3. Type command *sudo -i* to gain root access.

A warning message is displayed about root privilege (first time only).

- 4. Enter the same password as in step 1.
- 5. The shell prompt **<username>@<hostname>:~#** is displayed.
- 6. Type the command *vi /etc/ssh/sshd\_config* to modify the SSH daemon configuration file.
- 7. Modify "RekeyLimit 1G 1h" to the desired values. For example, "RekeyLimit 1G 30m"

**WARNING!** Do not set the time to be greater than one hour or the volume to be greater than 1 GB.

Type */etc/rc.d/init.d/sshd restart* to restart the SSH server.

#### <span id="page-17-0"></span>*4.2.6 Configure Inactivity Timeout Settings*

By default, all user sessions (web-based and CLI) automatically log out after 60 minutes (1 hour) of inactivity, though the limit is configurable separately for CLI sessions (shell timeout) and for WebUI sessions (browser session timeout). Users with Administrator Role can change the inactivity timeout value in the system policy to meet their security needs.

**Note:** The FMC WebUI supports the ability to exempt individual WebUI accounts that don't have the 'administrator' role from having the Browser Session Timeout apply to their sessions, but to adhere to the CC-evaluated configuration do not exempt any account from the Browser Session Timeout, regardless of the role(s) assigned to that account.

To configure the Shell Timeout (for CLI) and the Browser Session Timeout (for WebUI) for FMC refer to sectio[n 6.10](#page-87-1) [Inactivity Timeout](#page-87-1) Setting of this document. For further explanation refer to the "Configure Session Timeouts" section of [FMC-CG].

### <span id="page-17-1"></span>*4.2.7 Configure Logging*

Audit messages on FMC are stored separately in two main categories: the "System Log" stores syslog messages (for system-level events, including CLI login/logout events); and the "Audit Log" stores messages as database records (for configuration changes via WebUI or CLI, and for IPS events). System messages are viewable via the WebUI under **System > Monitoring > Syslog**, and audit messages are viewable via the WebUI under **System > Monitoring > Audit**.

To ensure the year is included in the time stamp for the audit messages, modify the syslog-ng-tls.conf file by adding the following:

```
template timestamp {
```

```
 template ("$ISODATE $HOST $MSGHDR$MSG\n");
```

```
};
```

```
options {
```

```
 fips_mode (1);
 cc_mode (1);
 proto-template(timestamp);
```

```
};
```
The syslog-tls.conf.tt file (/usr/local/sf/htdocs/html\_templates/stig/syslog-tls.conf.tt) should also be edited to add the following change to restrict the supported ciphers for the TLS connection between the FMC/FMCv and the external syslog server to the ones listed in the ST and sectio[n 4.4.2](#page-34-2) of this document –

```
cipher-suite("ECDHE-RSA-AES256-SHA384:ECDHE-RSA-AES128-GCM-SHA256:ECDHE-RSA-AES256-GCM-
SHA384:AES256-SHA256:AES128-SHA256")
```
## <span id="page-18-0"></span>*4.2.8 Configure Local Storage of Audit Log Messages*

The local storage of system (syslog) messages (those viewable under **System > Monitoring > Syslog**) is not configurable.

To ensure that the year is also included in the locally stored audit records, modify the /etc/syslogng.conf file by adding the following to the beginning of the file:

options {

ts-format(rfc3339);

};

To review the current storage limits for messages stored in the database (those viewable under **System > Monitoring > Audit**), look in the WebUI under **System > Configuration > Database**. The database that holds the events related to administrative actions via the WebUI are stored in the "Audit Event Database". To configure these values click on **Help > Online** while viewing that page, or refer to guidance in the "Database Event Limits" section of [FMC-CG].

## <span id="page-18-1"></span>*4.2.9 Configure Use of a Remote Logging Server*

The system (syslog) messages that are stored locally (those viewable under **System > Monitoring > Syslog**) can also be configured to be transmitted to a remote logging server. Once use of a remote audit server has been configured, messages will be simultaneously written locally and transmitted to the remote server. Enabling use of a remote audit server will not result on previously generated messages being transmitted to that server.

To enable transmission of audit messages to a remote server, follow the instructions in sectio[n 4.2.17](#page-24-0) of this document. Additional guidance can be found in the "Stream Audit Logs to Syslog" section of [FMC-CG], and the "Audit Log Certificate" section of [FMC-CG].

## <span id="page-18-2"></span>*4.2.10Configure Access Lists for Remote Administration*

By default FMC will accept incoming SSH and HTTPS connections from any source IP address, but FMC can be configured to only allow incoming SSH and HTTPS connections from specified IP subnets or IP addresses. To configure those rules, use the **System > Configuration > Access List** page of the WebUI, and refer to the "Configure an Access List" section of [FMC-CG] for further instructions.

To avoid disruption of SSH and HTTPS connectivity, it is recommended to new rules to allow SSH (port 22) and HTTPS (port 443) from necessary subnets/addresses before deleting the default rule that allows those ports from all source addresses.

Inbound connectivity using SNMP is disabled by default (not permitted by any Access List rule) and inbound SNMP access must remain disabled in the CC-evaluated confirmation, so do not create any rule that would allow inbound SNMP.

## <span id="page-19-0"></span>*4.2.11Disable the REST API*

Use the FMC WebUI to disable the FMC REST API by unchecking the "Enable REST API" box under: **System > Configuration > REST API Preferences > Enable REST API**.

### <span id="page-19-1"></span>*4.2.12 CC Mode and FIPS Mode*

Enabling CC Mode on FMC is required to enable automated locking of the default 'admin' account when it's used to login remotely via the WebUI. For a summary of other characteristics of CC Mode, and for instructions to enable CC mode, refer to the "Security Certifications Compliance Characteristics" section of [FMC-CG].

*Warning: After enabling FIPS Mode or CC Mode on FMC those modes cannot be disabled. Disabling these modes would require reinstallation of FMC.*

Enabling CC mode will restrict the SSH algorithms<sup>2</sup>, SSH rekey, TLS versions and TLS cipher suites (including elliptical curves) to the Approved ones claimed in the Security Target. There are additional features such as enabling the power-up integrity HMAC-SHA-512 self-test, enabling FIPS mode, and other TLS required checks such as the ones specified in section 6 of RFC 6125. To be in the evaluated configuration, you must enable CC Mode. Note: Use of other cryptographic engines was not evaluated nor tested during the CC evaluation of the TOE

**IMPORTANT!** After you enable this setting, you cannot disable it. If you need to do so, contact Support for assistance.

**IMPORTANT!** The FMC will not receive data from a managed Device unless both are operating in CC mode. Therefore, you must enable CC mode on the FMC first, then its managed Devices.

- 1. Login with Administrator Role.
- 2. Depending on whether you are configuring audit log streaming for a Firepower Management Center or a managed Device:
	- Management Center—Choose **System > Configuration.**
	- Managed Device—Choose **Devices > Platform Settings** and create or edit a Firepower policy.
- 3. Click UCAPL/CC Compliance.
- 4. Choose **CC** from the drop-down list.
- 5. Click **Save**.
- 6. Click **Deploy** if you are configuring these settings for the managed Devices. Select the Device(s) you want to deploy the setting to and click **Deploy** again. Remember, you need to enable CC Mode first on the FMC!

**NOTE!** System automatically reboots when you enable CC compliance. The FMC reboots when you save the system configuration; managed Devices reboot when you deploy the configuration.

#### Audit Record:

2016-11-15 19:54:52 admin Enable UCAPL/CC Compliance Enable CC mode

10.128.120.41

<sup>2</sup> aes128-cbc, aes256-cbc, AEAD\_AES\_128\_GCM, AEAD\_AES\_256\_GCM are the approved encryption algorithms, hmacsha1, hmac-sha2-256, hmac-sha2-512, AEAD\_AES\_128\_GCM, AEAD\_AES\_256\_GCM are the approved MAC algorithms and diffie-hellman-group14-sha1 is only allowed key exchange method.

## <span id="page-20-0"></span>*4.2.13 Configure CLI Lockdown on FMC*

During this initial configuration the CLI access will become greatly limited from the default behavior, and once that change has been made, nearly all administrative activity will be performed via the GUI. By default the default CLI shell is a Linux shell with ability to traverse the Linux file system. Access to that shell must be disabled in the CC-evaluated configuration. For further information about the FMC CLI, refer to the "Firepower Management Center Command Line Reference" section of [FMC-CG].

1) To lock-down the CLI access, complete these steps:

Warning: Before completing the next step, ensure there is no need to access the Linux filesystem shell. Before completing the next step the Linux shell is still accessible by using the "expert" command. After completing the next step use of the "expert" command will be disabled.

- 2) Note: Note, access to the Linux shell is required for regenerating the SSH key pair (described in section [4.2.4\)](#page-16-0), and for changing the SSH rekey limits (described in section [4.2.5\)](#page-16-1).
- 3) Note: As of FMC version 6.5 the default shell available via console or SSH is the FMC CLI shell, not the Linux shell, so this FMC GUI page is no longer available or necessary: System > Configuration > Console Configuration.
- 4) Warning: If you need to access the Linux shell after this step, you need to contact Cisco TAC for assistance.
- 5) Login to the CLI (via console or SSH) as admin.
- 6) Use the "system lockdown" command, where "lockdown" is one of the options after "system" as shown here:

```
> system ?
generate-troubleshoot Run troubleshoot
lockdown Remove access to bash shell
reboot Reboot the device
restart Restart the device
 shutdown Shutdown the device
```
### <span id="page-20-1"></span>*4.2.14Logging into the Appliance*

#### **4.2.14.1 Login Remotely to GUI Web Interface**

The FMC has a web interface that user can use to perform administrative, management, and analysis tasks. User can access the web interface by logging into the appliance using a web browser. The following table lists web browser compatibility.

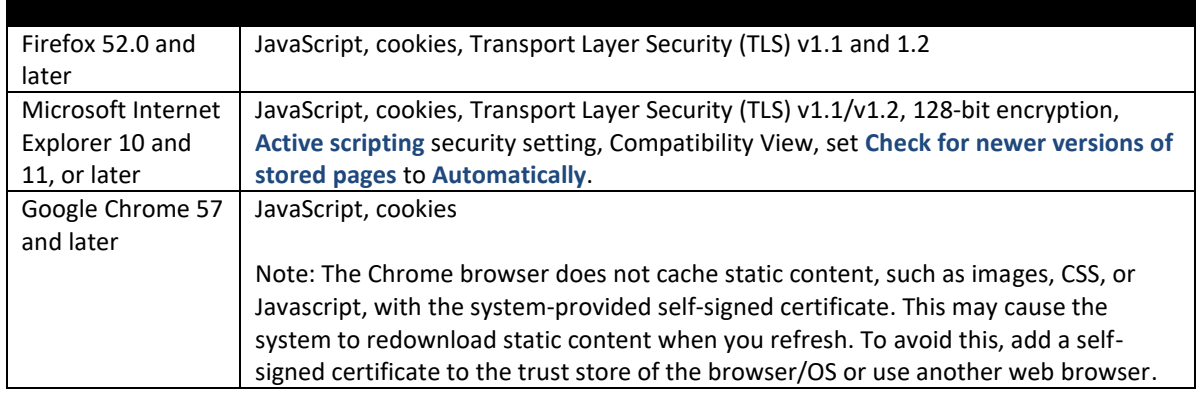

In addition, for managed Devices, a CLI is provided to manage the devices. This interface provides only a subset of the operations provided by the web interface. It is highly recommended that the users use the web interface over the CLI. All appliances, regardless of series or models, can access the shell bash (different from CLI) but this will remove the appliances from the evaluated configuration.

If you are the first user to log into the appliance after it is installed, you must log in using the factorydefault administrative (**admin**) user account to complete the initial setup process. The default password for the 'admin' account is 'Admin123' and both FMC and FTD will force that password to be changed during initial login. By default, your session automatically logs out after 60 minutes of inactivity, unless you are viewing a page (such as an unpaused dashboard) that periodically communicates with the web server on the appliance.

1. Direct your web browser to [https://hostname/,](https://hostname/) where hostname corresponds to the host name of the appliance. You can also use the IP address of the appliance.

The Login page appears.

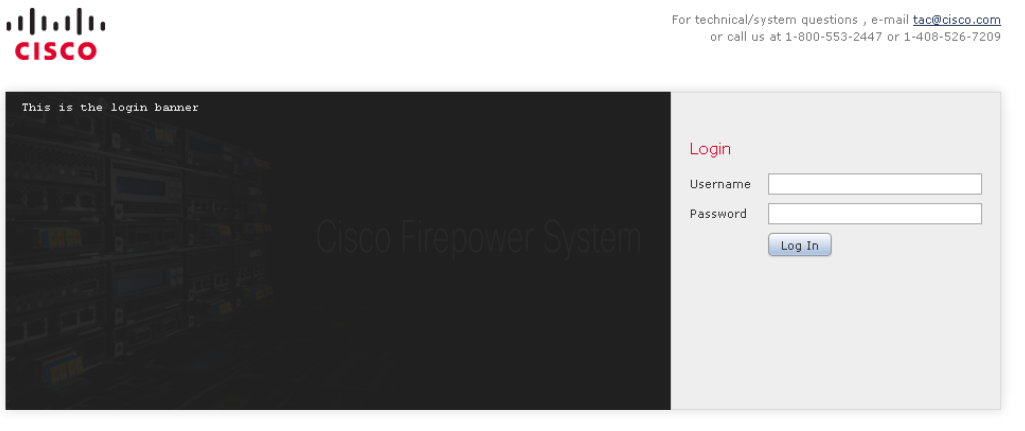

**NOTE!** Observe the login banner under the Cisco Firepower logo.

2. In the **Username** and **Password** fields, type your username and password.

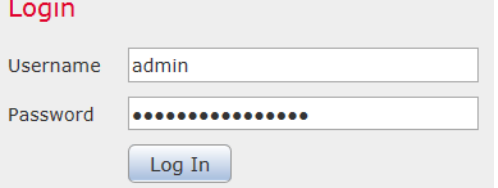

**NOTE!** Observe the password is not displayed.

3. Click **Log In**.

The default start page appears if the authentication is successful.

If authentication fails, the following error message is displayed:

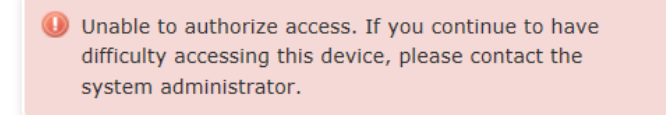

#### Audit Record:

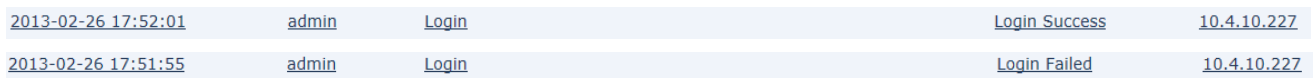

#### **4.2.14.2 Login Locally (via serial console) to CLI**

To login locally to FMC, connect to the console port of FMC.

### <span id="page-22-0"></span>*4.2.15Logout*

To logout of FMC GUI:

- 1. For web session, from the drop-down list under your username, select **Log Out**.
- 2. Close the web browser.
- 3. For CLI, type the command *exit*.

**IMPORTANT!** For security purpose, always logout as instructed above when you are finished using the management interface. Do NOT rely solely on the inactivity timeout feature.

To logout of FMC CLI, the user can use the "exit" or "logout" commands.

#### <span id="page-22-1"></span>*4.2.16 Restrict Access*

The system by default only supports SSH and HTTPS security protocols for management. Telnet and HTTP are not supported for management and cannot be enabled. SNMPv3 is supported but is not permitted for management—only for sending SNMP traps for alerting. The system is required to support only the cipher suites, version, and protocols claimed in the Security Target. HTTPS, TLS, and SSH connection settings are configured automatically when CC mode is enabled. While not required by the NDcPP, the administrator should configure access list to control which computers can access the appliances on specific ports.

**IMPORTANT!** By default, access to the appliance is **not** restricted. To operate the appliance in a more secure environment, consider adding access to the appliance for specific IP addresses and then deleting the default **any** option.

By default, port 443 (HTTPS), which is used to access the web interface, and port 22 (SSH), which is used to access the command line, are enabled for any IP address. The access list is part of the system policy. Administrator can specify the access list either by creating a new system policy or by editing an existing system policy. In either case, the access list does not take effect until the system policy is applied.

1. Login with Administrator Role.

- 2. Depending on whether you are configuring audit log streaming for a Firepower Management Center or a managed Device:
	- Management Center—Choose **System > Configuration.**
	- Managed Device—Choose **Devices > Platform Settings** and create or edit a Firepower policy.
- 3. Click Access List.

The Access List page appears.

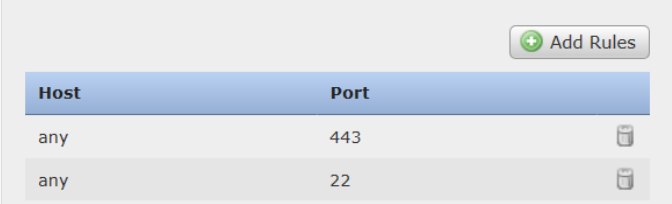

#### 4. Click Add Rules.

The Add IP Address page appears.

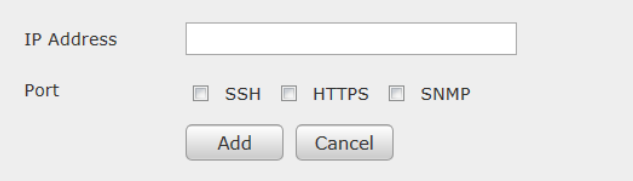

- 5. In the IP Address field, you have the following options, depending on the IP addresses you want to add:
	- An exact IP address (for example, 10.6.50.81)
	- An IP address range using CIDR (for example, 192.168.0.0/16)
	- Any IP address using **any** term
- 6. Select **SSH** or **HTTPS** or both of these options to specify which ports you want to enable for these IP addresses.

**WARNING!** SNMP management must not be enabled in the evaluated configuration. SNMP cannot be used for management. However, encrypted SNMPv3 traps are allowed for alerting only.

- 7. Click **Add**.
- 8. Click the delete icon  $\begin{pmatrix} 0 \\ 1 \end{pmatrix}$  to remove the permissive rules.

**IMPORTANT!** If you delete access for the IP address that you are currently using to connect to the appliance interface, and there is no entry for "IP=any port=443", you will lose access to the system when you save (for FMC) or deploy (for Device) the setting.

- 9. Click **Save**.
- 10. Click **Deploy** if you are configuring these settings for the managed Devices. Select the Device(s) you want to deploy the setting to and click **Deploy** again.

Audit Record:

2013-02-27 16:09:15 admin System > Local > System Policy > Access List > Modified: Host(Port) any(443), any(22) > any(443), any(22), 10.5.61.80(22), 10.5

Note: The Source IP field in the audit event above is cut off.

## <span id="page-24-0"></span>*4.2.17 Configure Syslog over TLS for FMC and FTD*

Administrator can configure the system so it can transmit audit and syslog records securely to an external audit server (Suggestion: syslog-ng, version 3.7 or later) while storing the audit and syslog records locally. The audit server must be functional and accessible before the appliance can send the audit records. The instructions in the section describe how to install X.509v3 certificates to enable syslog over TLS for messages generated by FMC and FTD. The FMC will start sending audit records over TLS once you save these settings on FMC. The FTD does not send audit records over TLS until you save the Platform Settings on FMC and deploy the updated Platform Settings to FTD and complete additional configuration steps described in section [4.5.9](#page-43-3) [Configure Logging\)](#page-43-3).

To securely transmit log messages to an audit server, Transport Layer Security (TLS) is used between the Firepower system components (FMC and FTD) and the syslog-ng server. To securely send the logs to a trusted audit server, there are two requirements:

• Import a signed audit client certificate for the system. You can generate a certificate request based on your system information and the identification information you supply. Send the resulting request to a certificate authority to request a client certificate. After you have a signed certificate from a certificate authority (CA), you can import it.

• Configure the communication channel with the audit server (i.e., syslog-ng) to use TLS.

To verify the certificate status, configure the system to load one of more certificate revocation lists (CRLs). The system compares the server certificate against those listed in the CRLs. If a server offers a certificate that is listed in a CRL as a revoked certificate, the connection fails.

**NOTE!** If you choose to verify certificates using CRLs, the system uses the same CRLs to validate both the audit client and audit server certificates.

The Key establishment parameters for each of the TLS connections for FMC are as follows –

- 1. FMC/FMCv (HTTPS/TLS server for remote administration)- 2048-bit RSA and ECDHE secp256r1, secp384r1 and secp521r1
- 2. FMC/FMCv and FTD (communications between FMC and FTD) 2048-bit RSA and ECDHE secp256r1, secp384r1 and secp521r1

Audit log connection fails if the audit server certificate does not meet either one of the following criteria:

- The certificate is not signed by the CA with cA flag set to TRUE.
- The certificate is not signed by a trusted CA in the certificate chain.
- The certificate Subject Alternative Name (SAN) does not match the expected hostname (i.e., reference identifier).
- The certificate has been revoked or modified.

To view the client audit certificate:

- 1. Login with Administrator Role.
- 2. Depending on whether you are configuring audit log streaming for a Firepower Management Center (FMC) or a managed Device (FTD):
	- Management Center (FMC) —Choose **System > Configuration.**
- Managed Device (FTD) —Choose **Devices > Platform Settings** and create or edit a Firepower policy.
- 3. Select Audit Log Certificate.

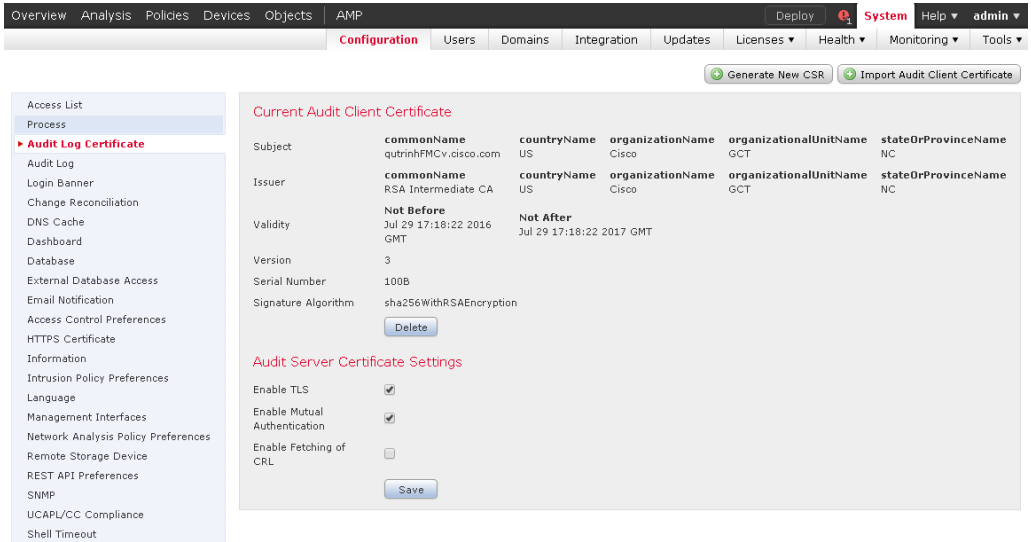

#### Audit Record:

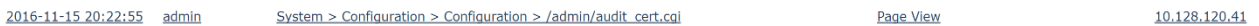

To generate a Certificate Signing Request (CSR):

- 1. Login with Administrator Role.
- 2. Depending on whether you are configuring audit log streaming for a Firepower Management Center or a managed Device:
	- Management Center (FMC) —Choose **System > Configuration.**
	- Managed Device (FTD) —Choose **Devices > Platform Settings** and create or edit a Firepower policy.
- 3. Select Audit Log Certificate.
- 4. Click Generate New CSR.
- 5. Enter a country code in the **Country Name (two-letter code)** field.
- 6. Enter a state or province postal abbreviation in the **State or Province** field.
- 7. Enter a Locality or City.
- 8. Enter an Organization name.
- 9. Enter an Organization Unit (Department) name.
- 10. Enter the fully qualified domain name for which you want to request a certificate in the **Common Name** field.

**NOTE!** If the CN and the DNS hostname do not match, the secure audit log connection will fail.

11. Click Generate.

- 12. Open a new blank file with a text editor.
- 13. Copy the entire block of text in the certificate request, including the *BEGIN CERTIFICATE REQUEST* and *END CERTIFICATE REQUEST* lines, and paste it into a blank text file.
- 14. Save the file with extensions .csr.
- 15. Click **Close**.

**IMPORTANT!** This method will automatically generate a RSA 2048-bits key pair and embed the public key in the CSR. In this case, you do not need to import the private key. However, if you generate the RSA key pair externally, then you will need to import the private RSA key.

To import the audit client certificate (on the FTD, use the command "configure audit\_cert import"):

- 1. Login with Administrator Role.
- 2. Depending on whether you are configuring audit log streaming for a Firepower Management Center or a managed Device:
	- Management Center (FMC) —Choose **System > Configuration.**
	- Managed Device (FTD) —Choose **Devices > Platform Settings** and create or edit a Firepower policy.
- 3. Select Audit Log Certificate.
- 4. Click Import Audit Client Certificate.
- 5. Open the client certificate in a text editor, copy the entire block of text, including the *BEGIN CERTIFICATE* and *END CERTIFICATE* lines. Paste this text into the **Client Certificate** field.

**IMPORTANT!** The audit client certificate is expected to have the cA flag set to TRUE and critical. Other expected fields include: TLS Web Client Authentication (for X509v3 Extended Key Usage) and Digital Signature, Non Repudiation, Key Encipherment (for X509v3 Key Usage).

- 6. To import a private RSA key, open the private key file and copy the entire block of text, including the *BEGIN <KEY TPYE> PRIVATE KEY* and *END <KEY TYPE> PRIVATE KEY* lines. Paste this text into the **Private Key** field. If the key pair is generated internally, this field is not required.
- 7. Open each intermediate CA certificate and the root CA certificate, and copy the entire block of text for each, and paste it into the **Certificate Chain** field (concatenate as needed). The audit server certificate is signed by one of these CA in the chain.

**IMPORTANT!** The CA certificate must have the cA flag set to TRUE and critical.

**WARNING!** The audit client certificate is validated against the CA or CA certificates in the chain. The import will fail if the validation fails.

- 8. Click **Save**.
- 9. Click **Deploy** if you are configuring these settings for the managed Devices. Select the Device(s) you want to deploy the setting to and click **Deploy** again.

The system supports validating audit server certificates using imported CRLs in Distinguished Encoding Rules (DER) format.

If you choose to use CRLs, to ensure that the list of revoked certificates stays current, you can create a scheduled task to update the CRLs. The system displays the most recent refresh of the CRLs.

If you choose CRLs, the system uses the same CRLs to validate both audit client certificates and HTTPS certificate to secure the HTTPS connection between the system and a web browser. When the TOE cannot establish a connection for the validity check using CRL or the OCSP responder for verification, the FTD IPsec and FXOS IPsec connections will not accept the certificate when transmitting messages to the syslog server, while all FTD and FMC TLS connections will accept the certificate and the trusted channel will be established. If TLS sessions fail due to inability to contact the CRL or OCSP server (FTD only), restore connectivity to the CRL or OCSP server before reattempting to establish the TLS sessions.

#### **4.2.17.1 Enable Syslog over TLS and Mutual Authentication**

Enable TLS and mutual authentication with the audit server (i.e., syslog-ng):

- 1. Login with Administrator Role.
- 2. Depending on whether you are configuring audit log streaming for a Firepower Management Center or a managed Device:
	- Management Center (FMC) —Choose **System > Configuration.**
	- Managed Device (FTD) —Choose **Devices > Platform Settings** and create or edit a Firepower policy.
- 3. Select Audit Log Certificate.
- 4. Choose **Enable TLS** to use Transport Layer Security to send the audit and syslog log to an external audit server.

**WARNING!** This setting is required in the evaluated configuration.

5. Choose Enable Mutual Authentication.

**WARNING!** This setting is required in the evaluated configuration.

**NOTE!** If you enable mutual authentication without importing a valid audit client certificate, the secure audit log connection will fail.

- 6. You have two options:
	- To verify server certificate using one or more CRLs, select **Enable Fetching of CRL** and continue with Step 6. This setting is required in the evaluated configuration.
	- To accept server certificate without revocation check, skip to Step 9.
- 7. Enter a valid URL to an existing CRL file and click **Add CRL**. Repeat to up to 25 CRLs.

**NOTE!** Do not copy and paste the URL. Enter the URL manually.

- 8. Click **Refresh CRL** to load the current CRL or CRLs from the specified URL or URLs. Enabling fetching of the CRL creates a scheduled task to regularly update the CRL or CRLs. Edit the task to set the frequency of the update.
- 9. Click **Save**.
- 10. Click **Deploy** if you are configuring these settings for the managed Devices. Select the Device(s) you want to deploy the setting to and click **Deploy** again.

**NOTE!** Mutual authentication on the FTD has not been tested as part of the evaluation.

#### **4.2.17.2 Specify the external audit server:**

- 1. Login with Administrator Role.
- 2. Depending on whether you are configuring audit log streaming for a Firepower Management Center or a managed Device:
	- Management Center (FMC) —Choose **System > Configuration.**
	- Managed Device (FTD) —Choose **Devices > Platform Settings** and create or edit a Firepower policy.
- 3. Select Audit Log.
- 4. Select Enabled from the Send Audit Log to Syslog drop-down menu.
- 5. Specify the destination host for the audit information by using its fully qualified name (e.g., syslog.cisco.com, which will be used as its reference identifier) of the syslog server in the **Host**  field. The default port (514) would be used but when TLS is enabled, port 6514 will be used.
- 6. Click **Save**.
- 7. Click **Deploy** if you are configuring these settings for the managed Devices. Select the Device(s) you want to deploy the setting to and click **Deploy** again.

#### Audit Record:

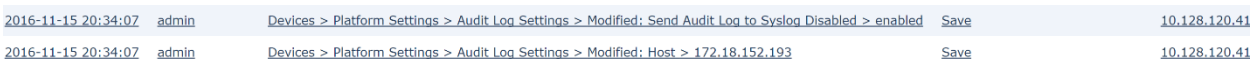

#### **4.2.17.3 Configure the external audit server (i.e., syslog-ng daemon):**

- 1. Login as authorized administrator.
- 2. Install syslog-ng with version  $3.7<sup>3</sup>$  or later.
- 3. Edit the syslog-ng configuration file by adding the following section below.
	- vi /etc/syslog-ng/syslog-ng.conf

# It maybe a different path depending on OS.

Or you can search for it. "find / -name syslog-ng.conf"

source s\_network\_TLS {

tcp( port(6514)

tls(

 key-file("/etc/ssl/server.key.pem") # Private key of audit server certificate cert-file("/etc/ssl/server.cert.pem") # Audit server certificate

<sup>&</sup>lt;sup>3</sup> Another option is rsyslog with stunnel but this configuration is not described in this document.

 ca-dir("/etc/ssl") # Location of the CA certificates and symbolic links. See below ### openssl x509 -noout -hash -in rootCA.pem ### ln -s rootCA.pem 2e286222.0  $\# \# \#$  This is the CA that signed the audit client certificate and other CA(s) in the chain. ### All CA certs must have basic constraints CA flag set to **TRUE** and **critical** cipher-suite(AES128-SHA) # e.g., TLS Ciphersuite to be supported by the server ssl-options(no-sslv2, no-sslv3, no-tlsv1) # no-sslv2, no-sslv3, no-tlsv1, no-tlsv11, no-tlsv12 peer-verify(required-trusted) # **required-trusted** for mutual auth, **optional-trusted** for no auth ) ); };

```
destination d local {
```
file("/var/log/remote\_messages"); # The remote syslog file location can be configured here };

log {

source(s\_network\_TLS); destination(d\_local);

};

**NOTE!** When CC mode is enabled, the TLS version and cipher suites will be limited to the ones claimed in the Security Target. The audit server setting must include those versions and cipher suites, or the secure audit log connection will fail.

4. Restart the syslog-ng server and make sure there is no error message.

/etc/rc.d/init.d/syslog-ng restart # Command may be different depending on the OS.

5. Use netstat to make sure the syslog-ng is listening.

netstat -an | grep 6514

6. Make sure port 6514 is opened by the firewall to allow the connection.

The administrator is responsible for maintaining the connection between the system and audit server. If the connection is unintentionally broken, the administrator should perform the following steps to diagnose and fix the problem:

- Check the physical network cables.
- Check that the audit server is still running.
- Reconfigure the audit log settings.
- If all else fail, reboot the system and audit server.

# <span id="page-30-0"></span>**4.3 FXOS/FTD Installation**

## <span id="page-30-1"></span>*4.3.1 FXOS Platform-Specific Differences*

The CC-evaluated configuration includes deployment of FXOS and FTD on multiple hardware platforms. All the platforms run an instance of FXOS that provides management of the hardware, and loads FTD. However, there are three separate sets of FXOS/FTD images across the platforms, and there are some importance differences among those three images.

In the subsections below, headings will include platform-specific abbreviations (4k or 9k) wherever guidance is only applicable to a subset of platforms. Where no platform is specified in the section heading, the guidance is applicable to all platforms.

### <span id="page-30-2"></span>*4.3.2 Image 'Bundles'*

#### *4.3.2.1 Installation Images*

**4k/9k (FXOS and FTD are separate images):** On each of the 4k/9k platforms the FXOS and FTD images are installed separately. The FXOS image is installed to the chassis first (to the supervisor module that manages the chassis), and once FXOS installation has completed, FXOS is used (via the WebUI called the Firepower Chassis Manager, or FCM) to install the FTD image to the security module(s) (the 4k has one built-in module, and the 9k supports up to three removable modules).

#### *4.3.2.2 Update Images (hotfixes, patches, updates, and upgrades)*

**FTD on 4k/9k:** Once FTD has been installed on any platform, and FTD has been joined with an FMC such that the FMC is the 'manager' of the FTD, all FTD software updates are pushed to FTD directly from FMC, not from the FXOS on the 4k/9k chassis.

**FXOS on 4k/9k:** Updates are managed by the FXOS administrator directly, uploaded and installed via the Firepower Chassis Manager (FCM) WebUI. To update FXOS refer to the "Image Management" section of [FXOS-CC], or for more information refer to the "Image Management" section of [FXOS-UG].

### <span id="page-30-3"></span>*4.3.3 FXOS WebUI*

The FXOS WebUI (web-based user interface, accessible via a web browser) can be used to manage a Firepower chassis.

**4k/9k**: FXOS on 4k/9k includes FCM running on the supervisor engine. FCM on 4k/9k provides a WebUI that allows for deployment of FTD to Security Modules with the 4k/9k chassis, and allows for mapping the logical network interfaces of FTD to physical network interfaces on the 4k/9k chassis.

## <span id="page-30-4"></span>*4.3.4 Fundamentals of 4100 Series and 9300 Appliances*

The 4k/9k chassis runs on its supervisor engine a fully featured build of FXOS referred to as the Management Input Output (MIO) build of FXOS. A separate, more limited build of FXOS runs on any Security Module (SM) installed within the chassis (the Firepower 4100 models contain one fixed Security Module, while the Firepower 9300 chassis supports up to three removable Security Modules). The SM hardware is a form of Cisco UCS server (based on a UCS B-series blade server), and as such it includes a Cisco Integrated Management Controller (CIMC), which is firmware running on a CIMC daughterboard on the server blade. The FTD software runs on FXOS on the SM.

#### *4.3.4.1 One 'admin' Account for the Platform*

The FXOS software running on the chassis supervisor maintains a list of administrative accounts that are able to log in to the supervisor via CLI or WebUI/GUI, called Firepower Chassis Manager (FCM). All administrative accounts can be managed via both CLI and GUI, and the same authentication mechanisms can be used at the CLI or GUI.

#### *4.3.4.2 FXOS/Supervisor Shells*

FXOS on the supervisor contains three distinct shells with separate sets of commands. The command prompts change to indicate which shell is active, as in these examples where the hostname is "FP9300":

- main: FP9300#
- fxos: FP9300(fxos)#
- local-mgmt: FP9300(local-mgmt)#

The main shell is the only one that allows any changes to the configuration, the fxos shell and localmgmt shell are used for troubleshooting. For example, the fxos shell provides commands to enable debugs, and enable a packet analyzer, and the local-mgmt shell provides commands such as ping and traceroute.

Whether connecting to supervisor via the console or SSH, the authenticated administrator will first see the main shell (with the <hostname># prompt). The other supervisor shells can be reached by using the "connect fxos" or "connect local-mgmt" commands where the "exit" command will return to the main shell prompt. Using the "exit" command at the main shell will logout the CLI session.

For a complete list of commands available through the main shell of supervisor, refer to [FXOS-CR] or [FXOS-CG].

Using the **"connect local-mgmt"** command from any other SUPERVISOR shell will connect to the localmgmt shell. In this shell, you can perform operations on the fabric interconnect, including copying files, rebooting the fabric interconnect, running ping and traceroute commands, and perhaps most importantly, generating troubleshooting files. For a description of these commands, refer to the "connect local-mgmt: Command List" section of [FXOS-CG].

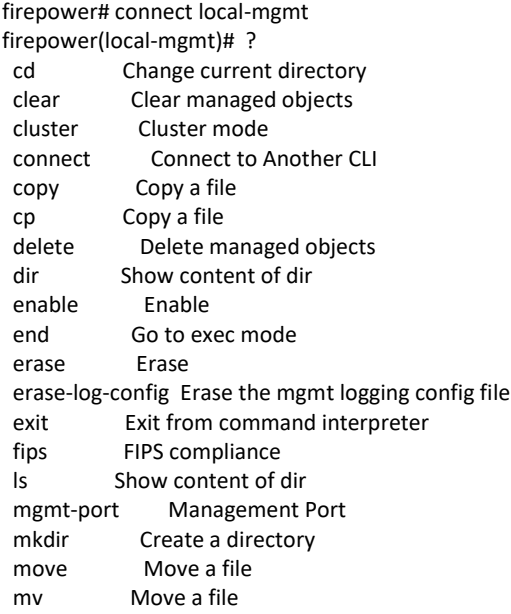

 ping Test network reachability ping6 Test IPv6 network reachability pwd Print current directory reboot Reboots Fabric Interconnect restore-check Check if in restore mode rm Remove a file rmdir Remove a directory run-script Run a script show Show system information shutdown Shutdown ssh SSH to another system tail-mgmt-log tail mgmt log file telnet Telnet to another system terminal Terminal top Go to the top mode traceroute Traceroute to destination traceroute6 Traceroute to IPv6 destination verify Verify Application Image firepower(local-mgmt)# exit

firepower#

Using the **"connect fxos"** command from any other supervisor shell will connect to the fxos shell of the supervisor, which provides the following commands: For a description of these commands, refer to the "connect fxos: Command List" section of [FXOS-CG].

firepower# connect fxos firepower(fxos)# ? clear Reset functions cli CLI commands debug Debugging functions debug-filter Enable filtering for debugging functions ethanalyzer Configure cisco packet analyzer no Negate a command or set its defaults ntp NTP configuration show Show running system information system System management commands terminal Set terminal line parameters test Test command undebug Disable Debugging functions (See also debug) end Go to exec mode exit Exit from command interpreter pop Pop mode from stack or restore from name push Push current mode to stack or save it under name where Shows the cli context you are in firepower(fxos)# exit firepower#

#### *4.3.4.3 FXOS WebUI*

The WebUI on the Firepower 4100 series and 9300 provides remote administration of the 4k/9k chassis, and the ability to deploy, enable/disable, and map physical to logical networking for the FTD which is installed to a Security Module within the 4k/9k chassis. For a complete overview of the FXOS WebUI, refer to [FXOS-GUI].

#### *4.3.4.4 Multiple Local Clocks*

The supervisor on 4k/9k is the main source of clock management for all devices (FTDs) installed within the chassis. The supervisor can have its clock set manually, or can be configured to use one or more NTP servers. Any FTD installed on the 4k/9k will get its clock updates directly from the supervisor and cannot synchronize its clock with the FMC that's managing the FTD.

## <span id="page-33-0"></span>*4.3.5 FXOS/FTD Installation and FTD Registration*

#### **4.3.5.1 Installing FXOS and FTD on 4k/9k**

**Note**: On the 4k and 9k platforms, a fully-featured instance of FXOS runs on the supervisor engine of the chassis. The FXOS instance on 4k/9k is installed separately from FTD and runs independent of FTD. FXOS is running on the supervisor blade

#### **Firepower 4110, 4120, 4140, and 4150:**

- a) Refer to the [Cisco Firepower 4110, 4120, 4140, and 4150 Hardware Installation Guide](https://www.cisco.com/c/en/us/td/docs/security/firepower/4100/hw/guide/b_install_guide_4100.html) to mount the appliance, connect the console cable, and connect power.
- b) If the appliance is not running FXOS 2.10.x, refer to the "Upgrade FXOS Only on a Firepower 4100/9300 Chassis" section of the [Cisco Firepower 4100/9300 Upgrade Guide.](https://www.cisco.com/c/en/us/td/docs/security/firepower/fxos/upgrade/b_FXOSUpgrade.html)
- c) Refer to the "Firepower 4100 Chassis Initial Configuration" chapter of the [Cisco Firepower 4100](https://www.cisco.com/c/en/us/td/docs/security/firepower/quick_start/fp4100/firepower-4100-gsg/chassis_setup.html)  [Getting Started Guide](https://www.cisco.com/c/en/us/td/docs/security/firepower/quick_start/fp4100/firepower-4100-gsg/chassis_setup.html) to connect cabling, complete the initial configuration,
- d) Refer to the "Firepower Threat Defense Deployment with FMC" chapter of the [Cisco Firepower](https://www.cisco.com/c/en/us/td/docs/security/firepower/quick_start/fp4100/firepower-4100-gsg/ftd_fmc_deploy.html)  [4100 Getting Started Guide](https://www.cisco.com/c/en/us/td/docs/security/firepower/quick_start/fp4100/firepower-4100-gsg/ftd_fmc_deploy.html) to configure licensing, and register the FTD with an FMC.

#### **Firepower 4115, 4125, and 4145:**

- a) Refer to the [Cisco Firepower 4112, 4115, 4125, and 4145 Hardware Installation Guide](https://www.cisco.com/c/en/us/td/docs/security/firepower/41x5/hw/guide/install-41x5.html) to mount the appliance, connect the console cable, and connect power.
- b) If the appliance is not running FXOS 2.10.x, refer to the "Upgrade FXOS Only on a Firepower 4100/9300 Chassis" section of the Cisco [Firepower 4100/9300 Upgrade Guide.](https://www.cisco.com/c/en/us/td/docs/security/firepower/fxos/upgrade/b_FXOSUpgrade.html)
- c) Refer to the "Firepower 4100 Chassis Initial Configuration" chapter of the [Cisco Firepower 4100](https://www.cisco.com/c/en/us/td/docs/security/firepower/quick_start/fp4100/firepower-4100-gsg/chassis_setup.html)  [Getting Started Guide](https://www.cisco.com/c/en/us/td/docs/security/firepower/quick_start/fp4100/firepower-4100-gsg/chassis_setup.html) to connect cabling, complete the initial configuration,
- d) Refer to the "Firepower Threat Defense Deployment with FMC" chapter of the [Cisco Firepower](https://www.cisco.com/c/en/us/td/docs/security/firepower/quick_start/fp4100/firepower-4100-gsg/ftd_fmc_deploy.html)  [4100 Getting Started Guide](https://www.cisco.com/c/en/us/td/docs/security/firepower/quick_start/fp4100/firepower-4100-gsg/ftd_fmc_deploy.html) to configure licensing, and register the FTD with an FMC.

#### **Firepower 9300:**

- a) Refer to the [Cisco Firepower 9300 Hardware Installation Guide](https://www.cisco.com/c/en/us/td/docs/security/firepower/9300/hw/guide/b_install_guide_9300.html) to mount the appliance, connect the console cable, and connect power.
- b) If the appliance is not running FXOS 2.10.x, refer to the "Upgrade FXOS Only on a Firepower 4100/9300 Chassis" section of the [Cisco Firepower 4100/9300 Upgrade Guide.](https://www.cisco.com/c/en/us/td/docs/security/firepower/fxos/upgrade/b_FXOSUpgrade.html)
- c) Refer to the "Firepower 9300 Chassis Initial Configuration" chapter of the Cisco Firepower 9300 [Getting Started Guide](https://www.cisco.com/c/en/us/td/docs/security/firepower/quick_start/fp9300/firepower-9300-gsg.html) to connect cabling, complete the initial configuration,
- d) Refer to the "Firepower Threat Defense Deployment with FMC" chapter of the Cisco Firepower [9300 Getting Started Guide](https://www.cisco.com/c/en/us/td/docs/security/firepower/quick_start/fp9300/firepower-9300-gsg.html) to configure licensing, and register the FTD with an FMC.

# <span id="page-34-0"></span>**4.4 FXOS Initial Configuration**

### <span id="page-34-1"></span>*4.4.1 Enable CC Mode and FIPS Mode*

CC Mode is not enabled by default, but must be enabled in the CC-evaluated configuration. After CC Mode is enabled, the mode cannot be disabled nor changed to another mode. Enabling either CC Mode will implicitly also enable FIPS Mode. For an overview of the of the non-default security features enforced when CC Mode is enabled, refer to the "Security Certifications Compliance Characteristics" section of [FMC-CG].

*Warning: After enabling FIPS Mode or CC Mode on FXOS those modes cannot be disabled. Disabling these modes would require reinstallation of FXOS.*

## <span id="page-34-2"></span>*4.4.2 Common Criteria (CC) Mode*

Enabling CC mode will limit algorithms used for HTTPS/TLS and SSH to ones listed below. To enable CC mode, refer to the "Enable FIPS and CC Mode" section of [FXOS-CC], or for further explanation refer to the "Enable CC Mode" section of [FXOS-CG] or [FXOS-GUI].

SSH will be limited to SSHv2 with these algorithms:

- Encryption: aes128-cbc, aes256-cbc
- HMAC: hmac-sha1, hmac-sha2-256, and hmac-sha2-512
- DH: diffie-hellman-group14-sha1

HTTPS/TLS will be limited to TLSv1.2 with these ciphersuites:

- TLS\_ECDHE\_RSA\_WITH\_AES\_256\_GCM\_SHA384 (secp521r1)
- TLS ECDHE\_RSA\_WITH\_AES\_256\_CBC\_SHA384 (secp521r1)
- TLS\_RSA\_WITH\_AES\_256\_GCM\_SHA384 (rsa 2048)
- TLS\_RSA\_WITH\_AES\_256\_CBC\_SHA256 (rsa 2048)
- TLS\_ECDHE\_RSA\_WITH\_AES\_128\_GCM\_SHA256 (secp521r1)
- TLS\_ECDHE\_RSA\_WITH\_AES\_128\_CBC\_SHA256 (secp521r1)
- TLS ECDHE\_RSA\_WITH\_AES\_128\_CBC\_SHA (secp521r1)
- TLS\_RSA\_WITH\_AES\_128\_GCM\_SHA256 (rsa 2048)
- TLS\_RSA\_WITH\_AES\_128\_CBC\_SHA256 (rsa 2048)
- TLS\_RSA\_WITH\_AES\_128\_CBC\_SHA (rsa 2048)

IPsec algorithms will be limited to:

- Encryption: aes-cbc-128, aes-cbc-192, aes-cbc-256, aes-gcm-128.
- HMAC: hmac-sha-1, hmac-sha-256, hmac-sha-384, hmac-sha-512.
- DH: 14, 19 and 20

### <span id="page-34-3"></span>*4.4.3 Configure Authentication*

To manage the 4k/9k chassis a fully-featured form of FXOS, sometimes referred to as Management Input Output (MIO), runs on the supervisor engine of the chassis. This FXOS instance provides two administrative interfaces, one CLI (accessible via local serial console or SSH), and on WebUI called Firepower Chassis Manager (FCM) (accessible via HTTPS). All access via CLI or WebUI uses the same locally-stored administrative accounts, which can be configured via CLI or WebUI.

User accounts are used to access the system. Up to 48 local user accounts can be configured. Each user account must have a unique username and password.

**Admin Account:** The admin account is a default user account and cannot be modified or deleted. This account is the system administrator or superuser account and has full privileges. There is no default password assigned to the admin account; you must choose the password during the initial system setup. The admin account is always active and does not expire. You cannot configure the admin account as inactive.

**Locally Authenticated Accounts:** A locally authenticated user account is authenticated directly through the chassis and can be enabled or disabled by anyone with admin privileges. Once a local user account is disabled, the user cannot log in. Configuration details for disabled local user accounts are not deleted by the database. If you re-enable a disabled local user account, the account becomes active again with the existing configuration, including username and password.

*Warning: Never set the authentication method to "none" as this will allow login without a password if the username matches a valid local account.*

## <span id="page-35-0"></span>*4.4.4 Configure Local Authentication*

To configure local authentication via CLI, refer to the "User Management" section of [FXOS-CG] and adhere to the constrains listed here to conform to the CC-evaluated configuration.

- scope security
	- o set authentication console [ local | radius ] (default=local)
	- o set authentication default [ local | radius ] (default=local)
	- o set enforce-strong-password [ no | yes ] (default=no)
	- o set max-login-attempts [ 1-10 ] (default=0/disabled)
	- o set min-password-length [ 8-80 ] (default=8)
	- o scope default-auth
		- set con-session-timeout  $[300-3600]$  (default = 3600)
		- set session-timeout  $[300-3600]$  (default = 3600)
		- commit

To configure FXOS authentication via WebUI (FCM), refer to the "User Management" section of [FXOS-GUI] and adhere to constrains listed above.

- System > User Management
	- o Settings
		- Default Authentication [ local | radius ] (default=local)
		- Console Authentication [ local | radius ] (default=local)
		- Remote User Role Policy [ Assign Default Role | No-Login ] (default=Assign Default Role, which is Read-Only)
		- Password Strength Check [ Enable | Disable ] (default=Enable)
		- Save

### <span id="page-35-1"></span>*4.4.5 Configure the Pre-Login Banner*

When a pre-login banner is configured on FXOS the system will display the banner text prior to presenting the password prompt at the CLI or GUI. Via GUI, the user must click **OK** to acknowledge the message before the system prompts for the username and password. If a pre-login banner is not
configured, the system goes directly to the username and password prompt. When a user logs into the FXOS CLI, the system displays the banner text before the password prompt is displayed to the user.

To configure the pre-login banner, refer to the "Creating the Pre-Login Banner" of [FXOS-CC], or for further explanation refer to the "Pre-Login Banner" section of [FXOS-CG] or [FXOS-GUI]. A banner must be configured and enabled in the CC-evaluated configuration.

# <span id="page-36-0"></span>*4.4.6 Configure the Clock*

To configure the clock on FXOS, refer to the "Setting the Date and Time" section of [FXOS-CG] or [FXOS-GUI]. Use of NTP is recommended in the CC-evaluated configuration. NTP connections needs to be tunneled over IPsec. FXOS uses NTPv3.

*Note: The FTD installed on the 4k/9k chassis cannot synchronize its clock with the FMC like FTD on other platforms can. FTD on 4k/9k automatically synchronizes its clock with the FXOS of the chassis.*

You can view the overall synchronization status via the GUI (FCM) on the "Current Time" tab (**Platform Settings > NTP > Current Time**), or you can view the synchronization status for each configured NTP server by looking at the Server Status field in the "NTP Server" table on the "Time Synchronization" tab (**Platform Settings > NTP > Time Synchronization**). If the system is unable to synchronize with a particular NTP server, you can hover over the information icon next to the Server Status for more information.

## *4.4.7 Configure Inactivity Timeout Settings*

Specify the amount of time that can pass without user activity before the Firepower 4100/9300 chassis closes administrative sessions. You can configure different settings for console sessions and for HTTPS/TLS, and SSH sessions. You can set a timeout value up to 3600 seconds (60 minutes). The default value is 600 seconds.

Inactivity timeouts must be enabled in the CC-evaluated configuration, so the timeout values must not be set to zero (0), as that would disable the timeouts. It's not necessary to set the absolute-sessiontimeout. For detailed instructions, refer to the "Selecting the Default Authentication Service via CLI" section of [FXOS-CC], or for further information refer to section "Configuring the Session Timeout" of [FXOS-CG] or [FXOS-GUI].

# *4.4.8 Configure Logging*

FXOS can be configured to save syslog messages to a local file, and/or to transmit syslog messages to up to three remote syslog servers. Once use of a remote audit server has been configured, messages will be simultaneously written locally and transmitted to the remote server(s). Enabling use of a remote audit server will not result on previously generated messages being transmitted to that server.

FXOS can be configured to generate messages in syslog format, and to store those messages in a local file, or transmit them to up to three remote syslog servers. FXOS generates three categories or 'sources' of syslog messages, each of which can independently enabled or disabled: audits (audit log events); events (system events); and faults (system faults). The syslog 'destinations' (a local file, or remote servers) can also be independently enabled/disabled, and can also have the syslog severity set independently.

To configure syslog on FXOS, refer to the "Configure Secure Connection with Audit Server" section in [FXOS-CC], or for further information refer to the "Configuring Syslog" section of [FXOS-CG] or [FXOS-GUI]. Use of syslog is optional but recommended in the CC-evaluated configuration. If use of an external syslog server is configured on FXOS, FXOS must be configured to tunnel syslog over IPsec (refer to sectio[n 4.4.9](#page-37-0) [Configure IPsec](#page-37-0) of this document).

This sample configuration shows logging to the console is disabled, while logging to a local file (named "locallog") is enabled, and logging is enabled to one remote syslog server. This example also includes setting the local file size to 65536 bytes, but the file size can be set to any size from 4096-4194304 bytes. Note that this locally stored file is a circular log (oldest records will be overwritten by new ones when the size limit is reached).:

- scope monitoring
	- o disable syslog console
	- o enable syslog source audits
	- o enable syslog source events
	- o disable syslog source faults
	- o enable syslog file
	- o set syslog file level debugging name locallog size 65536
	- o enable syslog remote-destination server-1
	- o disable syslog remote-destination server-2
	- o disable syslog remote-destination server-3
	- o set syslog remote-destination server-1 level debugging hostname 1.2.3.4 facility local7
	- o set syslog remote-destination server-2 level alerts hostname 3.4.5.6 facility local7
	- o set syslog remote-destination server-3 level critical hostname none facility local7

To see a summary of the current syslog configuration:

- scope monitoring
	- o show syslog

## <span id="page-37-0"></span>*4.4.9 Configure IPsec*

The FXOS on 4100 Series and 9300 supports use of IPsec to secure communications between itself and a remote IPsec endpoint to secure several protocols including NTP, and syslog, and can also be configured to tunnel the TLS and SSH protocols used for remote administration of FXOS.

To ensure syslog traffic from FXOS is secured in IPsec, ensure the IP addresses of the remote syslog servers are included in the "set remote-addr" or "set remote-subnet" commands described below, which makes them part of the Security Policy Database (SPD), which is also described below.

For step-by-step instructions for configuring IPsec on FXOS, and for details about which ciphers and other IPsec options are supported and allowed in the CC-evaluated configuration, refer to the "Configure IPsec Secure Channel" section in [FXOS-CC]. For more comprehensive guidance, refer to the individual commands listed in [FXOS-CG].

*Note: On the Firepower 4100 and 9300 platforms, FXOS generates its own syslog messages separate from those generated on any FTD instance that may be installed to the Security Module (SM) in the 4k/9k chassis. FXOS and FTD each transmit their messages separately to remote syslog servers over their own secure channels, and those channels do not interfere with each other. FXOS can only secure syslog in IPsec, while FTD would secure syslog in TLS.*

In FXOS, the IPsec security policy database (SPD) is simple because FXOS is not operating as a VPN gateway, and the SPDs are just based on IP addresses, so the type of traffic being tunneled (syslog, and/or NTP, and/or SSH, and/or TLS) is irrelevant to the tunneling decisions. If the IP address of the remote server is included within the remote subnet, FXOS will route traffic to that server across the IPsec tunnel, and will not transmit anything to those remote servers if the IPsec tunnel is not established. If IPsec sessions fail due to inability to contact the CRL server, restore connectivity to the CRL server before reattempting to establish the IPsec sessions.

- The **local-addr** is the local management IP.
- The **remote-addr** is the IP of the IPsec peer (in tunnel mode or transport mode).
- A **remote-subnet** is applicable only in tunnel mode, and defines the subnet that would be reachable beyond the remote-addr.
- Outbound traffic will be **encrypted** when the source address is local-addr, \***and**\*:
	- o the destination address is the remote-addr (in tunnel or transport mode); \***or**\*
	- o the destination address is on the remote-subnet (in tunnel mode).
- Outbound traffic will **bypass** the tunnel if:
	- o the destination address is \***not**\* the remote-addr; \***and**\*
	- o the destination address is \***not**\* on the remote-subnet.
- Inbound traffic will be **dropped** if:
	- o the source address (prior to decryption) is on the remote-subnet (in tunnel mode); \***or**\*
	- o the source address is the remote-address, \***and**\* the packets are \***not**\* IKE or ESP.

## *4.4.10 Configure SSH*

To configure SSH on FXOS, refer to the "Configure SSH Access" section of [FXOS-CC], or for further information refer to the "Configuring SSH" section of [FXOS-CG] or [FXOS-GUI], and adhere to the constrains listed here to conform to the CC-evaluated configuration.

If desired, the SSH server host-key can be deleted and regenerated. FXOS supports generating an RSA key of 1024 or 2048 bits, but in the CC-evaluated configuration the key must be 2048 bits.

- scope system
	- o scope services
		- [enable | disable ] ssh-server
		- set ssh-server encrypt-algorithm [ aes128-cbc ] aes256-cbc ]
		- set ssh-server mac-algorithm [ hmac-sha1 | hmac-sha2-256 | hmacsha2-512 ]
		- delete ssh-server host-key (optional)
		- set ssh-server host-key rsa [ 2048 ] [ssh-rsa, rsa-sha2-256 and rsasha2-512 zre supported by FXOS]
		- create ssh-server host-key

*Warning: FXOS supports these other algorithms for SSH, but they must not be enabled in the CCevaluated configuration: 3des-cbc, aes192-cbc, aes128ctr, aes256ctr, and aes192-ctr.*

# *4.4.11Configure HTTPS/TLS*

The FXOS GUI, called Firepower Chassis Manager (FCM) is enabled by default, and can remain enabled in the CC-evaluated configuration. FCM makes deploying and configuring FTD much easier than using the CLI, but it permissible to disable HTTPS if desired. To enable/disable HTTPS, refer to the "Configuring HTTPS" section of [FXOS-CC], or for further information refer to the "Configuring HTTPS" section of [FXOS-CG] or [FXOS-GUI].

FXOS allows some aspects of HTTPS to be configured, including the listening port, and the allowed ciphersuites. To configure the ciphersuites, use the CLI to configure the cipher-suite-mode:

- scope system
	- o scope services
		- set https cipher-suite-mode [ high ]

**Note:** Use of the "medium" and "low" and "custom" strengths are not permitted in the CC*evaluated configuration. The default setting is "medium".*

# **4.5 FTD Initial Configuration**

Unless indicated otherwise within the text below, the instructions in this section are applicable to FTD running on all hardware platforms (Firepower 4100 Series, and Security Modules within the 9300 chassis).

# *4.5.1 Ensure FTD is Managed by FMC*

If the FTD 'manager' was not configured on FTD via the setup wizard that runs on FTD during initial login, the manager can be configured later using the "configure manager add" command. Refer to the "Firepower Threat Defense Deployment with FMC" chapter of the platform-specific [Getting Started](https://www.cisco.com/c/en/us/td/docs/security/firepower/quick_start/fp4100/firepower-4100-gsg/ftd_fmc_deploy.html)  [Guide](https://www.cisco.com/c/en/us/td/docs/security/firepower/quick_start/fp4100/firepower-4100-gsg/ftd_fmc_deploy.html) [FMC-GS] to configure licensing, and register the FTD with an FMC.

Once an FTD has been joined with an FMC, removing the FTD from FMC (using the "configure manager delete" command on FTD) would remove the FTD from its CC-evaluated configuration. If it becomes necessary to remove an FTD from FMC, the FTD must be re-joined with the same or different FMC (configured in accordance with this guide), and the FTD Platform Policy must be deployed to the FTD to return the FTD to the CC-evaluated configuration.

# *4.5.2 Enable CC Mode and FIPS Mode*

CC Mode is not enabled by default, but must be enabled in the CC-evaluated configuration. After CC Mode is enabled, the mode cannot be disabled nor changed to another mode. Enabling either CC Mode will implicitly also enable FIPS Mode. For an overview of the of the non-default security features enforced when CC Mode is enabled, refer to the "Security Certifications Compliance Characteristics" section of [FMC-CG].

*Warning: After enabling FIPS Mode or CC Mode on FTD those modes cannot be disabled. Disabling these modes would require reinstallation of FTD.*

## *4.5.3 Common Criteria (CC) Mode*

Enabling CC mode will limit algorithms used for HTTPS/TLS and SSH to ones listed below and will implicitly enable FIPS Mode. To enable CC mode, refer to the "Enable Security Certifications

Compliance" section of [FMC-CG] and follow instructions to configure the "FTD device" as summarized here:

- 1) In FMC, navigate to Devices > Platform Settings and create a Firepower Threat Defense Policy if one has not already been created for your FTD.
- 2) In FMC, navigate to Devices > Platform Settings > UCAPL/CC Compliance, and set the compliance mode to "CC".
- 3) Click "Save".
- 4) Deploy the Platform Policy to the FTD. This will result in rebooting the FTD, and regenerating SSH keys on the FTD.

SSH will be limited to SSHv2 with these algorithms: Encryption: aes128-cbc, aes256-cbc, AEAD\_AES\_128\_GCM, AEAD\_AES\_256\_GCM HMAC: hmac-sha1, hmac-sha2-256, hmac-sha2-512, AEAD\_AES\_128\_GCM, AEAD\_AES\_256\_GCM DH: diffie-hellman-group14-sha1

5) In FMC, navigate to Devices > Platform Settings > SSL >

Add …

Version: Default

Security Level: Custom

Under Available Algorithms select one or more of these choices and click the Add button so they appear under Selected Algorithms.

- ECDHE-ECDSA-AES256-GCM-SHA384
- ECDHE-ECDSA-AES128-GCM-SHA256
- ECDHE-ECDSA-AES256-SHA384
- ECDHE-ECDSA-AES128-SHA256

Click "Save" Click "Deploy"

This will allow the FTD TLS client to only use the selected algorithms.

The TLS ciphersuites used between the FMC/FMCv TLS client and the remote syslog server are limited to:

- TLS\_RSA\_WITH\_AES\_128\_CBC\_SHA256 as defined in RFC 5246 (TLSv1.2, TLSv1.1)
- TLS\_RSA\_WITH\_AES\_256\_CBC\_SHA256 as defined in RFC 5246 (TLSv1.2, TLSv1.1)
- TLS ECDHE\_RSA\_WITH\_AES\_128\_GCM\_SHA256 as defined in RFC 5289 (TLSv1.2 only)
- TLS\_ECDHE\_RSA\_WITH\_AES\_256\_GCM\_SHA384 as defined in RFC 5289 (TLSv1.2 only)
- TLS\_ECDHE\_RSA\_WITH\_AES\_256\_CBC\_SHA384 as defined in RFC 5289 (TLSv1.2, TLSv1.1)

The TLS ciphersuites used between FTD and FMC are limited to:

- TLS\_RSA\_WITH\_AES\_128\_CBC\_SHA as defined in RFC 3268 (TLSv1.2 only)
- TLS\_RSA\_WITH\_AES\_256\_CBC\_SHA as defined in RFC 3268 (TLSv1.2 only)
- TLS\_RSA\_WITH\_AES\_128\_CBC\_SHA256 as defined in RFC 5246 (TLSv1.2 only)
- TLS RSA\_WITH\_AES\_256\_CBC\_SHA256 as defined in RFC 5246 (TLSv1.2 only)
- TLS\_RSA\_WITH\_AES\_128\_GCM\_SHA256 as defined in RFC 5288 (TLSv1.2 only)
- TLS\_RSA\_WITH\_AES\_256\_GCM\_SHA384 as defined in RFC 5288 (TLSv1.2 only)
- TLS\_ECDHE\_RSA\_WITH\_AES\_128\_CBC\_SHA as defined in RFC 4492 (TLSv1.2 only)
- TLS\_ECDHE\_RSA\_WITH\_AES\_256\_CBC\_SHA as defined in RFC 4492 (TLSv1.2 only)
- TLS\_ECDHE\_RSA\_WITH\_AES\_128\_GCM\_SHA256 as defined in RFC 5289 (TLSv1.2 only)
- TLS\_ECDHE\_RSA\_WITH\_AES\_256\_GCM\_SHA384 as defined in RFC 5289 (TLSv1.2 only)
- TLS\_ECDHE\_RSA\_WITH\_AES\_128\_CBC\_SHA256 as defined in RFC 5289 (TLSv1.2 only)
- TLS\_ECDHE\_RSA\_WITH\_AES\_256\_CBC\_SHA384 as defined in RFC 5289 (TLSv1.2 only)
- TLS\_ECDHE\_ECDSA\_WITH\_AES\_128\_CBC\_SHA as defined in RFC 4492 (TLSv1.2 only)
- TLS\_ECDHE\_ECDSA\_WITH\_AES\_256\_CBC\_SHA as defined in RFC 4492 (TLSv1.2 only)
- TLS\_ECDHE\_ECDSA\_WITH\_AES\_128\_CBC\_SHA256 as defined in RFC 5289 (TLSv1.2 only)
- TLS\_ECDHE\_ECDSA\_WITH\_AES\_256\_CBC\_SHA384 as defined in RFC 5289 (TLSv1.2 only)
- TLS\_ECDHE\_ECDSA\_WITH\_AES\_128\_GCM\_SHA256 as defined in RFC 5289 (TLSv1.2 only)
- TLS ECDHE\_ECDSA\_WITH\_AES\_256\_GCM\_SHA384 as defined in RFC 5289 (TLSv1.2 only)

The TLS ciphersuites used between the FTD TLS client and a remote syslog server are limited to:

- TLS ECDHE\_ECDSA\_WITH\_AES\_128\_CBC\_SHA256 as defined in RFC 5289 (TLSv1.2 only )
- TLS\_ECDHE\_ECDSA\_WITH\_AES\_256\_CBC\_SHA384 as defined in RFC 5289 (TLSv1.2 only )
- TLS ECDHE\_ECDSA\_WITH\_AES\_128\_GCM\_SHA256 as defined in RFC 5289 (TLSv1.2 only)
- TLS ECDHE\_ECDSA\_WITH\_AES\_256\_GCM\_SHA384 as defined in RFC 5289 (TLSv1.2 only)

The TLS ciphersuites used between the FTD OS TLS client and a remote syslog server are limited to:

- TLS RSA\_WITH\_AES\_128\_CBC\_SHA256 as defined in RFC 5246 (TLSv1.2, TLSv1.1)
- TLS\_RSA\_WITH\_AES\_256\_CBC\_SHA256 as defined in RFC 5246 (TLSv1.2, TLSv1.1)
- TLS\_ECDHE\_RSA\_WITH\_AES\_256\_GCM\_SHA384 as defined in RFC 5289 (TLSv1.2 only)
- TLS\_ECDHE\_RSA\_WITH\_AES\_128\_GCM\_SHA256 as defined in RFC 5289 (TLSv1.2 only)
- TLS\_ECDHE\_RSA\_WITH\_AES\_256\_CBC\_SHA384 as defined in RFC 5289 (TLSv1.2, TLSv1.1)

The following cryptographic algorithms are used for implementing the IPsec protocol ESP as defined by RFC 4303 –

- AES-CBC-128 (RFC 3602)
- AES-CBC-256 (RFC 3602)
- AES-GCM-128 (RFC 4106)
- AES-GCM-256 (RFC 4106)

The following Secure Hash Algorithm (SHA)-based HMAC are used for implementing the IPsec protocol ESP -

- HMAC-SHA-1
- HMAC-SHA-256
- HMAC-SHA-384
- HMAC-SHA-512

Note: The web server on FTD (Firepower Device Manager, FDM) is disabled whenever FTD is managed by (has been registered to) an FMC.

## *4.5.4 Configure Authentication*

FTD supports multiple locally stored administrative accounts, each of which is assigned one of two roles, either "config" (read-write) or "basic" (read-only). Accounts can only be managed via the "ftd" shell. Each account can be configured with its own parameters. The chapter – *"Using the Command Line Interface (CLI)"* in [FTD-CLI] provides instructions for logging into the FTD appliance via SSH.

At minimum, to adhere to the CC-evaluated configuration, the default 'admin' account must be configured according to the settings listed below. To configure FTD accounts, refer to the commands referenced below as descried in [FTD-CLI] for the commands begin with "configure user", e.g. "configure user access" or "configure user aging":

- 1) Access Level: Any setting is acceptable (either "config" or "basic").
	- a) The access level of the default 'admin' account cannot be changed, it's set to 'config'.
	- b) If additional accounts are created, specify the access level by using the "configure user add" command.
- 2) Aging: (optional) Any setting is acceptable.
- 3) ForceReset: (optional) To force a user to change their password at their next login, use the "configure user forcereset" command.
- 4) MaxFailedLogins: Set this limit using the "configure user maxfailedlogins" command.
	- a) For the default 'admin' account, and another custom accounts, set the value to a positive integer (from 1-99).
	- b) If that limit of consecutive failed logins occurs, the account will be locked until unlocked by another administrative account that has its access level set to 'config'.

**Note:** When an account is locked due to the maximum number of failed login attempts being exceeded, the CLI outputs a message reporting that the account is locked due to a specified number of authentication failures. The user should be aware that there is an error/bug in the output message which always specifies the number of failures as being 1 more than the actual number of authentication failures. Or in other words, the actual number of authentication failures is 1 less than the number reported by the output message.

- 5) MinPasswdLen: Set to eight (8) or greater using the "configure user minpasswdlen" command. The maximum allowable value assigned to minpasswdlen is 32.
- 6) StrengthCheck: Set to "enable" using the "configure user strengthcheck" command. Once this setting is enabled for a user, the strength check will be enforced the next time that user resets their password (the strength check cannot be enforced on passwords that were set prior to enabling StrengthCheck for that user).
- 7) Unlock: (as needed) To unlock an FTD account that has become locked due to exceeding the MaxFailedLogins limit use the "configure user unlock" command. When an account is locked due to exceeding the limit, output of the "show user" command will show "Yes" under the "Lock" column, and will show "No" after unlocking the account, as shown in the screenshot below.

| > show user lockme<br>Login<br>lockme                        | UID | Auth Access Enabled Reset Exp Warn Str Lock Max<br>1001 Local Config Enabled No Never N/A Dis Yes 3 |  |
|--------------------------------------------------------------|-----|----------------------------------------------------------------------------------------------------|--|
| > configure user unlock lockme                               |     |                                                                                                    |  |
| > show user lockme<br>Loqin<br>$1$ ock $m$ e<br>$\mathbf{I}$ | UID | Auth Access Enabled Reset Exp Warn Str Lock Max<br>1001 Local Config Enabled No Never N/A Dis No 3  |  |

The passwords are stored in a hashed form using Approved SHA-512 with a 32-bit salt value.

## *4.5.5 Configure the Pre-Login Banner*

Configure a pre-login banner that will be displayed prior to entering the administrator password during login to FTD. For an overview of Platform Settings, and how to assign Platform Settings to an FTD, refer to the "Platform Settings Policies" chapter in [FMC-CG]. To configure a pre-login banner for FTD, in FMC navigate to **Devices > Platform Settings > Banner**, enter the login banner in the pre-login banner, and click Save, then deploy the updated Platform Settings to all FTD devices to which the Platform Settings have been assigned. For more detail, refer to the "Configure Banners" subsection of the "Platform Settings for Firepower Threat Defense" section in [FMC-CG].

## *4.5.6 Configure the Clock*

The FTD on the 4K/9K platforms can only synchronize its clock with the clock of the underlying chassis. The FTD on 4k/9k devices cannot synchronize its clock with FMC, nor can it be configured to connect directly to an NTP server. To configure the clock on the chassis of 4k/9k devices refer to "[Configure the](#page-36-0)  [Clock](#page-36-0)" in section [4.4.6](#page-36-0) of this guide.

## *4.5.7 Configure Inactivity Timeout Settings*

Enable inactivity timeouts for administrative sessions on FTD by following instructions in the "Configure Global Timeouts" section of [FMC-CG], and adhere to these parameters:

- Set the "Console Timeout" to 5 or more minutes (configurable from 5-1440 minutes). Note: the "console timeout" value applies to all CLI access, including serial console and SSH.
- Setting any other timeout value is optional in the CC-evaluated configuration.

# *4.5.8 Disable the HTTP (HTTPS) Server*

The FTD has a built-in web server with a WebUI for remote administration, but that interactive WebUI is disabled once the FTD is configured to be 'managed' by an FMC. Though the WebUI is remains enabled by default to support the ability for authenticated administrators to download packet capture files. Use the FMC WebUI to disable the FTD HTTP (HTTPS) server by unchecking the "Enable HTTP Server" box under: **Devices > Platform Settings >** (edit any and all applicable platform settings) **> HTTP > Enable HTTP Server** (uncheck the box), then click Save, then deploy the update to each applicable FTD.

## *4.5.9 Configure Logging*

FTD generates audit messages from three internal sources, each of which uses a separate mechanism to transmit messages from FTD to another host. In all cases, once use of a remote audit server has been configured, messages will be simultaneously written locally and transmitted to the remote server(s). Enabling use of a remote audit server will not result on previously generated messages being transmitted to that server.

- 1) System event messages: These messages include system-level events including clock changes, and authentication of administrators to the FTD CLI. These messages are sent from the FTD OS TLS client to an external syslog server.
- 2) Firewall (Access Control Policy): These messages can be viewed in the local logging buffer of FTD using the command "show logging". These messages are sent from the FTD TLS client to an external syslog server. In addition, these messages can optionally be configured to also be sent over TLS from FTD to FMC where they would be viewable in FMC as they are stored in the connection database.
- 3) VPN messages: These messages can be viewed in the local logging buffer of FTD using the command "show logging". These messages are sent from the FTD TLS client to an external

syslog server. In addition, these messages can optionally be configured to also be sent over TLS from FTD to FMC where they would be viewable in FMC via System > Monitoring > Syslog.

4) IPS messages: These messages are automatically transmitted over TLS by FTD to FMC for storage, and are viewable via the "Audit Log" within FMC. IPS messages generated on FTD are temporarily stored locally on FTD in a database prior to transmission to FMC, so if the connection from FTD to FMC is interrupted the IPS messages will be transmitted once connectivity is restored.

## **4.5.9.1 Transmit FTD System Messages to a Syslog Server**

The FTD OS TLS client implementation is configured through the FTD's command line and sends audit events such as SSH login, console login, etc. to an external syslog server. Mutual authentication is not supported. To transmit FTD system messages to a remote syslog server, follow these instructions:

- 1) Configure use of certificates if enabling syslog-over-TLS:
	- a) To display the syslog certificate if present: **show audit-cert**
	- b) Import the certificates (the CA chain, the client cert and the client key): **configure audit\_cert import** 
		- i) *Note*: Import the audit certificate chain first (option 2) before importing the client certificate and private key (option 1).
	- c) If necessary, delete the syslog server certs: **configure audit\_cert delete**
- 2) Configure one or more syslog servers:
	- a) Display the current syslog server information if present: **show syslog-config**
	- b) Configure the syslog server details on the FTD: **configure syslog\_server setup**
		- i) First it prompts for the server host.
		- ii) Next if asks if you want TLS enabled.
		- iii) Next it asks if you want Mutual Authentication enabled. The option "No" should selected.
		- iv) *Note 1*: If the syslog server entry is defined by its FQDN, it must be resolvable via DNS.
		- v) *Note 2*: The syslog server must be configured correctly to receive syslog messages from FTD.
	- c) If desired, disable the syslog config (server details remain on FTD, and can be re-enabled): **configure syslog\_server disable**
	- d) If desired, re-enable a syslog server, if it had been disabled: **configure syslog\_server enable**
	- e) If desired, disable the syslog server config and deletes the config: **configure syslog\_server delete**
	- f) Modify the syslog-tls.conf.tt file (/ngfw/usr/local/sf/htdocs/html\_templates/stig/syslogtls.conf.tt) to add the following change to restrict the supported ciphers for the TLS connection between the FTD OS TLS client and the syslog server to the ones listed in the ST

and section 4.4.3 of this document – cipher-suite("ECDHE-RSA-AES256-SHA384:ECDHE-RSA-AES128-GCM-SHA256:ECDHE-RSA-AES256-GCM-SHA384:AES256-SHA256:AES128-SHA256")

## **4.5.9.2 Transmit Firewall and VPN Messages to a Syslog Server**

The FTD TLS Client is configured by the FMC and is the main audit system for audits generated by FTD. It sends audit events such as IPsec and login messages to the external syslog server. Mutual authentication is not supported. To configure firewall and VPN messages to be sent to a remote syslog server, refer to the "Configure Syslog Logging for FTD Devices" section of [FMC-UG], configuring at least the parameters summarized here:

- 1) In FMC, navigate to **Devices > Platform Settings > Syslog**.
- 2) On the "Logging Setup" tab, click the "Enable Logging" box.
- 3) On the "Logging Destinations" tab, configure at least one entry with the logging destination of "Syslog Servers".
- 4) On the "Syslog Servers" tab, add at least one syslog server. Use of "secure syslog" (syslog-over-TLS) by clicking the "Enable secure syslog" box is allowed in the CC-evaluated configuration, but it has some constraints:
	- a) Connections between the FTD and the syslog-over-TLS server cannot occur via the FTD's 'management' interface, these connections must use one of the FTD's data interfaces (specified as a "security zone" or a "named interface").
	- b) Use of X.509v3 certificates is required, including:
		- i) Generating a device certificate for the FTD. For instructions to load syslog server certificates, refer to the "Managing FTD Certificates" section of [FMC-CG].
		- ii) Installing the FTD's device certificate to the syslog server.

## 4.5.9.3 **Configure FTD (via FMC) to send syslog over TLS**

#### **Syslog Severity Levels**

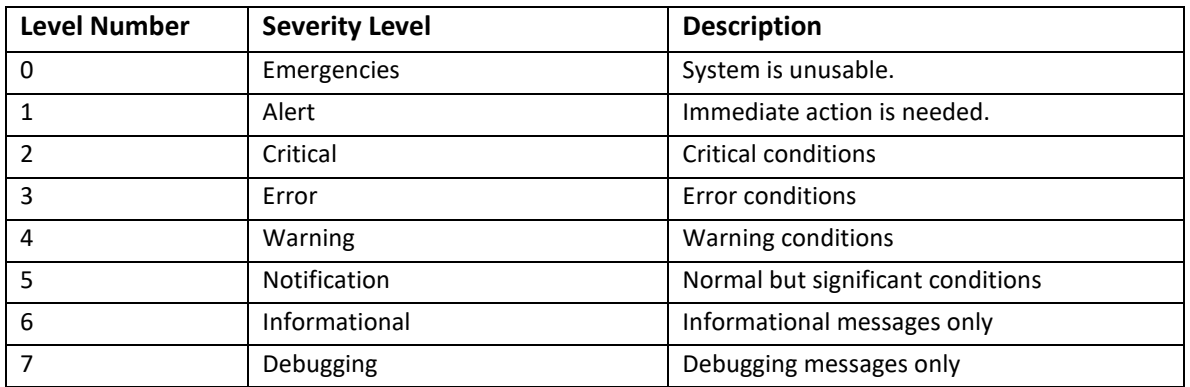

- 1. Login with Administrator Role.
- 2. Choose **Devices > Platform Settings** and create or edit a FTD policy.
- 3. Click **Syslog** (FTD only).
- 4. Click the **Logging Setup** tab to enable logging and configure logging settings. You must enable logging for the system to generate syslog messages for data plane events.
- a. **Enable Logging**—Turns on data plane system logging for FTD.
- b. **Send debug messages as syslogs**—Redirects all the debug trace output to the syslog. The syslog message does not appear in the console if this option is enabled. Therefore, to see debug messages, you must enable logging at the console and configure it as the destination for the debug syslog message number and logging level. The syslog message number used is 711011. Default logging level for this syslog is debug.
- c. **Memory Size of Internal Buffer**—Specify the size of the internal buffer to which syslog messages are saved if the logging buffer is enabled. When the buffer fills up, it is overwritten. The default is 4096 bytes. The range is 4096 to 52428800.
- d. (Optional) Enable VPN logging by checking the **Enable Logging to FMC** checkbox. Choose the syslog severity level for VPN messages from the **Logging Level** drop-down list.
- e. Click **Save**.
- 5. Click the **Logging Destinations** tab to enable logging to specific destinations and to specify filtering on message severity level, event class, or on a custom event list.
	- a. Click **Add** to enable a destination and apply a logging filter, or edit an existing destination.
	- b. In the **Logging Destinations** dialog box, select a destination and configure the filter to use for a destination:
		- i. Choose the destination you are enabling in the **Logging Destination** drop-down list. You can create one filter per destination: Console, E-Mail, Internal buffer, SNMP trap, SSH Sessions, and Syslog servers.
		- ii. In **Event Class**, choose the filter that will apply to all classes not listed in the table. You can configure these filters.
			- 1. **Filter on severity**—Select the severity level. Messages at this level or higher are sent to the destination.
			- 2. **Use Event List**—Select the event list that defines the filter. You create these lists on the **Event Lists** tab
			- 3. **Disable Logging**—Prevents messages from being sent to this destination.
		- iii. If you want to create filters per event class, click **Add** to create a new filter, or edit an existing filter, and select the event class and severity level to limit messages in that class. Click **OK** to save the filter. The GUI will show a summary of the Logging Destination configuration, as in this screenshot:

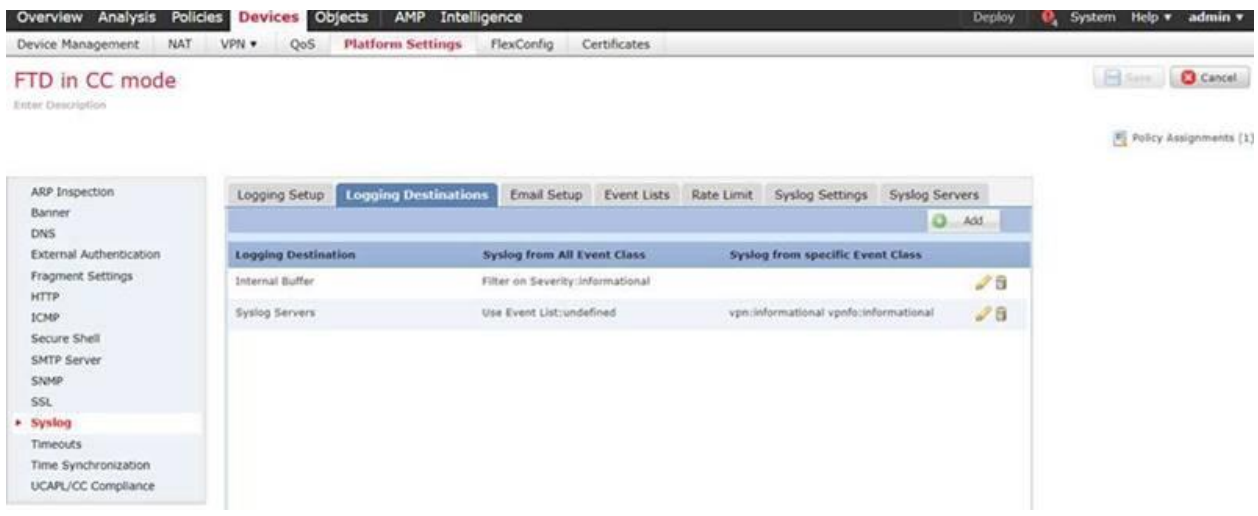

- iv. Click **Save** to save changes to the Platform Settings.
- 6. Click the **Syslog Settings** tab to specify the logging facility, enable the inclusion of a timestamp, and enable other settings to setup a server as a syslog destination.
	- a. Select a system log facility for syslog servers to use as a basis to file messages in the **Facility** drop-down list.
	- b. Check the **Enable timestamp on each syslog message** check box to include the date and time a message was generated in the syslog message.
	- c. If you want to add a Device identifier to syslog messages (which is placed at the beginning of the message), check the **Enable Syslog Device ID** check box and then select the type of ID.
	- d. Click **OK** and **Save**.
- 7. Click the **Syslog Servers** tab to specify the IP address, protocol used, format, and security zone for the syslog server that is designated as a logging destination.
	- a. Check the **Allow user traffic to pass when TCP syslog server is down** check box, to allow traffic if any syslog server that is using the TCP protocol is down.
	- b. Enter a size of the queue for storing syslog messages on the security appliance when syslog server is busy in the **Message queue size (messages)** field. The minimum is 1 message. The default is 512. Specify 0 to allow an unlimited number of messages to be queued (subject to available block memory).
	- c. Click **Add** to add a new syslog server
		- i. In the **IP Address** drop-down list, select a network host object that contains the IP address of the syslog server.
		- ii. Choose the protocol (either TCP or UDP) and enter the port number for communications between the FTD and the syslog server. The default ports are 514 for UDP, 1470 for TCP. Valid non-default port values for either protocol are 1025 through 65535.
		- iii. Check the **Enable Secure Syslog** check box to encrypt the connection between the Device and server using TLS over TCP.

You must select TCP as the protocol to use this option. You must also upload the certificate required to communicate with the syslog server on the **Devices > Certificates** page. Finally, upload the certificate from the FTD to the syslog server to complete the secure relationship and allow it to decrypt the traffic.

iv. Add the zones that contain the interfaces used to communicate with the syslog server. For interfaces not in a zone, you can type the interface name into the field below the **Selected Zones/Interface** list and click **Add**. These rules will be applied to a Device only if the Device includes the selected interfaces or zones.

**NOTE!** If the syslog server is on the network attached to the physical Management interface, you must type the name of that interface into the **Interface Name** field below the **Selected Security Zones** list and click **Add**. You must also configure this name (if not already configured), and an IP address, for the Diagnostic interface (edit the Device from the Device Management page and select the Interfaces tab).

v. Click **OK**.

8. After you save the changes, click **Deploy** to deploy the policy to assigned Devices. The changes are not active until you deploy them.

## **4.5.9.4 Configure FTD to configure timestamps**

To ensure the year is included in the time stamp for the audit messages, perform the following steps –

- Click the Syslog Settings tab to specify the logging facility, enable the inclusion of a timestamp, and enable other settings to setup a server as a syslog destination.
- Select a system log facility for syslog servers to use as a basis to file messages in the Facility drop-down list.
- Check the Enable timestamp on each syslog message check box to include the date and time a message was generated in the syslog message.
- If you want to add a Device identifier to syslog messages (which is placed at the beginning of the message), check the Enable Syslog Device ID check box and then select the type of ID.
- Click OK and Save.

## *4.5.10Configure CLI Lockdown on FTD*

By default, the FTD shell allows use of the "expert" command to transmission from the 'ftd' shell to a Linux shell. This access must be disabled in the CC-evaluated configuration. Once this access is disabled, any future access to the Linux shell will require contacting Cisco TAC and completing a challengeresponse key exchange that will temporarily re-enable access to the Linux shell for troubleshooting purposes. Once access to the Linux shell is reactivated the FTD is no longer considered to be in the CCevaluated configuration.

To prohibit use of the 'expert' command, use the "system lockdown-sensor" command as described in [FTD-CLI].

## *4.5.11FTD Logout*

To logout of FTD CLI and FTD SSH CLI, type "exit" to return to the blade CLI, then type "~" to return to the FXOS CLI, then type "exit" to logout.

Audit Record:

2013-02-26 18:26:30 admin Logout

Logout Success

10.4.10.227

# **5 FTD Access Control Policies**

# **5.1 FTD Interface Modes: Firewall, IPS-Only, or IDS-Only**

FTD interfaces can be configured in firewall mode, which is the default mode for FTD interfaces (where the interface Mode is set to "None"); or FTD interfaces can be in an IPS (Inline Sets) or IDS mode (Passive). When configured as an IPS or IDS interface, the primary functionality of the interface is to provide IPS functionality such as deep packet inspection, IPS signature matching, malware detection, URL filtering, etc.

If any FTD interfaces are configured as IPS-only or IDS interfaces there some essential caveats to ensuring the FTD is operating in the CC-evaluated configuration:

- 1) The FTD must have at least two interfaces that are configured in firewall mode.
- 2) VPN gateway functionality is only supported on interfaces configured in firewall mode.
- 3) Interfaces configured as Inline sets can be configured to enforce CC-evaluated traffic flow controls with respect to firewall functionality, but not VPN gateway functionality.
- 4) Interfaces configured in Passive mode (or ERSPAN mode) do not violate CC-evaluated traffic flow controls because such interfaces do not forward traffic, nor to Passive interfaces support or enforce any CC-evaluated traffic flow controls because they cannot forward traffic and cannot function as VPN gateway endpoints.

In a Passive mode, an FTD interface will only receive traffic, and will not forward that traffic to any other interface (thus functioning as a sensor interface of an IDS). When configured as an Inline set or in firewall mode, the interface will forward network traffic flows across the FTD (if such traffic is explicitly permitted by Access Control Policies (ACP). One FTD can have multiple interface configurations, for example, where two interfaces are configured as inline pair, and a third interface is configured as passive, and other interfaces are configured in regular firewall mode.

Traffic policies are defined in terms of network "zones", also called "Security Zones," which in turn are associated with FTD interfaces. So, an Access Control Policy may be defined to allow traffic from "zone0" to "zone1", though those zones may be mapped to interfaces labeled "outside" and "inside" on one FTD and the same zones can also be mapped to interfaces labeled "int1" and "int2" of another FTD which enforces the same policy.

There are multiple types of policies that can be layered to apply to the same traffic flows (same zone-tozone mappings). Having one type of policy applied to a zone/interface is sufficient to allow traffic flow. Traffic flow policy types include Prefilter, Access Control, and Intrusion policies.

Prefilter policies are sub-policies of Access Control policies, and every Access Control policy has an associated Prefilter policy, which is used to define rules for encapsulated traffic. There is no default action for nonencapsulated traffic; if a nonencapsulated connection does not match any prefilter rules, the system continues with applying rules in the Access Control policy. A Prefilter policy can contain multiple rules, which are enforced in the sequence they appear in the policy (the first rule that matches the traffic is the one that's applied).

No FTD interface will forward traffic until policies have been configured an applied to that interface. Traffic will not be forwarded unless it's explicitly permitted by at least one policy rule, thus an implicit "deny-all" rule is applied to all interfaces to which any traffic filtering rule has been applied. The implicit deny-all rule is executed after all admin-defined rules have been executed, and will result in dropping all traffic that has not been explicitly permitted, or explicitly denied. If an administrator wants to log all

denied traffic, a rule entry should be added that denies all traffic and logs it, e.g. by either adding a rule at the end of a policy to explicitly drop and log all traffic, or by setting the Default Action for the policy to block all traffic, and enabling logging for the default rule, as show in this example:

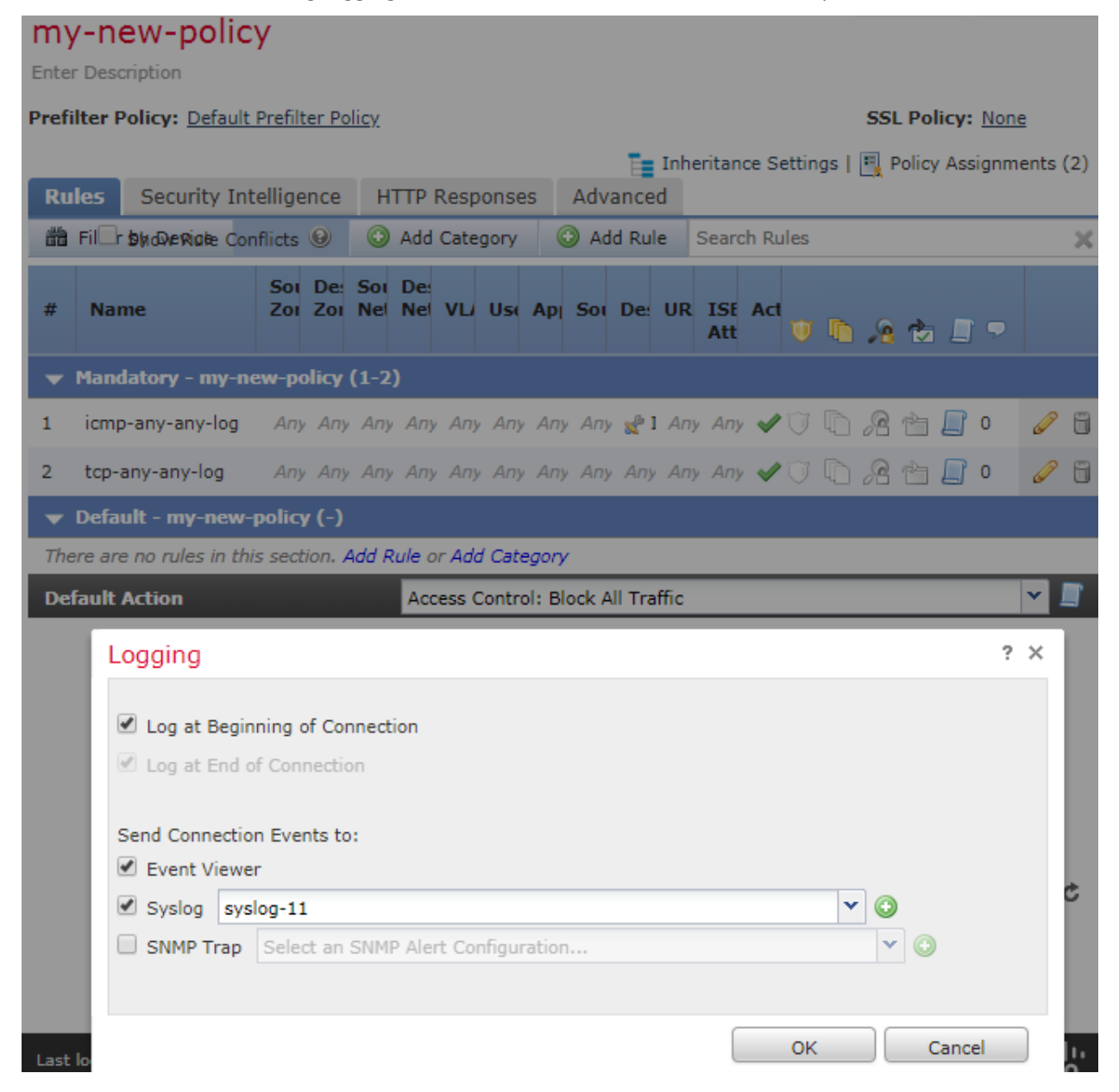

## *5.1.1 Firewall and VPN Gateway Interfaces*

FTD interfaces configured as firewall interfaces (including interface types labeled as ASA, Routed, or Switched), are interfaces that enforce the CC-evaluated traffic flow controls related to firewall functionality and VPN gateway functionality. Each of these interfaces will:

- 1) Be associated with a single Security Zone.
- 2) Enforce Access Control Policies, which are defined in terms of Security Zones.
- 3) Function as an VPN Gateway interface if an IP address has been assigned to the interface.

## *5.1.2 Passive Interfaces (IDS-only interfaces)*

Through passive interfaces the FTD monitors traffic flowing across a network using a switch SPAN or mirror port. The SPAN or mirror port allows for traffic to be copied from other ports on the switch. This provides the system visibility within the network without being in the flow of network traffic. Passive interfaces receive all traffic unconditionally, and no traffic received on these interfaces is retransmitted.

# *5.1.3 Inline Interface Sets (IPS-only interfaces)*

Inline Sets of interfaces on the FTD support traffic flows across the FTD, binding two ports together. This allows the system to be installed in any network environment without the configuration of adjacent network Devices. Inline interfaces receive all traffic unconditionally, but all traffic received on these interfaces is retransmitted out of an inline set unless explicitly dropped.

# **5.2 Configure Access Control Policies**

An Access Control Policy (ACP) determines how the system handles traffic on the monitored network. Administrators can configure one or more access control policies, which they can then apply to one or more managed Devices. Each Device can have only one applied policy though. Access control rules can be added to a policy to provide granular control how traffic is handled and logged.

For each rule, administrator can specify a rule *action*, that is, whether to trust, block, or inspect matching traffic with an intrusion policy. Each rule contains a set of conditions that identify the specific traffic you want to control. Rules can be simple or complex, matching traffic by any combination of security zone, IP address, application, protocols, ports, etc. The system matches traffic to access control rules in order; the first matched rule handles the traffic.

# *5.2.1 Access Control Policies (ACP)*

On the Access Control Policy page (**Policies > Access Control**) administrator can view all the current access control policies by name and optional description and the following status information:

- When a policy is up to date on targeted Devices, in green text.
- When a policy is out of date on targeted Devices, in red text.

The default access control policy blocks all traffic from entering your network.

The TOE supports all IPv4 protocols excluding Protocol 2 (IGMP) which is not routable and thus will not be forwarded by the TOE.

The TOE supports the following 15 IPv6 protocols:

- Transport Layer Protocol 4 IPv4 encapsulation
- Transport Layer Protocol 6 Transmission Control
- Transport Layer Protocol 8 Exterior Gateway Protocol
- Transport Layer Protocol 9 any private interior gateway
- Transport Layer Protocol 17 User Datagram
- Transport Layer Protocol 41 IPv6 encapsulation
- Transport Layer Protocol 46 Reservation Protocol
- Transport Layer Protocol 47 General Routing Encapsulation
- Transport Layer Protocol 49 BNA
- Transport Layer Protocol 58 ICMP for IPv6
- Transport Layer Protocol 59 No Next Header for IPv6
- Transport Layer Protocol 88 TCF
- Transport Layer Protocol 89 EIGRP
- Transport Layer Protocol 105 SCPS Transport Layer Protocol
- Transport Layer Protocol 112 Virtual Router Redundancy Protocol

All other IPv6 protocols from the RFC Values for IPv4 and IPv6 table in the MOD VPNGW SD v1.1 are dropped by default by the TOE.

### **5.2.1.1 Essential ACP Elements for the CC-Evaluated Configuration**

To satisfy the traffic flow control claims for the CC-evaluated configuration, every deployed ACP must at minimum include rules that define the "Network" (source and destination IP addresses), and \*should\* include "Ports" (source and/or destination port numbers), as well as identification of "Zones" (which are logical representations of networks, mapped to physical interfaces of each FTD to which the ACP can be applied). Any use of other ACP features (including VPN tags, Users, URL, etc.) is not relevant to supporting the CC-evaluated traffic flow control functionality, nor do any of those features interfere with Network-based or Port-based traffic flow control functionality.

### **5.2.1.2 Creating an Access Control Policy**

When you create a new access control policy you must, at minimum, give it a unique name and specify a default action. Although you are not required to identify the policy targets at policy creation time, you must perform this step before you can apply the policy.

- 1. Login with Administrator Role or Access Admin.
- 2. Select Policies > Access Control.

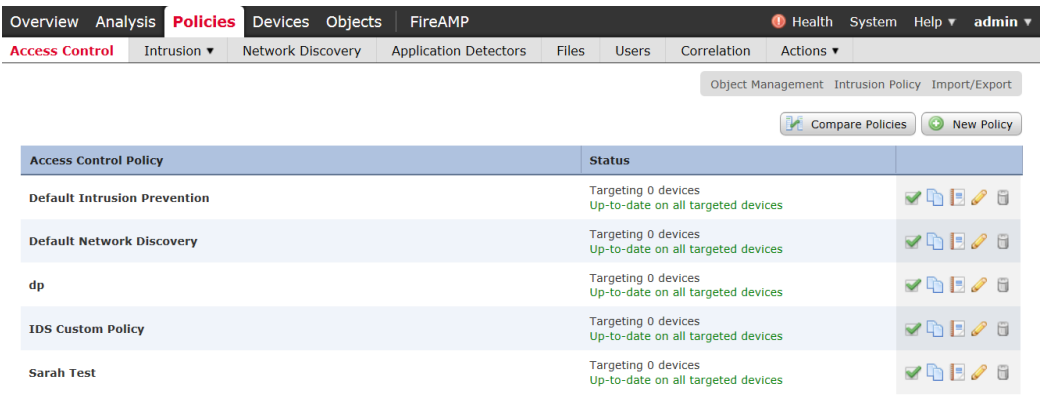

3. Click New Policy.

#### **Cisco FTD 7.0 Preparative Procedures & Operational User Guide for Common Criteria**

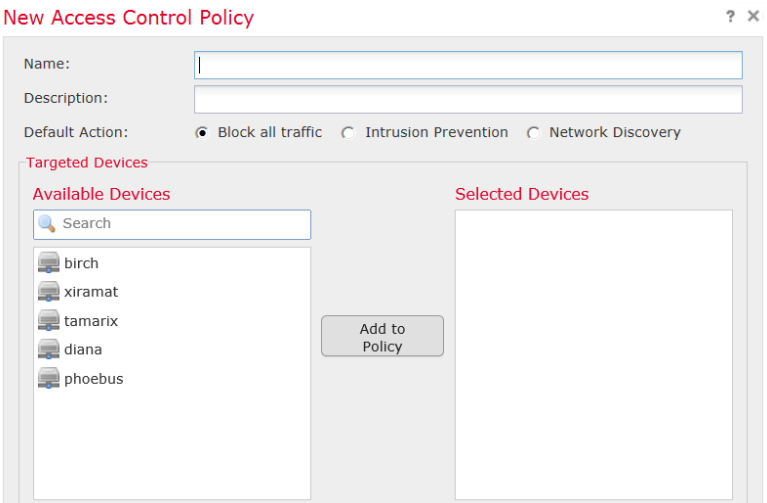

- 4. In the **Name:** field, type a unique name for the new policy. Optionally, type a description in the **Description:** field.
- 5. Specify the default action.

**WARNING!** Leave the default **Block all traffic** in the evaluated configuration.

- 6. Select the Devices where you want to apply the policy. Click on the managed Device(s) you want the policy to applied to. Then click on **Add to Policy** button.
- 7. Specify the initial **Default Action**:
	- Block all traffic creates a policy with the Access Control: Block All Traffic default action.
	- **Intrusion Prevention** creates a policy with the **Intrusion Prevention: Balanced Security and Connectivity** default action, associated with the default intrusion variable set.
- 8. Click **Save**.
- 9. Click **Deploy** and select the Device(s) you want to deploy the setting to and click **Deploy** again.

### **5.2.1.3 Editing an Access Control Policy**

- 1. Login with Administrator Role.
- 2. Select Policies > Access Control.
- 3. Click the edit icon  $\binom{1}{k}$  next to the access control policy you want to configure.

The Policy Edit page appears.

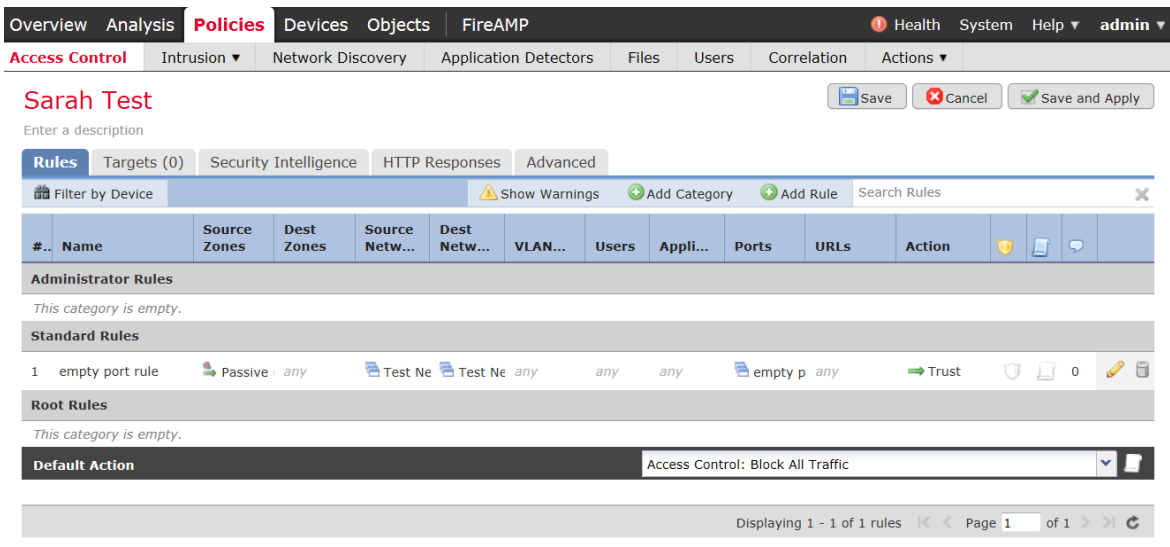

- 4. Make changes to the policy and click **Save**.
- 5. Click **Deploy** and select the Device(s) you want to deploy the setting to and click **Deploy** again.

## **5.2.1.4 Deleting an Access Control Policy**

- 1. Login with Administrator Role.
- 2. Select Policies > Access Control.
- 3. Click the delete icon  $\begin{pmatrix} 0 \\ 1 \end{pmatrix}$  next to the policy you want to delete.
- 4. Click **OK** to confirm.

## <span id="page-55-0"></span>*5.2.2 Access Control Rules*

A set of access control rules is a key component of an access control policy. Access control rules allow administrator to manage, in a granular fashion, which traffic can enter the network, exit it, or cross from within without leaving it. Within an access control policy, the system matches traffic to rules in topdown order by rule number. In addition to its rule order and some other basic attributes, each rule has the following major components:

- A set of rule *conditions* that identifies the specific traffic you want to control.
- A rule *action*, which determines how the system handles traffic that meets the rule's conditions.
- Intrusion *inspection* option, which allow you to examine allowed traffic with intrusion policy.
- The *logging* option, which allow you to keep a record (event log) of the matching traffic.

The access control policy's default action defines the default action (for example, block all traffic) for the policy.

## **5.2.2.1 Creating and Editing Access Control Rules**

- 1. Login with Administrator Role or Access Admin.
- 2. Select Policies > Access Control.
- 3. Click the edit icon  $\binom{1}{k}$  next to the access control policy you want to configure.
- 4. Add a new rule or edit an existing rule:
	- To add a new rule, click **Add Rule**.
	- To edit an existing rule, click the edit icon  $\binom{8}{1}$  next to the rule you want to edit.

#### Either the Add Rule or Editing Rule page appears.

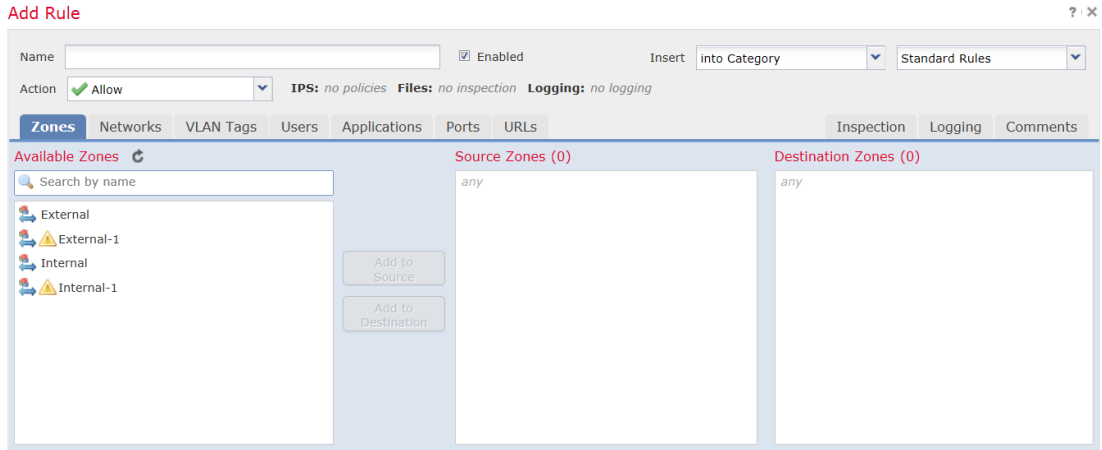

- 5. Configure the following rule components:
	- You must provide a unique rule **Name**.
	- Specify whether the rule is **Enabled**.
	- Specify the rule position.
	- Select a rule **Action<sup>4</sup>** .
	- Configure the rule's conditions<sup>5</sup>.
	- Configure the rule's **Inspection** option.
	- Specify **Logging** option.
	- Add Comments.
- 6. Click **Add** or **Save**.

Your changes are saved. You must deploy the updated ACP to an FTD for the changes to take effect.

<sup>4</sup> The CC-evaluated actions are Allow and Block.

<sup>5</sup> The CC-evaluated conditions are Zones, Networks, and Ports. The other conditions are presented for completeness only.

## **5.2.2.2 Understanding Rule Conditions**

Administrators can set an ACP rule to match traffic meeting any of the conditions described in the following table:

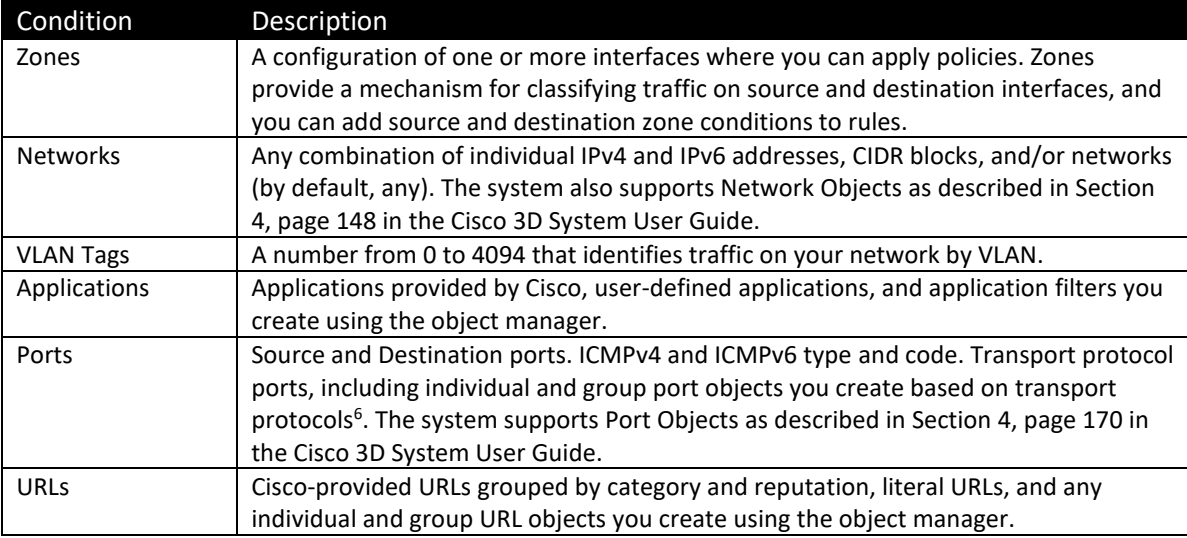

To support the dynamic session establishment capability for FTP, you first need to create an access control rule that allows traffic to destination port "FTP". You can also configure the logging for this rule. This will enable the FTP application detector to allow the FTP data connection without an additional explicit rule.

## **5.2.2.3 Deleting Access Control Rules**

- 1. Login with Administrator Role.
- 2. Select Policies > Access Control.
- 3. Click the edit icon  $\binom{8}{1}$  next to the access control policy you want to configure.
- 4. Click the delete icon ( $\Box$ ) next to the access control rule you want to delete.
- 5. Click **OK** to confirm.
- 6. Click **Save**.

The following example demonstrates how to block all Ping (ICMP echo request) from the external network to internal network and log the connection attempt.

- 1. Login with Administrator Role.
- 2. Select Policies > Access Control.
- 3. Click the edit icon  $\binom{8}{1}$  next to the access control policy you want to configure.
- 4. Click **Add Rule**.
- 5. Type a name for the rule.

<sup>&</sup>lt;sup>6</sup> We support all the protocol-specific attributes required in the FWPP.

- 6. Leave the **Enabled** checkbox selected.
- 7. Let the rule get inserted into standard rules.
- 8. Select **Block** from drop-down list for the rule action.
- 9. On the **Zones** tab, select the **External** zone as the source zone and the **Internal** zone as the destination zone. You can click and drag or use the buttons.

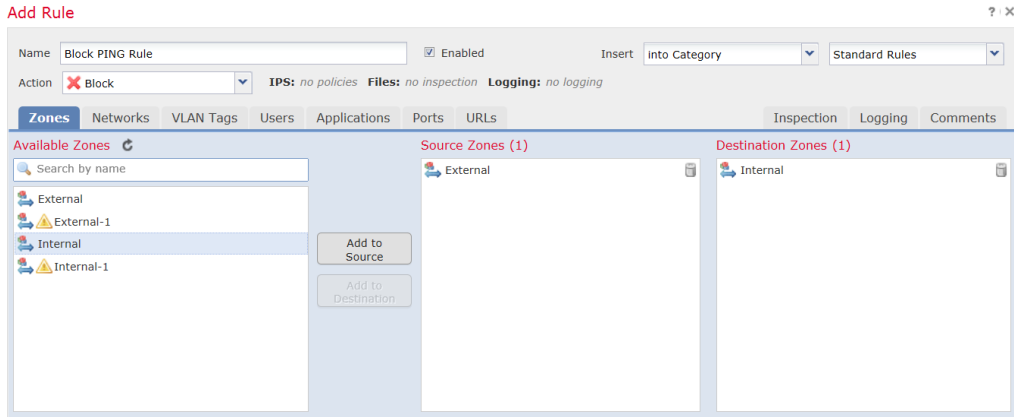

10. On the **Networks** tab, select **any** as the source network and **any** as the destination network.

For granular control, you can enter IP address or range of IP addresses for source and destination networks. The system also supports IPv6 addresses as well.

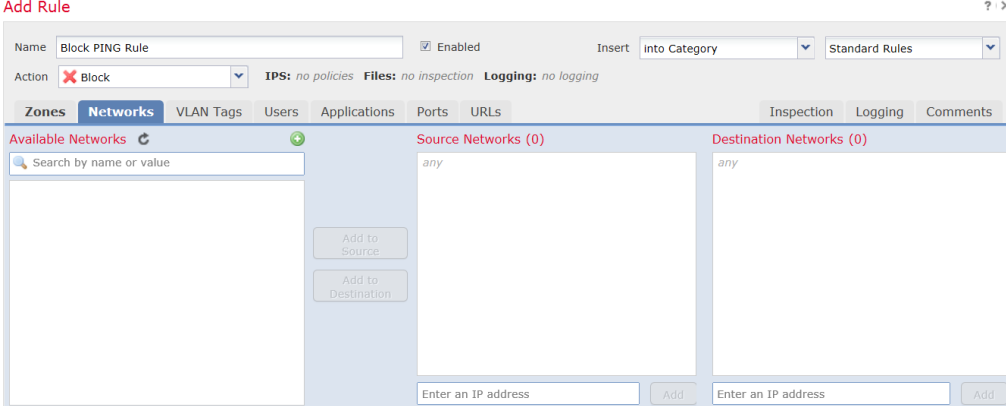

11. On the **Ports** tab, in the second **Protocol** fields, select **ICMP(1)**.

#### **Cisco FTD 7.0 Preparative Procedures & Operational User Guide for Common Criteria**

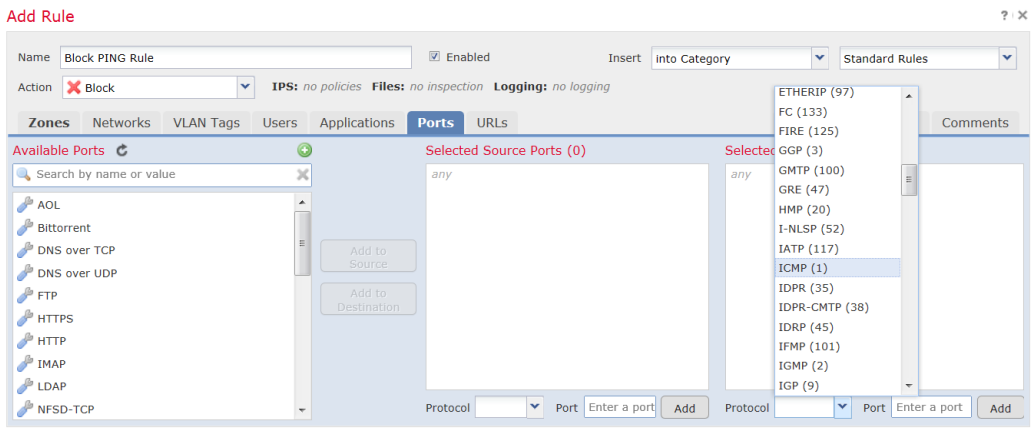

The Select ICMP type and code pop-up window appears.

12. In the **Type:** field, select **8 (Echo Request)**.

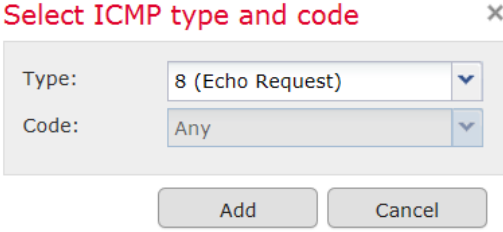

- 13. Click **Add**.
- 14. On the Logging tab, check Log at Beginning of Connection.
- 15. In the Send Connection Events to: field, check the FMC.
- 16. Click **Add**.

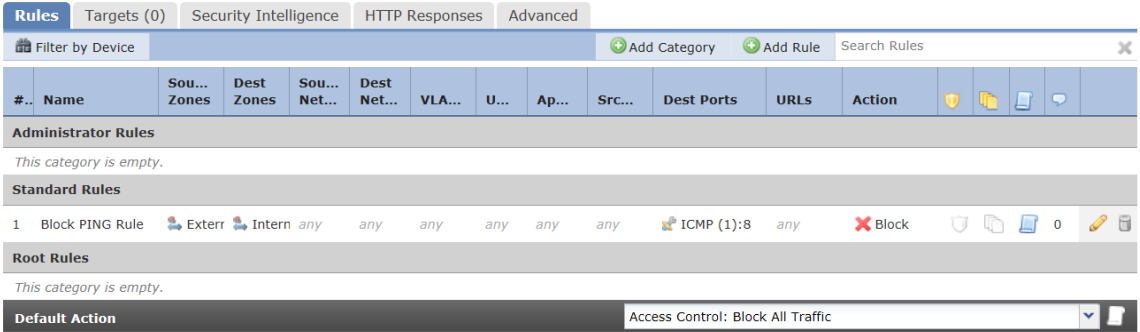

17. Click **Save**.

## **5.2.2.4 Modification of Which Mode Is Active on an FTD Interface**

- 1. Login with Administrator Role.
- 2. Select Device > Device Management.
- 3. Edit an interface (e.g., eth1).

#### **Cisco FTD 7.0 Preparative Procedures & Operational User Guide for Common Criteria**

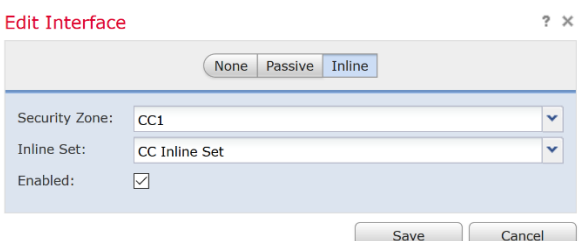

- 4. To change an interface mode, change the interface from **Inline** to **Passive**.
- 5. Click **Save**.

## **5.2.2.5 Dynamic Session Establishment**

The TOE supports TCP and UDP protocols that require dynamic establishment of secondary network sessions like FTP and the establishment of the sessions along with the dynamical definition of the rule are treated as auditable events. The TOE will manage establishment and teardown of the following protocols in accordance with the RFC for each protocol:

- FTP (File Transfer Protocol) is a TCP protocol supported in either active or passive mode:
	- $\circ$  In active mode the client initiates the control session, and the server initiates the data session to a client port provided by the client;
	- $\circ$  For active FTP to be allowed through the TOE, the firewall rules must explicitly permit the control session from the client to the server, and "inspect ftp" must be enabled. The TOE will then explicitly permit a control session to be initiated from the client to the server, and implicitly permit data sessions to be initiated from the server to the client while the control session is active.
	- $\circ$  In passive (PASV) mode, the client initiates the control session, and the client also initiates the data session to a secondary port provided to the client by the server.

For passive FTP to be permitted through the TOE, the firewall rules must explicitly permit the control session from the client to the server, and "inspect ftp" must be enabled with the "match passive-ftp" option enabled. That feature will cause the TOE to look for the PASV or EPSV commands in the FTP control traffic and for the server's destination port, and dynamically permit the data session.

# **6 Management Functions**

# **6.1 Manage the FMC Audit Log and Syslog**

FMCs and managed Devices log read-only auditing information for user activity. Audit logs are presented in a standard event view that allows administrator to view, sort, and filter audit log messages based on any item in the audit view. Administrator can delete and report on audit information and can view detailed reports of the changes that users make. These messages can be configured to be transmitted directly to a remote syslog server, in which case each message will be simultaneously transmitted to the remote logging server as the message is written locally.

The appliance includes an internal log database implementation that can be used to store and review audit records locally. When the audit log is full, the oldest audit records are overwritten by the newest audit records. In addition, the appliance also includes a local syslog storage in /var/log/messages. Similar to the audit log, when the syslog is full, the oldest syslog messages are overwritten by the newest one.

For the Audit Log, the events are stored in partitioned event tables. FMC will prune (i.e., delete) the oldest partition table whenever the oldest partition can be pruned without reducing the number of stored events below the configured event retention level. The default retention level for the Audit Event Database is 100,000 and is configurable from 1-100,000 (configurable via System > Configuration > Database > Audit Event Database > Maximum Audit Events). Setting the retention level (the "Maximum Audit Events" value) sets the amount of records that will be retained after a periodic pruning. Records are stored across multiple partition tables that each have a minimum size of 10,000 records, and the periodic pruning can only remove entire partition tables, not subsets of tables. So, for example, if the retention level is set to 5000, the actual number of currently stored audit events would need to exceed 15,000 records (10,000 in the older partition table, and 5,000+ in the newer partition table) before the older table can be deleted while retaining 5,000+ of the most recent records.

**NOTE!** To change the maximum number of entries, go to System > Configuration > Database > Audit Event Database > Maximum Audit Events

For syslog, the logs are stored in /var/log/messages and FMC uses a 'logrotate' implementation to rotate logs weekly or when the log file size exceeds 25 MB. After the maximum number of backlog files is reached, the oldest is deleted and the numbers on the other backlogs file are incremented.

**NOTE!** To prevent losing audit records, set up an audit server to send a copy of the audit and syslog records to.

To prevent the losing of critical audit records, the administrators can configure the system to transmit all the audit events (i.e., audit log and syslog) in real-time over a secure TLS connection or an IPsec connection (FTD-only) to an external audit server in the operational environment. When an audit event is generated, it is sent to the local storage and external audit server simultaneously. This ensures that current audit events can be viewed locally while all events, new or old, are stored off-line as required by the NDcPP.

Note that the protection of the audit records stored at the external audit server is the responsibility of the operational environment. The TOE is only responsible for the secure communication channel. It is recommended that the audit server is physically or logically separated (e.g., VLANs) from the other networks.

The TOE can be configured to export syslog records to an administrator-specified, external syslog server. The TOE can be configured to encrypt the communications with an external syslog server using IPsec or TLS. FMC transmits syslog over TLS and FTD transmits syslog over TLS and IPsec.

The audit records are also stored locally and when the local storage is full, the newest data will overwrite the oldest data. On FMC, log messages (those generated locally and those forwarded from FTD) are stored locally on FMC in a database. Different message types are stored separately in local databases, and each local store has a separately configurable size limit (configurable in FMC via System > Configuration > Database). Audit events recording FMC administrator actions are stored in the Audit Event Database, network traffic events transmitted from FTD to FMC are stored in separate databases on FMC: firewall events (triggered by Access Control Policy rules) are stored in Connection Database; VPN events are stored in the VPN Troubleshooting Database; and the IPS events are stored in Intrusion Event Database.

Messages generated by FTD, including FTD system messages, firewall events, and VPN events are stored locally on FTD and are immediately transmitted from FTD to an external syslog server. As mentioned in the preceding paragraph, the firewall, VPN and IPS events are directly sent to FMC for retention in the FMC databases via secure TLS channel (Note: The IPS events are not stored locally on FTD but are transmitted to an external syslog server via the FMC. IPS events generated on FTD are temporarily stored locally on FTD in a database prior to transmission to FMC). If the connection between FTD and FMC is interrupted, the IPS messages are transmitted once connectivity is restored. As the system, firewall event and VPN event messages are generated by FTD, they are immediately transmitted from FTD to a remote syslog server and stored in a local buffer (buffer size configurable from 4096-52428800 bytes) which overwrites old messages with new ones when storage limits are reached. The local logs are viewable from the FTD CLI shell by using "show logging".

## *6.1.1 View Audit Log and Syslog via GUI*

The "Audit Log" on the FMC contains the log messages related to administrative actions performed on the FMC.

- 1. Login with Administrator Role.
- 2. Select System > Monitoring > Audit.

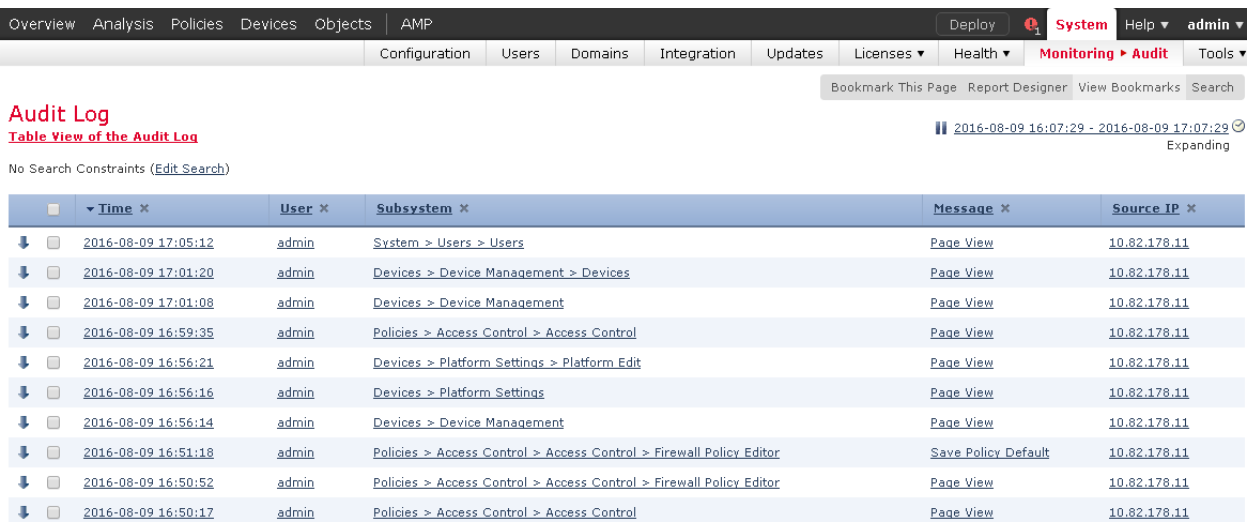

- 3. The System log (syslog) page provides administrator with system log information for the appliance. The system log displays each message generated by the system. The following items are listed in order:
	- Date that the message was generated.
	- Time that the message was generated.
	- Host that generated the message.
	- The message itself<sup>7</sup>.
- 4. Select System > Monitoring > Syslog.

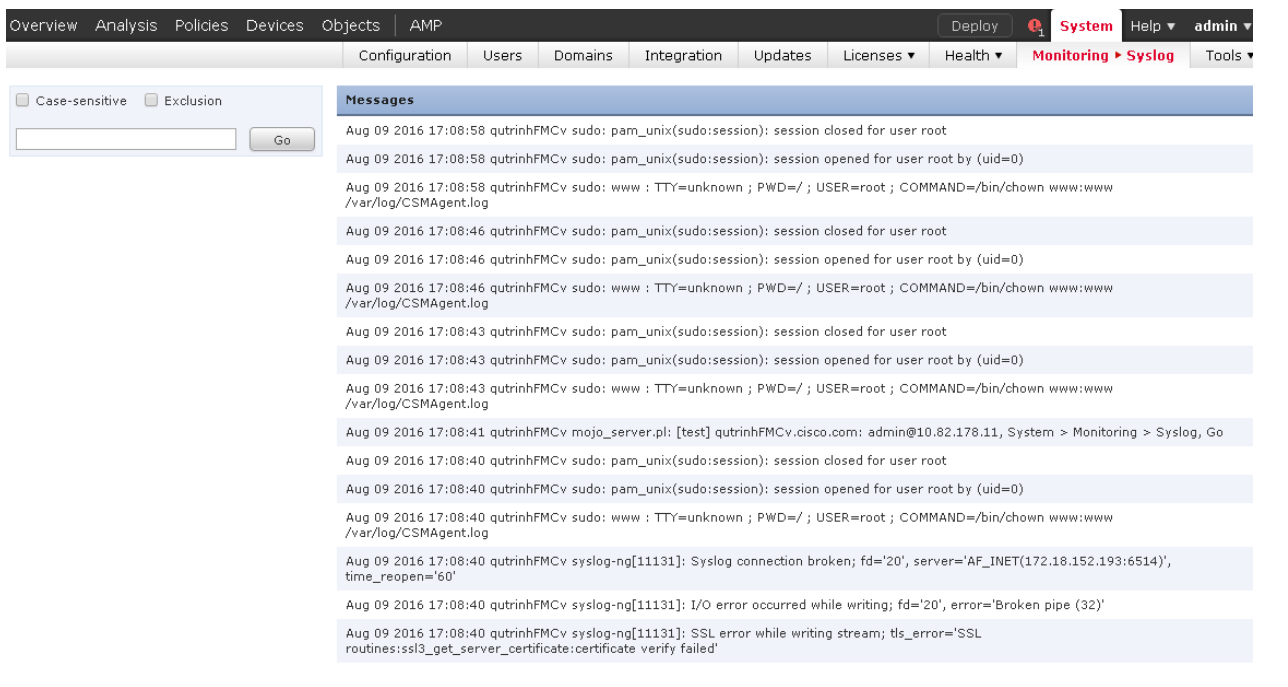

### Audit Record:

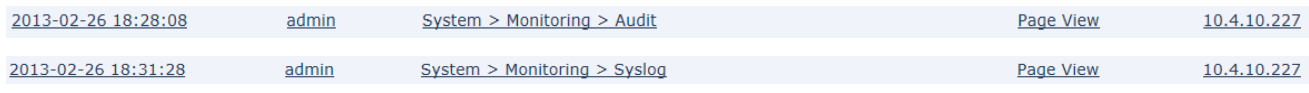

## *6.1.2 View Audit Log and Syslog via CLI*

The command *show audit-log* and *show syslog [filter] [number of lines]*displays the audit log in reverse chronological order; the most recent audit log events are listed first.

Access

Basic

Syntax

show audit-log

 $<sup>7</sup>$  The message includes the user or source IP only if applicable. In most cases, the system generated the system log</sup> not the user and most of the time, the source IP address is the IP address of the appliance (i.e., system process resides on the system).

#### Example

#### $\triangleright$  show audit-log

### Audit Record:

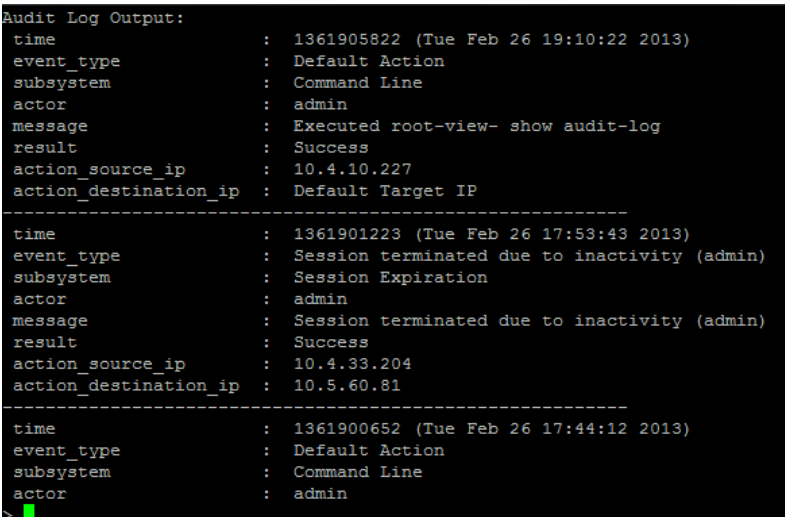

# **6.2 Auditable Events**

The appliances that are part of the Cisco FTD System generate an audit record for each user interaction with the web interface, and also record system status messages in the system log. For the CLI, the appliance also generates an audit record for every command executed.

Each appliance generates an audit event for each user interaction with the web interface and CLI command executed. Each event includes at least a timestamp, the user name of the user whose action generated the event, a source IP, and text describing the event. The common fields are described in the table below.

### **Table 4: WebUI Audit Log Fields**

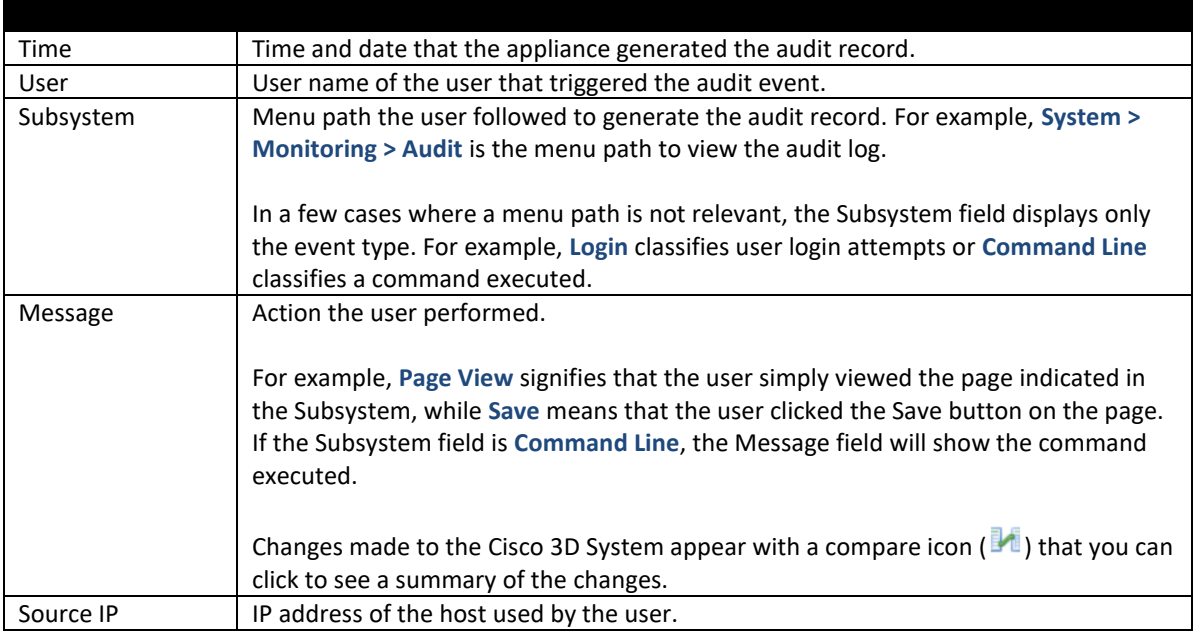

#### **Table 5: Sample syslog Messages**

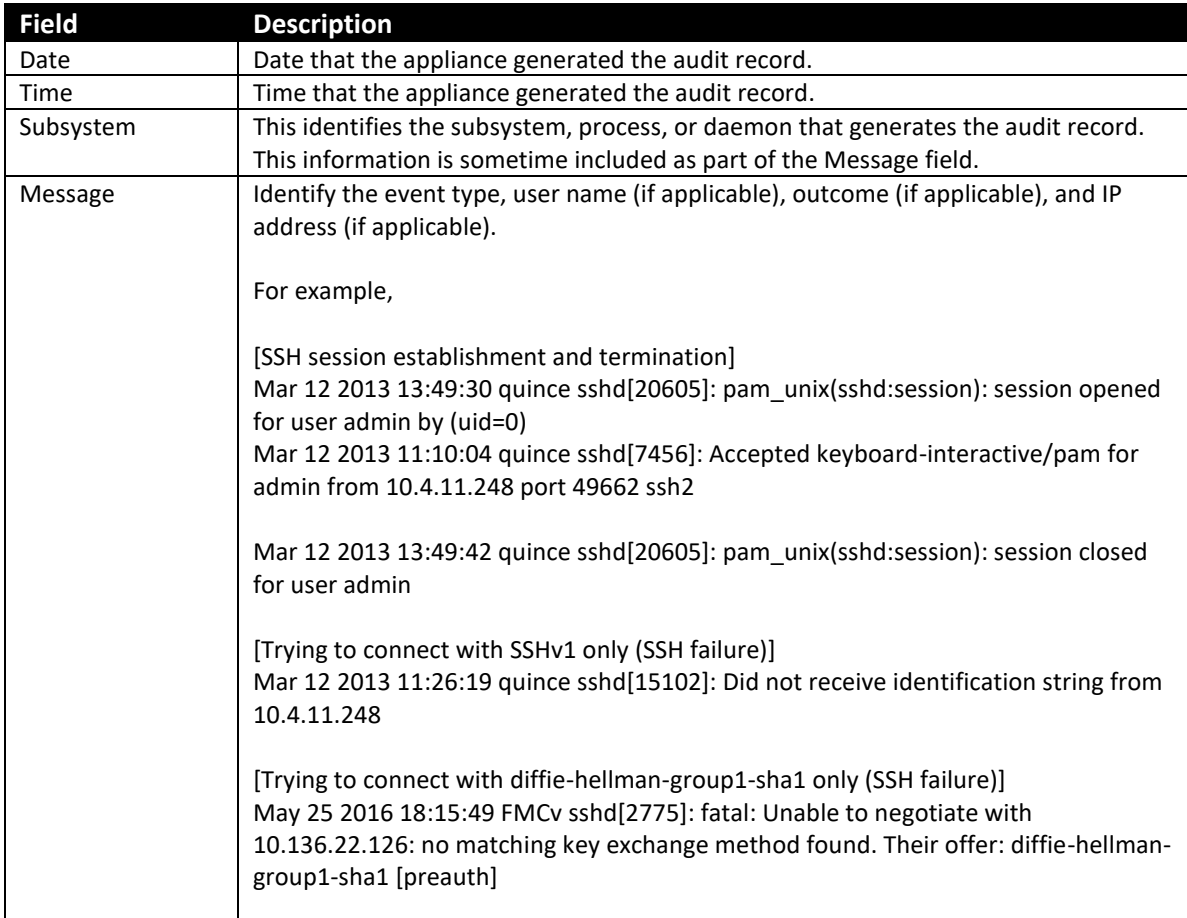

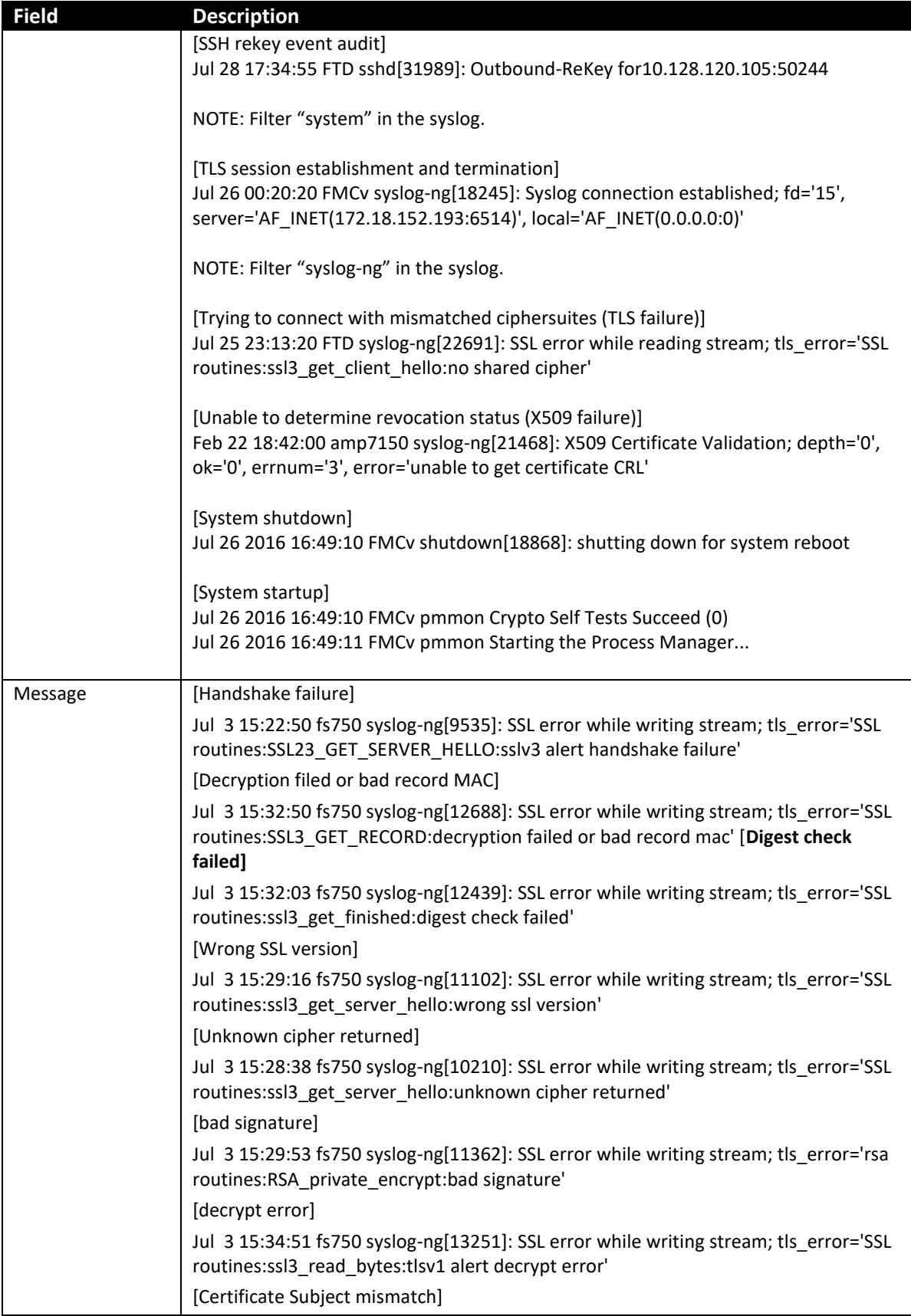

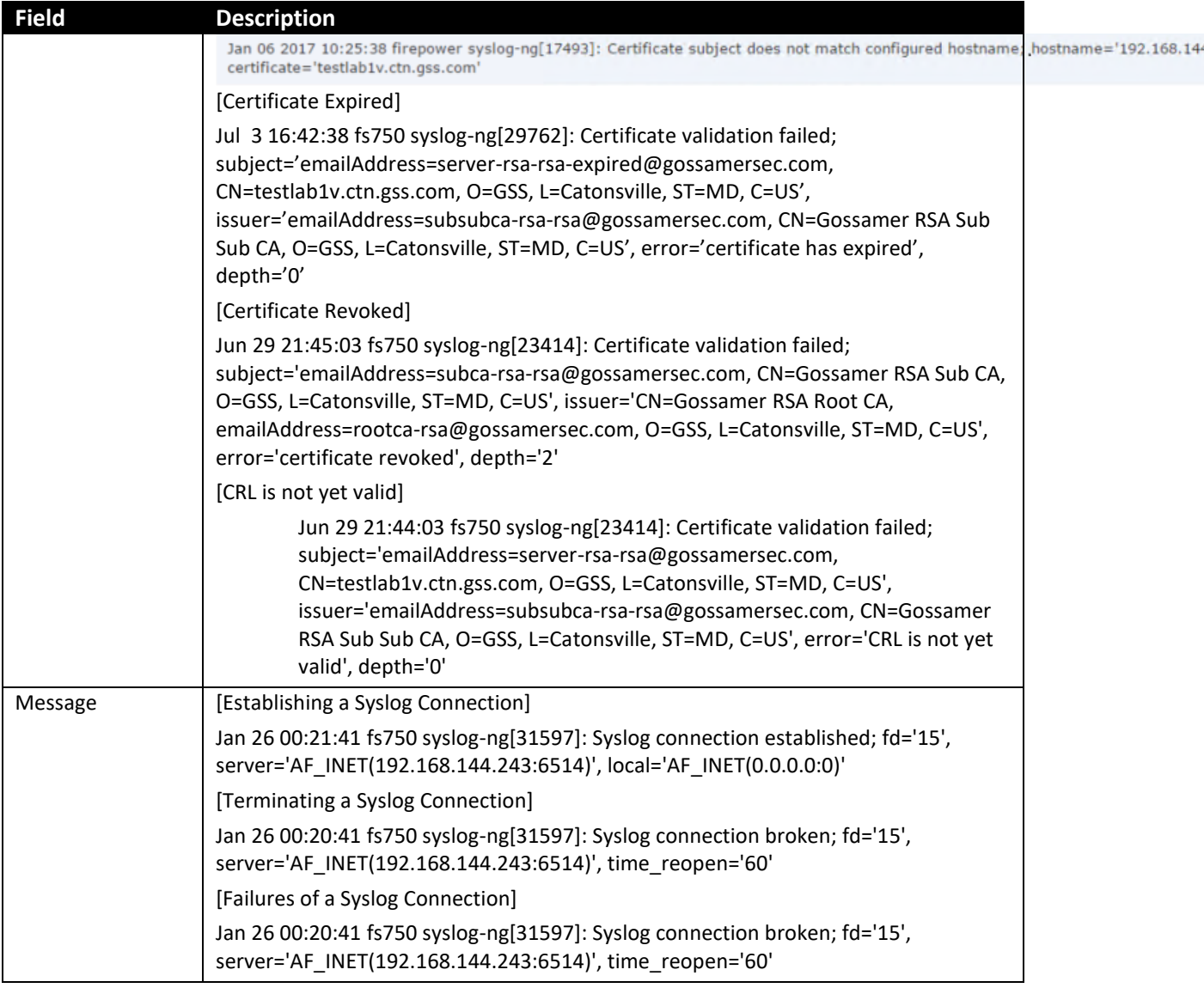

## Examples of audit log events for web interface and CLI:

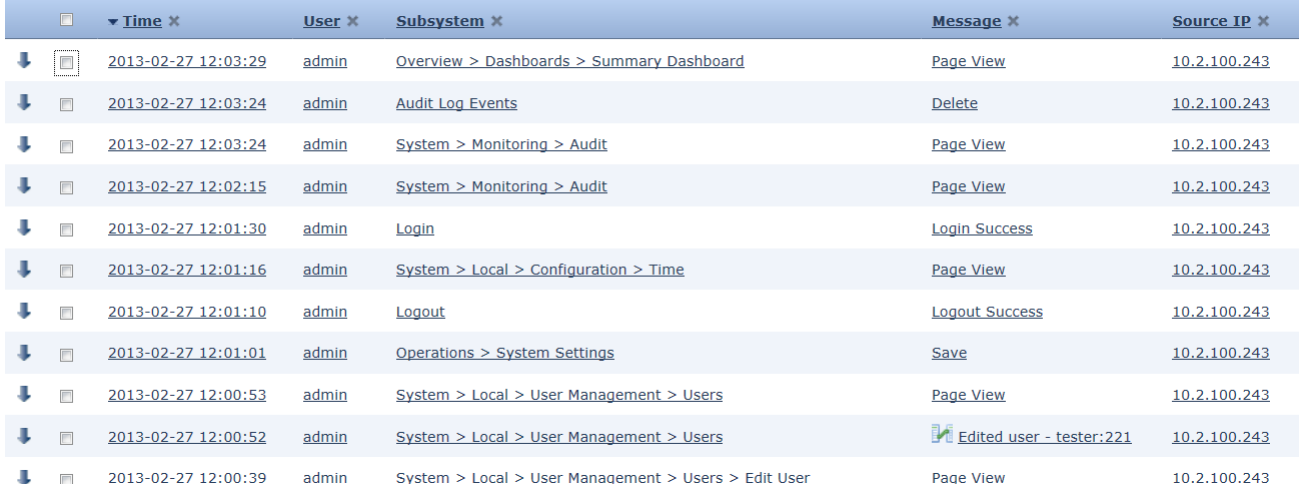

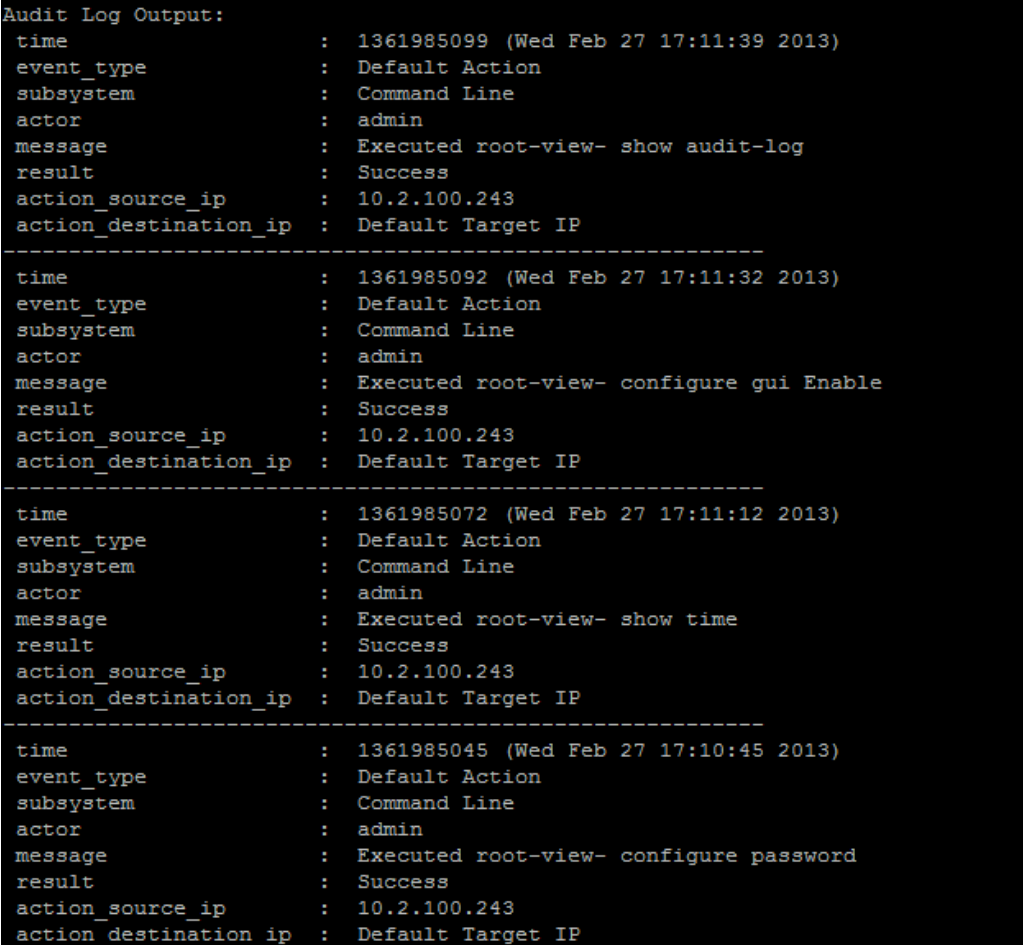

For a list of auditable events required for Common Criteria, please see the "Auditable Events" section within [FXOS-CC].

#### **Audit Record Syntax:**

<date><time><user><message/action><result of action><source IP>

## **CLI Audit Log Syntax:**

<date><time><type><subsystem><user><message><result><source IP><destination IP>

## *6.2.1 Logs of Intrusion and Firewall Events*

The connection and intrusion events (hereafter, referred to as events) are generated by the "log" operation in the rule. The events are default to 100,000 entries size each (200,000 total). However, the internal database stores a maximum of 10,000,000 entries (depending on FMC models) and a minimum of 10,000 entries in the local database (to configure the size, go to System > Configuration > Database, and click on "Intrusion Event Database" or "Connection Database"). When the events log is full, the oldest events are overwritten by the newest events.

The following information is associated with each event in Table View mode:

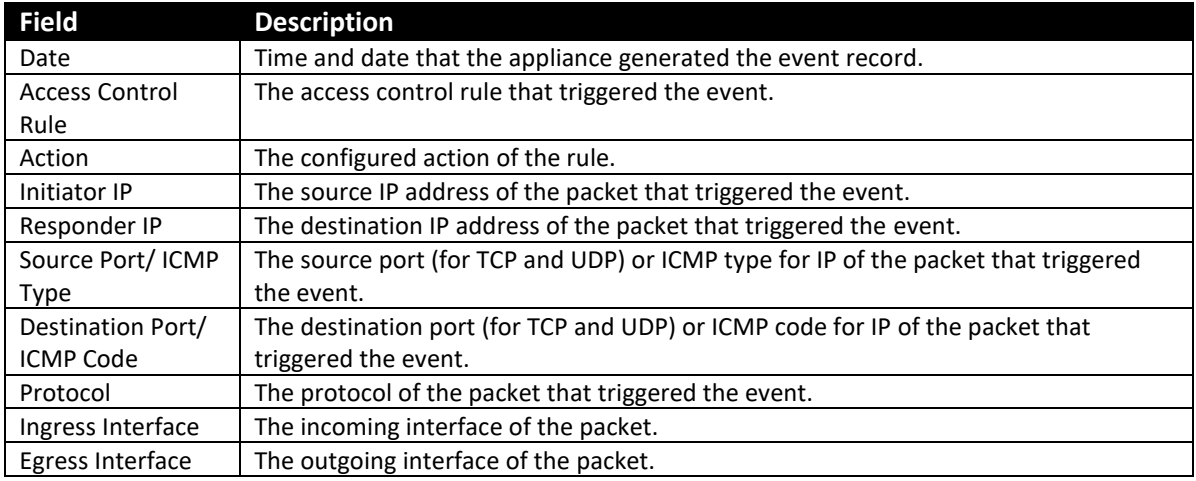

FTD logging of firewall (Access Control Policy) events is disabled by default and can be configured via FMC (Devices > Platform Settings) to do any of: log to the local buffer (check "Enable Logging" on the "Logging Setup" tab, and add a logging destination of "Internal Buffer" on the "Logging Destination" tab); transmit messages to a syslog server (add a server on the "Syslog Servers" tab, and add a logging destination of "Syslog Servers" on the "Logging Destination" tab). Once the logging setup as been configured as described above more configuration is required to generate audit messages for traffic filtering events; to configure logging for Access Control Policy rules refer to sectio[n 5.2.2](#page-55-0) [Access Control](#page-55-0)  [Rules](#page-55-0) of this guide. To send a copy of traffic filter events to FMC (viewable via the Audit Log event viewer), enable "Event Viewer" in the "Logging" tab of the Access Control Policy rule.

Examples of events for access control rules (viewable via System > Monitoring > Audit > Edit Search > Connection Events, which is equivalent/redirects to Analysis > Connections > Events):

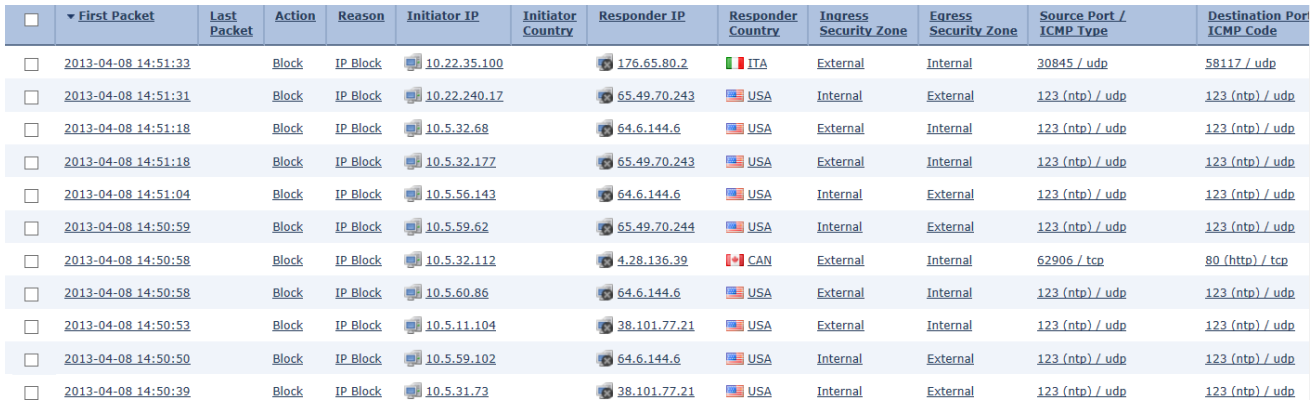

#### Examples of connection events:

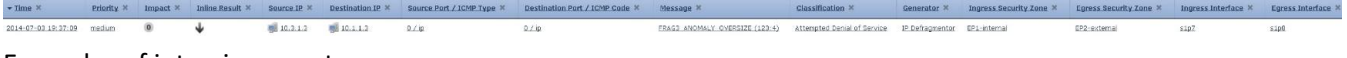

#### Examples of intrusion events:

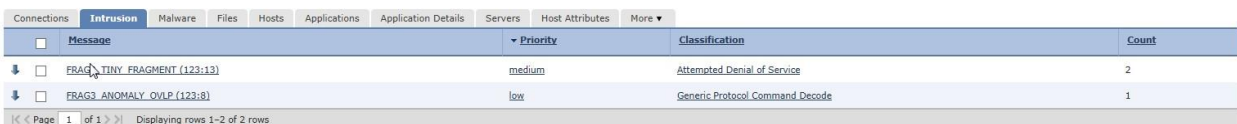

# **6.3 Management of Intrusion Events**

When the system identifies a possible intrusion, it generates an *intrusion event*, which is a record of the date, time, the type of exploit, and contextual information about the source of the attack and its target. For packet-based events, a copy of the packet or packets that triggered the event is also recorded. Managed Devices transmit their events to the Firepower Management Center where you can view the aggregated data and gain a greater understanding of the attacks against your network assets.

You can also deploy a managed Device as an inline, switched, or routed intrusion system, which allows you to configure the Device to drop or replace packets that you know to be harmful.

The initial intrusion events view differs depending on the workflow you use to access the page. You can use one of the predefined workflows, which includes one or more drill-down pages, at able view of intrusion events, and a terminating packet view, or you can create your own workflow. You can also view workflows based on custom tables, which may include intrusion events.

## *6.3.1 Viewing Intrusion Events*

- 1. Login with Administrator Role or Security Analyst.
- 2. Select Analysis > Intrusions > Events.

#### Audit Record:

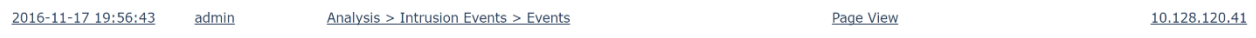

The list below describes the intrusion event information that can be viewed, searched, filtered, and sorted by the system. In addition, basic contents such as date, time, and type can also be used to filter and sort. Note only Administrators and Intrusion Admins have access to the intrusion events.

**NOTE!** Some fields in the table view of intrusion events are disabled by default. To enable a field for the duration of your session, expand the search constraints, then click the column name under **Disabled Columns**.

Samples of Intrusion Event (split into 3 parts)

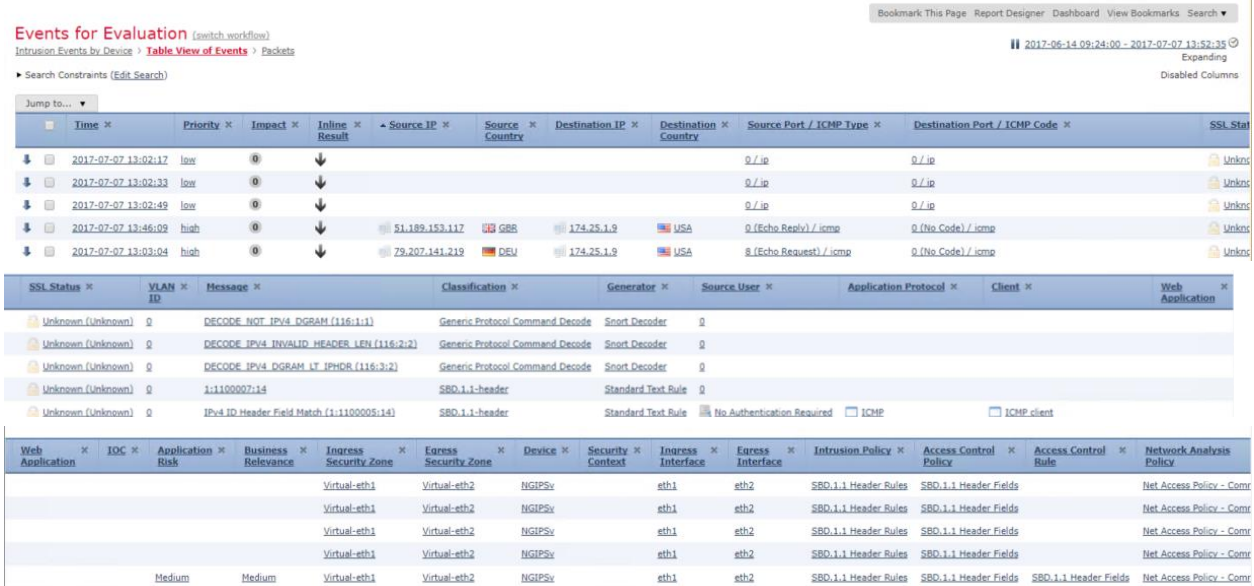

#### **Access Control Policy**

The access control policy associated with the intrusion policy where the intrusion, preprocessor, or decoder rule that generated the event is enabled.

#### **Access Control Rule**

The access control rule that invoked the intrusion policy that generated the event. Default Action indicates that the intrusion policy where the rule is enabled is not associated with a specific access control rule but, instead, is configured as the default action of the access control policy.

This field is blank if intrusion inspection was associated with neither an access control rule nor the default action, for example, if the packet was examined by the default intrusion policy.

### **Application Protocol**

The application protocol, if available, which represents communications between hosts detected in the traffic that triggered the intrusion event.

### **Application Risk**

The risk associated with detected applications in the traffic that triggered the intrusion event: Very High, High, Medium, Low, and Very Low. Each type of application detected in a connection has an associated risk; this field displays the highest risk of those.

#### **Count**

The number of events that match the information that appears in each row. Note that the Count field appears only after you apply a constraint that creates two or more identical rows. This field is not searchable.

#### **Destination Country**

The country of the receiving host involved in the intrusion event.

#### **Destination IP**

The IP address used by the receiving host involved in the intrusion event.

#### **Destination Port / ICMP Code**

The port number for the host receiving the traffic. For ICMP traffic, where there is no port number, this field displays the ICMP code.

### **Destination User**

The User ID for any known user logged in to the destination host.

## **Device**

The managed Sensor where the access control policy was deployed.

#### **Domain**

The domain of the Sensor that detected the intrusion. This field is only present if you have ever configured the Firepower Management Center for multitenancy.

#### **Egress Interface**
The egress interface of the packet that triggered the event. This interface column is not populated for a passive interface.

### **Egress Security Zone**

The egress security zone of the packet that triggered the event. This security zone field is not populated in a passive deployment.

### **Email Attachments**

The MIME attachment filename that was extracted from the MIME Content-Disposition header. To display attachment file names, you must enable the SMTP preprocessor **Log MIME Attachment Names** option. Multiple attachment filenames are supported.

#### **Email Headers (search only)**

The data that was extracted from the email header. To associate email headers with intrusion events for SMTP traffic, you must enable the SMTP preprocessor **Log Headers** option.

### **Generator**

The component that generated the event.

## **HTTP Hostname**

The hostname, if present, that was extracted from the HTTP request Host header. Note that request packets do not always include the hostname.

To associate hostnames with intrusion events for HTTP client traffic, you must enable the HTTP Inspect preprocessor **Log Hostname** option.

In table views, this column displays the first fifty characters of the extracted host name. You can hover your pointer over the displayed portion of an abbreviated host name to display the complete name, up to 256 bytes. You can also display the complete host name, up to 256 bytes, in the packet view.

### **HTTP Response Code**

The HTTP status code sent in response to a client's HTTP request over the connection that triggered the event.

### **HTTP URI**

The raw URI, if present, associated with the HTTP request packet that triggered the intrusion event. Note that request packets do not always include a URI.

To associate URIs with intrusion events for HTTP traffic, you must enable the HTTP Inspect preprocessor **Log URI** option.

To see the associated HTTP URI in intrusion events triggered by HTTPresponses, you should configure HTTP server ports in the **Perform Stream Reassembly on Both Ports** option; note, however, that this increases resource demands for traffic reassembly.

This column displays the first fifty characters of the extracted URI. You can hover your pointer over the displayed portion of an abbreviated URI to display the complete URI, up to 2048bytes. You can also display the complete URI, up to 2048 bytes, in the packet view.

#### **Ingress Interface**

The ingress interface of the packet that triggered the event. Only this interface column is populated for a passive interface.

#### **Ingress Security Zone**

The ingress security zone of the packet that triggered the event. Only this security zone field is populated in a passive deployment.

## **Inline Result**

Actions

### **Intrusion Policy**

The intrusion policy where the intrusion, preprocessor, or decoder rule that generated the event was enabled.

#### **Message**

The explanatory text for the event. For rule-based intrusion events, the event message is pulled from the rule.

### **Priority**

The event priority as determined by the Cisco Talos Security Intelligence and Research Group (Talos). The priority corresponds to either the value of the priority keyword or the value for the classtype keyword.

For other intrusion events, the priority is determined by the decoder or preprocessor. Valid values are high, medium, and low.

### **Protocol (search only)**

The name or number of the transport protocol used in the connection.

### **Snort ID (search only)**

Specify the Snort ID (SID) of the rule that generated the event or, optionally, specify the combination Generator ID (GID) and SID of the rule, where the GID and SID are separated with a colon (:) in the format GID:SID.

#### **Source Country**

The country of the sending host involved in the intrusion event.

#### **Source IP**

The IP address used by the sending host involved in the intrusion event.

### **Source Port / ICMP Type**

The port number on the sending host. For ICMP traffic, where there is no port number, this field displays the ICMP type.

### **Source User**

The User ID for any known user logged in to the source host.

The intrusion events cannot be modified but they can be deleted by the Administrators or Intrusion Admins who have restricted access. When the intrusion events storage is full, the newest data will overwrite the oldest data.

The intrusion event database stores a maximum of 100,000 entries. When the number of intrusion event entries greatly exceeds 100,000, the appliance overwrites the oldest records from the database to reduce the number to 100,000.

**NOTE!** To change the maximum number of entries, go to System > Configuration > Database > Intrusion Event Database > Maximum Intrusion Events

## *6.3.2 Searching Intrusion Events*

- 1. Login with Administrator Role.
- 2. Select Analysis > Intrusions > Events.
- 3. Click on the **Edit Search** link.

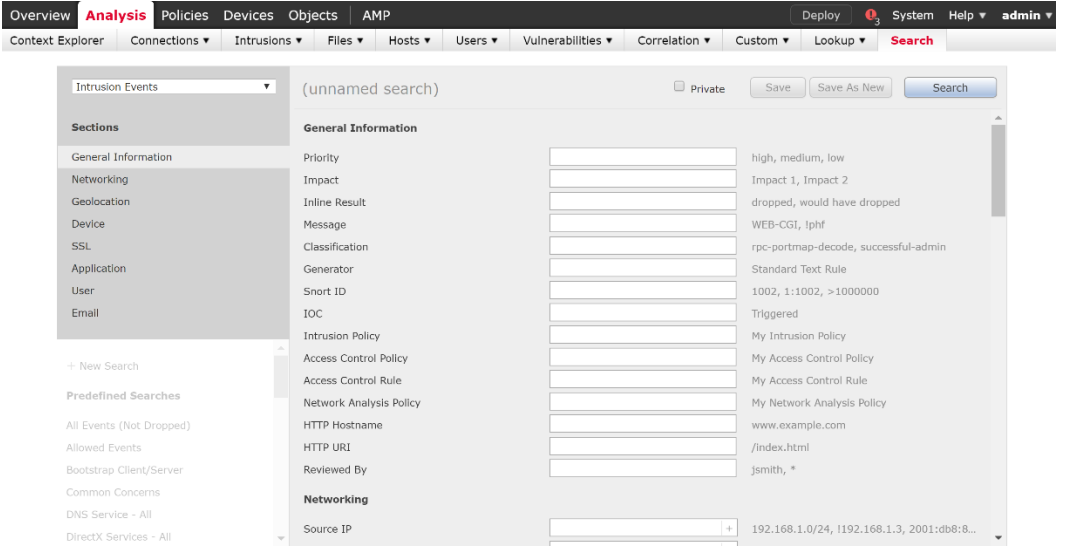

4. Enter the value you want to search for then click **Search**.

## *6.3.3 Sorting and filtering Intrusion Events*

- 1. Login with Administrator Role.
- 2. Select Analysis > Intrusions > Events.
- 3. Click on the column name to sort the intrusion events based on that column.
- 4. To configure (i.e., filter) different column names, create a workflow via **Analysis** > **Custom** > **Custom Workflows**.
- 5. Click Create Custom Workflow.
- 6. Give your workflow a descriptive name. In the **Table** drop-down, select **Intrusion Events**.
- 7. Click Add Page.
- 8. Set the **Sort Priority** and **Field** for each column. There are five columns to configure.

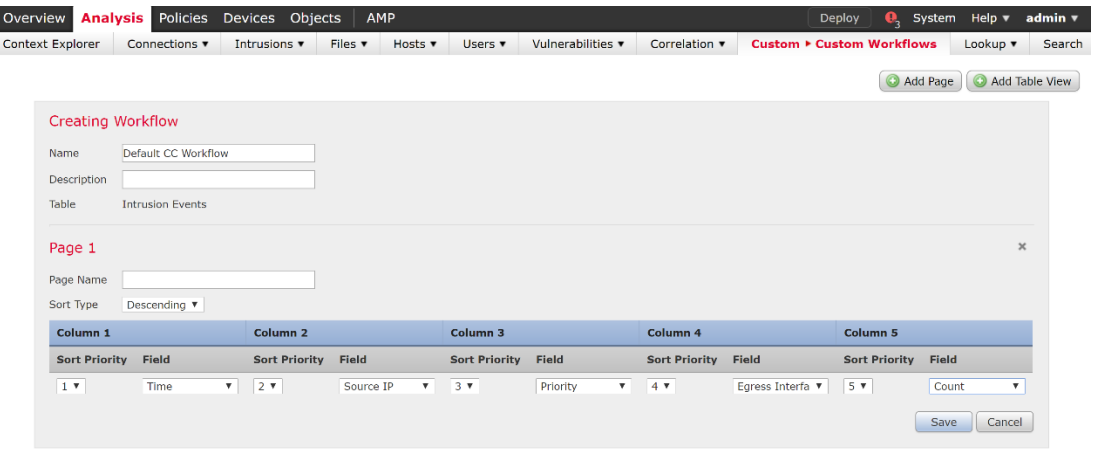

- 9. Click **Save**.
- 10. Go back to intrusion events via **Analysis > Intrusions > Events**.

Click on the **switch workflow** link and choose the workflow you created.

## **6.4 Device Registration**

Before you manage a Device with a Firepower Management Center, you must make sure that the network settings are configured correctly on the Device. This is usually completed as part of the installation process. In addition, the management network should be an internal, trusted network separated physically or logically from the monitored network.

In order for the FMC and FTD to communicate, they must successfully complete a registration process, which requires administrative actions on the FMC and corresponding administrative actions on the FTD (refer to detailed instructions in the subsections below). Other than the steps described in the subsections below, no further configuration steps are required to join the FTD to the FMC. The administrative actions on FMC and FTD require the administrator to input a "registration key" that the two devices will use to authenticate their initial TLS communications. During the registration process, the FMC and FTD confirm they have a matching registration key, and use their initial self-signed TLS certificates to uniquely identify themselves to each other (each device certificate signed by FMC, including its own, contains a unique identifier stored as an 'id-at-title' attribute, which FMC and FTD each as the unique reference identifier for each other). If the authentication succeeds, the local CA within the FMC will sign and issue a new TLS certificate for the FTD and send (over the existing TLS session) the FTD's new identity certificate and associated keys, and the FMC's root CA cert, and the FMC's root CA certificate and the device certificates which it signed will be used to authenticate all subsequent TLS sessions between the two devices.

If device registration fails due to mismatched registration keys, or incorrect IP address or hostname, correct the information on the FMC and/or FTD and reinitiate the registration from FMC (using the Add Device button described in the subsection below). If the connection between FMC and FTD is broken during device registration, the FMC and FTD will continue to attempt to reconnect and retry registration for up to two minutes. If the registration has not completed within two minutes, restore connectivity between the FMC and FTD and reinitiate the registration from FMC.

Note that if you registered a Firepower Management Center and a Device using IPv4 and want to convert them to IPv6, you must delete and re-register the Device.

The communication between the FMC and FTD is protected by TLSv1.2. TLS provides authentication, key exchange, encryption and integrity protection of all data transmitted between the TOE components. TLS session resumption is not supported in case the TLS connection between the TOE components is unintentionally broken. If connectivity is lost between FMC and FTD after device registration each endpoint will automatically attempt to re-initiate connection to the other until connectivity is restored, no administrative action is required other than resolving any connectivity issues in the networks between the FMC and FTD. The current status of each device can be viewed on the Device Management page (Devices > Device Management) where an icon indicates the current status (error, critical, warning, normal/recovered, or disabled). Detailed health conditions can be viewed on the Health Monitor page (System > Health > Monitor). The date and time each FTD was last seen by FMC can be viewed for each device individually by checking the Last Contacted timestamp under the status icon (Devices > Device Management > edit any device > view the Device tab > view the Management section).

The same ciphersuites are used by the TLS client and TLS server during device registration as are used during subsequent inter-device communications. The following ciphersuites are supported on the client side of the TLS implementation –

- TLS\_RSA\_WITH\_AES\_128\_CBC\_SHA as defined in RFC 3268
- TLS\_RSA\_WITH\_AES\_256\_CBC\_SHA as defined in RFC 3268
- TLS\_RSA\_WITH\_AES\_128\_CBC\_SHA256 as defined in RFC 5246
- TLS\_RSA\_WITH\_AES\_256\_CBC\_SHA256 as defined in RFC 5246
- TLS\_RSA\_WITH\_AES\_128\_GCM\_SHA256 as defined in RFC 5288
- TLS\_RSA\_WITH\_AES\_256\_GCM\_SHA384 as defined in RFC 5288
- TLS\_ECDHE\_RSA\_WITH\_AES\_128\_CBC\_SHA as defined in RFC 4492
- TLS\_ECDHE\_RSA\_WITH\_AES\_256\_CBC\_SHA as defined in RFC 4492
- TLS\_ECDHE\_RSA\_WITH\_AES\_128\_GCM\_SHA256 as defined in RFC 5289
- TLS\_ECDHE\_RSA\_WITH\_AES\_256\_GCM\_SHA384 as defined in RFC 5289
- TLS\_ECDHE\_RSA\_WITH\_AES\_128\_CBC\_SHA256 as defined in RFC 5289
- TLS\_ECDHE\_RSA\_WITH\_AES\_256\_CBC\_SHA384 as defined in RFC 5289
- TLS\_ECDHE\_ECDSA\_WITH\_AES\_128\_CBC\_SHA as defined in RFC 4492
- TLS\_ECDHE\_ECDSA\_WITH\_AES\_256\_CBC\_SHA as defined in RFC 4492
- TLS\_ECDHE\_ECDSA\_WITH\_AES\_128\_CBC\_SHA256 as defined in RFC 5289
- TLS\_ECDHE\_ECDSA\_WITH\_AES\_256\_CBC\_SHA384 as defined in RFC 5289
- TLS\_ECDHE\_ECDSA\_WITH\_AES\_128\_GCM\_SHA256 as defined in RFC 5289
- TLS\_ECDHE\_ECDSA\_WITH\_AES\_256\_GCM\_SHA384 as defined in RFC 5289

The FTD TLS client supports additional ciphersuites. These ciphersuites are included for completeness and have been tested, but they are not supported on the FMC, so the TOE Devices do not actually use these following ciphersuites for distributed TOE communication -

- TLS\_DHE\_RSA\_WITH\_AES\_128\_CBC\_SHA as defined in RFC 3268 (TLSv1.2 only)
- TLS\_DHE\_RSA\_WITH\_AES\_256\_CBC\_SHA as defined in RFC 3268 (TLSv1.2 only)
- TLS\_DHE\_RSA\_WITH\_AES\_128\_CBC\_SHA256 as defined in RFC 5246 (TLSv1.2 only)
- TLS\_DHE\_RSA\_WITH\_AES\_256\_CBC\_SHA256 as defined in RFC 5246 (TLSv1.2 only)

And the following ciphersuites on the server side –

- TLS RSA\_WITH\_AES\_128\_CBC\_SHA as defined in RFC 3268 (TLSv1.2 only)
- TLS RSA\_WITH\_AES\_256\_CBC\_SHA as defined in RFC 3268 (TLSv1.2 only)
- TLS\_RSA\_WITH\_AES\_128\_CBC\_SHA256 as defined in RFC 5246 (TLSv1.2 only)
- TLS\_RSA\_WITH\_AES\_256\_CBC\_SHA256 as defined in RFC 5246 (TLSv1.2 only)
- TLS RSA\_WITH\_AES\_128\_GCM\_SHA256 as defined in RFC 5288 (TLSv1.2 only)
- TLS RSA\_WITH\_AES\_256\_GCM\_SHA384 as defined in RFC 5288 (TLSv1.2 only)
- TLS\_ECDHE\_RSA\_WITH\_AES\_128\_CBC\_SHA as defined in RFC 4492 (TLSv1.2 only)
- TLS\_ECDHE\_RSA\_WITH\_AES\_256\_CBC\_SHA as defined in RFC 4492 (TLSv1.2 only)
- TLS\_ECDHE\_RSA\_WITH\_AES\_128\_GCM\_SHA256 as defined in RFC 5289 (TLSv1.2 only)
- TLS\_ECDHE\_RSA\_WITH\_AES\_256\_GCM\_SHA384 as defined in RFC 5289 (TLSv1.2 only)
- TLS\_ECDHE\_RSA\_WITH\_AES\_128\_CBC\_SHA256 as defined in RFC 5289 (TLSv1.2 only)
- TLS\_ECDHE\_RSA\_WITH\_AES\_256\_CBC\_SHA384 as defined in RFC 5289 (TLSv1.2 only)

## *6.4.1 Device Registration On FTD*

- 1. Login to the CLI with Administrator Role.
- 2. Use the "configure manager add" command. The syntax is shown below.

configure manager add {hostname | IPv4\_address | IPv6\_address} [registration key]

where {hostname | IPv4\_address | IPv6\_address} specifies the DNS hostname or IP address (IPv4 or IPv6) of the Firepower Management Center that manages this Device.

**NOTE!** The registration key is a one-time shared secret of your choice that you will also specify on the FMC when you register the FTD. The registration key from 8 to 37 characters. Valid characters include alphanumerical characters (A–Z, a–z, 0–9) and the hyphen (-).

3. [Optional] To de-register a manager, just enter "configure manager delete" command. It is recommended to delete the Device from the FMC first before using this command on FTD.

## *6.4.2 Device Registration On FMC*

- 1. Login with Administrator Role.
- 2. Select Device > Device Management.
- 3. From the **Add** drop-down menu, choose **Add Device**.

**NOTE!** To de-register a Device, just click on the trash can icon next to the Device you want to remove.

- 4. In the **Host** field, enter the IP address or the hostname of the Device you want to add.
- 5. In the **Display Name** field, enter a name for the Device as you want it to display in the Firepower Management Center.
- 6. In the **Registration Key** field, enter the same registration key that you used when you configured the Device to be managed by the Firepower Management Center.
- 7. Choose licenses to apply to the Device.
- 8. Click **Register** to add the Device to the Firepower Management Center.

## **6.5 Custom Web Server Certificate**

Transport Layer Security (TLS) certificates enable Firepower Management Centers and managed Devices to establish an encrypted channel between the system and a web browser. A default certificate is included with all Firepower Devices, but it is not generated by a certificate authority (CA) trusted by any globally known CA. For this reason, consider replacing it with a custom certificate signed by a globally known or internally trusted CA.

You can generate a certificate request based on your system information and the identification information you supply. You can use it to self-sign a certificate if you have an internal certificate authority (CA) installed that is trusted by your browser. You can also send the resulting request to a certificate authority to request a server certificate. After you have a signed certificate from a certificate authority (CA), you can import it.

## *6.5.1 Generating an HTTPS Server Certificate Signing Request*

When you generate a certificate request through the local configuration HTTPS Certificate page using this procedure, you can only generate a certificate for a single system. If you install a certificate that is not signed by a globally known or internally trusted CA, you receive a security warning when you connect to the system.

- 1. Login with Administrator Role.
- 2. Select System > Configuration.
- 3. Click HTTPS Certificate.
- 4. Click Generate New CSR.
- 5. Enter a country code in the **Country Name (two-letter code)** field.
- 6. Enter a state or province postal abbreviation in the **State or Province** field.
- 7. Enter a Locality or City.
- 8. Enter an Organization name.
- 9. Enter an Organization Unit (Department) name.
- 10. Enter the fully qualified domain name of the server for which you want to request a certificate in the **Common Name** field.

**NOTE!** Enter the fully qualified domain name of the server exactly as it should appear in the certificate in the **Common Name** field. If the common name and the DNS hostname do not match, you receive a warning when connecting to the appliance.

- 11. Click Generate.
- 12. Open a text editor.
- 13. Copy the entire block of text in the certificate request, including the BEGIN CERTIFICATE REQUEST and END CERTIFICATE REQUEST lines, and paste it into a blank text file.
- 14. Save the file as servername.csr, where servername is the name of the server where you plan to use the certificate.
- 15. Click **Close**.

## *6.5.2 Importing HTTPS Server Certificate*

If the signing authority that generated the certificate requires you to trust an intermediate CA, you must also supply a certificate chain (or certificate path). Please note only PEM format is supported.

- 1. Login with Administrator Role.
- 2. Select System > Configuration.
- 3. Click HTTPS Certificate.
- 4. Click Import HTTPS Certificate.
- 5. Open the server certificate in a text editor, copy the entire block of text, including the BEGIN CERTIFICATE and END CERTIFICATE lines. Paste this text into the **Server Certificate** field.
- 6. If you want to upload a private key, open the private key file and copy the entire block of text, including the BEGIN RSA PRIVATE KEY and END RSA PRIVATE KEY lines. Paste this text into the **Private Key** field.
- 7. Open any required intermediate certificates, copy the entire block of text for each, and paste it into the **Certificate Chain** field.
- 8. Click **Save**.

## **6.6 User and Role Management**

If you have Administrator Role, you can use the web interface to view and manage user accounts on a FMC, including adding, modifying, and deleting accounts. User accounts without Administrator Role are restricted from accessing user management functions. The CLI has "show users" and "configure users" commands but they are only available for the virtual appliances. Management of the user and role is performed via web interface only. Note that all users created are TOE administrators.

On FMC, the WebUI accounts are separate from the CLI accounts. Even though they both have a default account called "admin" those accounts and their credentials are separate. If the 'admin' account for WebUI becomes locked (e.g., due to consecutive failed login attempts), the 'admin' account for CLI will remain unlocked, and vice versa. To avoid risk of lockout on FMC, restrict the source IP addresses that can initiate SSH, or disable SSH.

Firepower 4100 and 9300 models have a CLI (console and SSH). The FTD has its own SSH server, and the FXOS of the supervisor engine (MIO) has its own SSH server, and they maintain separate authentication mechanisms. The console of FTD is accessible only after authenticating to the CLI of FXOS (via console or SSH). Account locking due to repeated failed login attempts via SSH would result in locking accounts used for local console access. To avoid risk of lockout on Firepower 4100 and 9300, restrict the source IP addresses that can initiate SSH.

This remainder of this section covers configuration of FMC accounts. To configure MIO accounts, refer to sectio[n 4.4](#page-34-0) [FXOS Initial Configuration](#page-34-0) of this document. To configure FTD accounts, refer to section [4.5](#page-39-0) [FTD Initial Configuration](#page-39-0) of this document.

## *6.6.1 Viewing User Accounts*

From the User Management page, you can view, edit, and delete existing accounts.

1. Login with Administrator Role.

#### 2. Select System > Users

The User Management page appears, showing each user, with options to activate, deactivate, edit, or delete the user account.

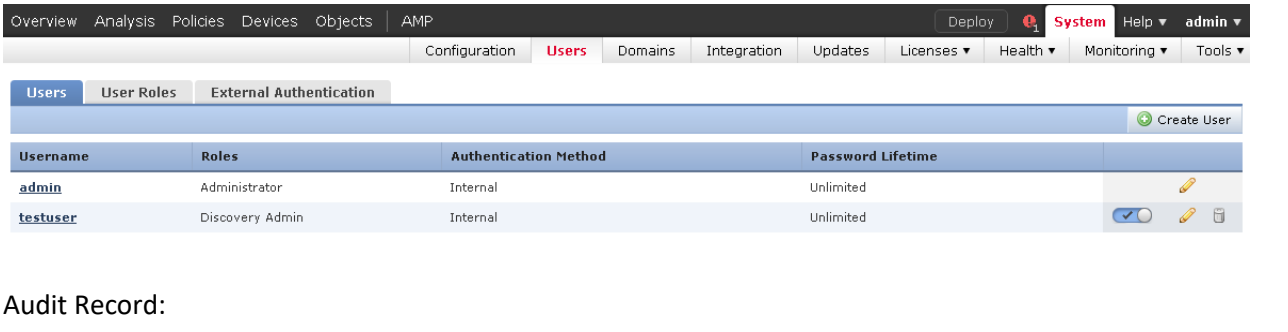

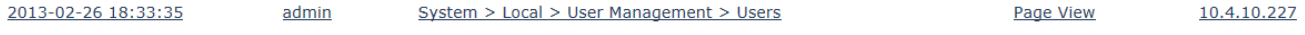

## *6.6.2 Adding New User Accounts*

When you set up a new user account, you can control which parts of the system the account can access. You can set password expiration and strength settings for the user account during creation. For a local account on a Device, you can also configure the level of command line access the user will have. On the FTD, use the command "configure user add <username> [*basic* | *configure*]". To get more CLI options, use the command "configure user ?".

- 1. Login with Administrator Role.
- 2. Select System > Users.
- 3. Click Create User.

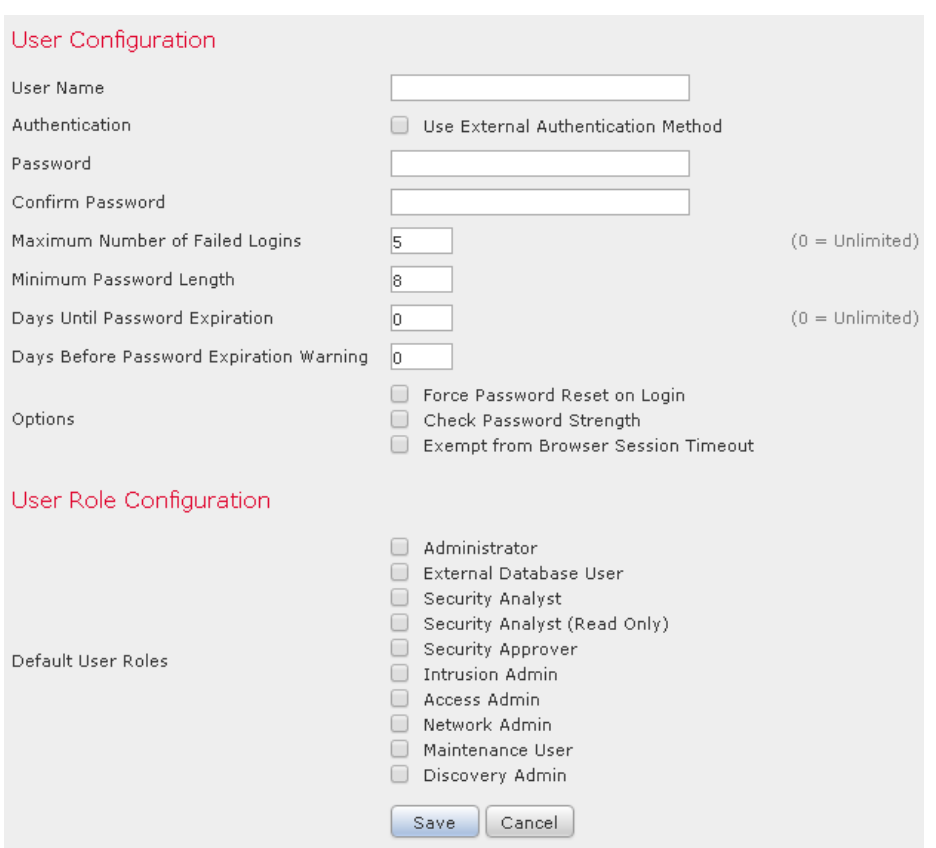

4. In the **User Name** field, type a name for the new user.

New user names must contain alphanumeric or hyphen characters with no spaces, and must be no more than 32 characters.

- 5. Do NOT check the Use External Authentication Method checkbox.
- 6. In the **Password** and **Confirm Password** fields, type a password (up to 32 alphanumeric characters). The following alphanumeric characters can be a part of the password - ["!", "@", "#", "\$", "%", "^", "&", "\*", "(", ")", " "' ` (double or single quote/apostrophe), + (plus), -(minus), = (equal), , (comma), . (period), / (forward-slash), \ (back-slash), | (vertical-bar or pipe), : (colon), ; (semi-colon), < > (less-than, greater-than inequality signs), [ ] (squarebrackets),  $\{\}$  (braces or curly-brackets ), $\wedge$  (caret), \_ (underscore), and  $\sim$  (tilde).

**Note:** Entering a password of more than 32 characters will result in the password automatically being truncated to 32 characters.

## **Strong Password Composition:**

The password must be at least eight alphanumeric characters of mixed case and must include at least one numeric character and one special character. It cannot be a word that appears in a dictionary or include consecutive repeating characters.

7. Set the **Maximum Number of Failed Logins** to 1 to 99 (recommended). The default setting is 5.

**Note:** The account is locked if the maximum number of failed login attempts is exceeded, however, lockout does not occur unless the operator attempting to log in performs one more failed authentication over the configured maximum failed number of logins

- 8. Configure the user account password options. For example, set the **Minimum Password Length** to 15. The default setting is 8 and the maximum allowable is 32.
- 9. If you are creating a local user through the web interface of a Device, you can assign the level of **Command-Line Interface Access** for the user:
	- Select **None** to disable access to the command line for the user.
	- Select **Basic** to allow the user to log into the shell and to access a specific subset of commands.
	- Select **Configuration** to allow the user to log into the shell and use any command line option, including expert mode if that is allowed on the appliance.
- 10. Check the **Check Password Strength** checkbox. By default, this is not selected.

**WARNING!** This is a recommended evaluated configuration setting.

- 11. Do NOT click on the Exempt from GUI Session Timeout checkbox.
- 12. Select the access roles to grant the user.
	- "IPS Administrator" (or Administrator): Have all privileges and access.
	- "IPS Analyst" (or Intrusion Admin): Have all access to intrusion policies and network analysis privileges but cannot deploy policies
	- Access Admin: Have all access to access control policies but cannot deploy policies
	- Discovery Admin: Have all access to network discovery, application detection, and correlation features but cannot deploy policies
	- Security Analyst: Have all access to security event analysis feature
- 13. Click **Save**.

## Audit Record:

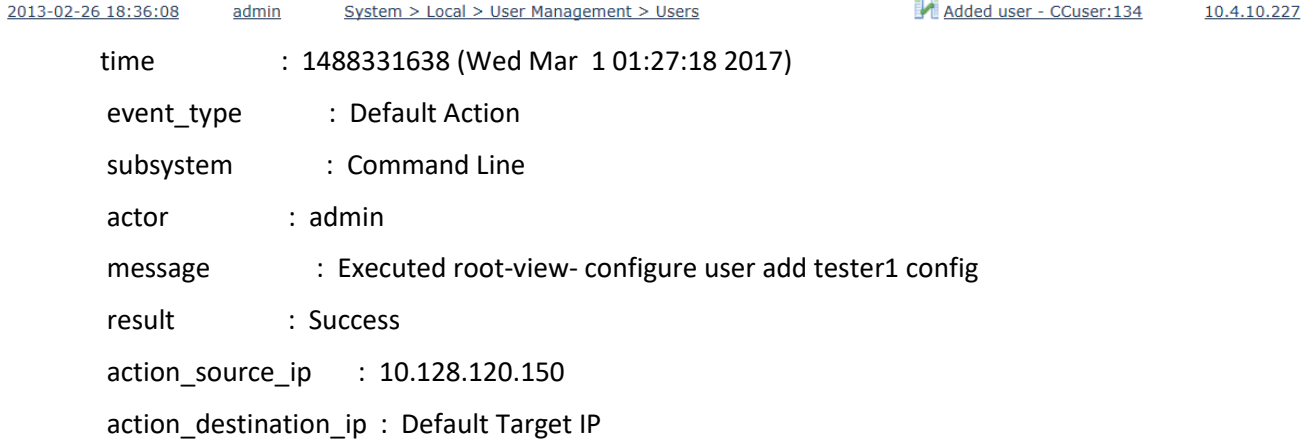

## *6.6.3 Modifying and Deleting User Accounts*

Administrator can modify or delete user accounts from the system at any time, with the exception of the **admin** account, which cannot be deleted. On the FTD, use the command "configure user delete <username>". To get more CLI options, use the command "configure user ?".

- 1. Login with Administrator Role.
- 2. Select System > Users.
- 3. Click the edit icon  $\binom{1}{k}$  next to the user you want to modify.
- 4. Modify the settings you choose and click **Save**.
- 5. To delete a user account, click the delete icon ( $\Box$ ) next to the user you want to delete.
- 6. Click **OK** to confirm.
- 7. The user account is deleted.

#### Audit Record:

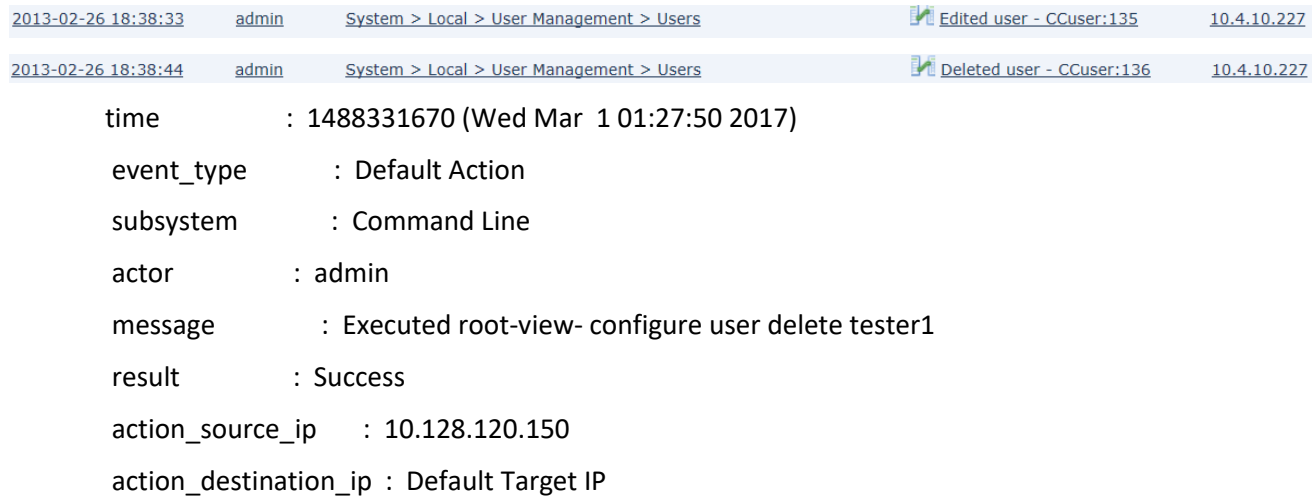

## *6.6.4 Unlocking FMC Accounts*

If an FMC account becomes locked due to exceeding the configured Maximum Number of Failed Logins, the account will show "(Locked)" under System > Users > Users as shown in the screenshot below, and the account status icon will be gray with an X instead of blue with a checkmark. To unlock the account, click on the gray X to change it to a blue checkmark.

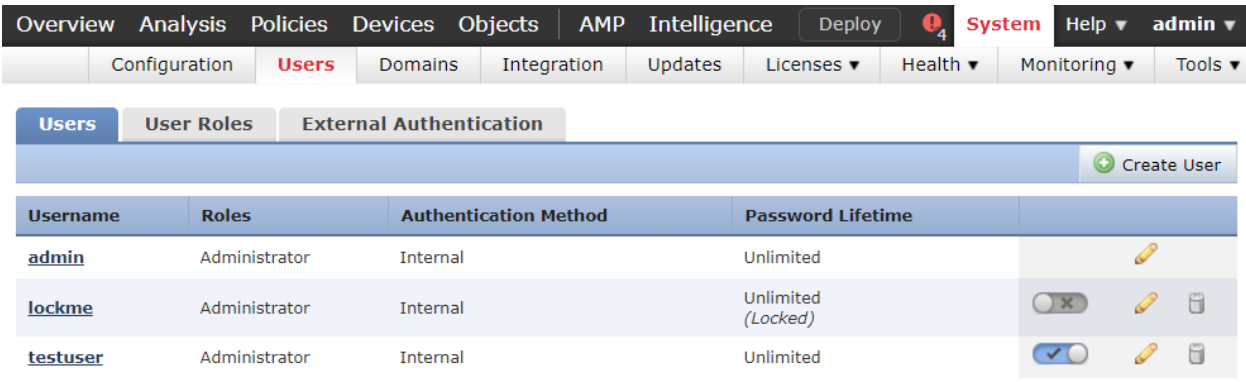

## **6.7 Change Password**

All user accounts are protected with a password. You can change your password<sup>8</sup> at any time, and depending on the settings for your user account, you may have to change your password periodically due to password expiration. You can use either the web page or the CLI to change your password.

Note that if password strength checking is enabled, passwords must be at least eight alphanumeric characters of mixed case and must include at least one number and one special character. Passwords cannot be a word that appears in a dictionary or include consecutive repeating characters.

## *6.7.1 Configure Password via GUI*

1. From the drop-down list under your username, select **User Preferences**.

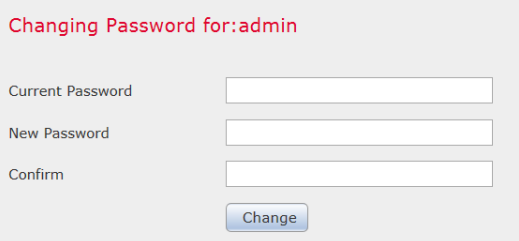

- 2. In the **Current Password** field, type your current password.
- 3. In the **New Password** and **Confirm** fields, type your new password.
- 4. Click **Change**.
- 5. The Success message appears.

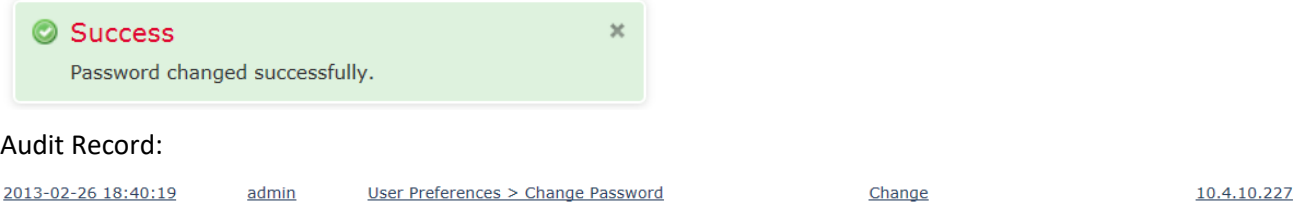

## *6.7.2 Configure Password via CLI*

The command *configure password* allows the current user to change their password.

After issuing the command, the CLI prompts the user for their current password, then prompts the user to enter the new password twice.

Access

Basic

Syntax

configure password

<sup>&</sup>lt;sup>8</sup> Only user with Administrator Role can change another user's password.

### Example

➢ configure password

Enter current password:

Enter new password:

Confirm new password:

Audit Record:

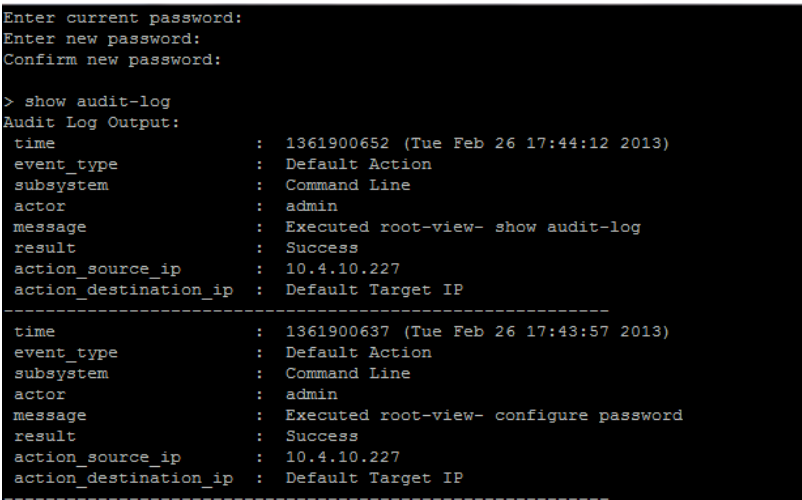

## *6.7.3 Password Recovery Procedures*

To reset the password of FMC GUI accounts, follow instructions under "Change the Web Interface Admin Password for FMCs" in *[Reset the Password of the Admin User on a Cisco Firepower System.](https://www.cisco.com/c/en/us/support/docs/security/firesight-management-center/118631-technote-firesight-00.html)*

To reset the password for FMC CLI accounts, follow instructions under "Change the CLI or Shell Admin Password for FMCs and NGIPSv" in *[Reset the Password of the Admin User on a Cisco Firepower](https://www.cisco.com/c/en/us/support/docs/security/firesight-management-center/118631-technote-firesight-00.html) System*.

To reset the password for FXOS accounts, follow instructions in *[Password Recovery Procedure for](https://www.cisco.com/c/en/us/support/docs/security/firepower-9300-security-appliance/200491-Password-Recovery-Procedure-For-FirePOWE.html?dtid=osscdc000283)  [Firepower 9300/4100 Series](https://www.cisco.com/c/en/us/support/docs/security/firepower-9300-security-appliance/200491-Password-Recovery-Procedure-For-FirePOWE.html?dtid=osscdc000283) Appliances.*

## **6.8 Configure Time Synchronization**

An administrator can manage time synchronization on the FMC using the Time Synchronization page and the Time page. In the CC-evaluated configuration the FMC clock must be set manually, and must not use an NTP server.

Note that time settings are displayed on most pages on the FMC in local time using the time zone you set on the Time Zone page (America/New York by default), but are stored on the appliance itself using UTC time. In addition, the current time appears in UTC at the top of the Time Synchronization page (local time is displayed in the Manual clock setting option, if enabled).

## *6.8.1 Setting the Time Manually*

- 1. Login with Administrator Role.
- 2. Select **System > Configuration > Time Synchronization**.
- 3. Configure the "Set My Clock" setting to "Manually in Local Configuration"
- 4. Click **Save**.
- 5. Select **System > Configuration > Time**.

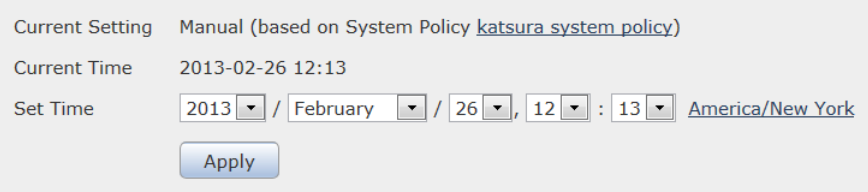

- 6. Select the following from the **Set Time** drop-down lists:
	- Year
	- Month
	- Day
	- Hour
	- Minute
- 7. Click **Apply**.
- 8. The Success message appears.

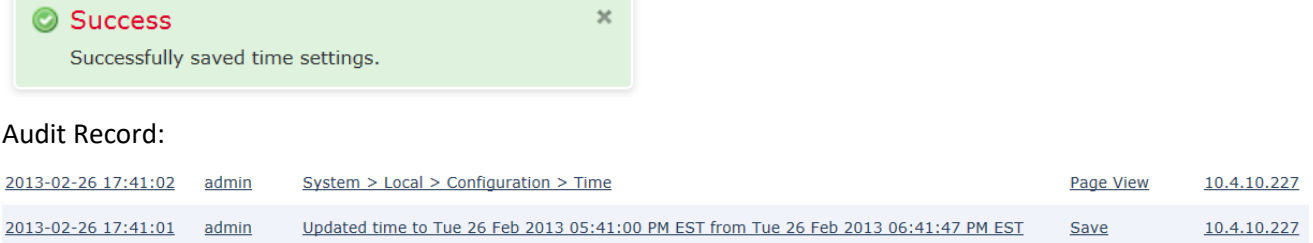

## **6.9 Configure Login Banner**

Administrator can create a custom login banner that appears when users log into the appliance using SSH and on the login page of the web interface. Banners can contain any printable characters except the less-than symbol (<) and the greater-than symbol (>).

- 1. Login with Administrator Role.
- 2. Depending on whether you are configuring audit log streaming for a Firepower Management Center or a managed Device:
	- Management Center—Choose **System > Configuration.**
	- Managed Device—Choose **Devices > Platform Settings** and create or edit a Firepower or FTD policy.
- 3. Click **Login Banner** (FP) or **Banner** (FTD).

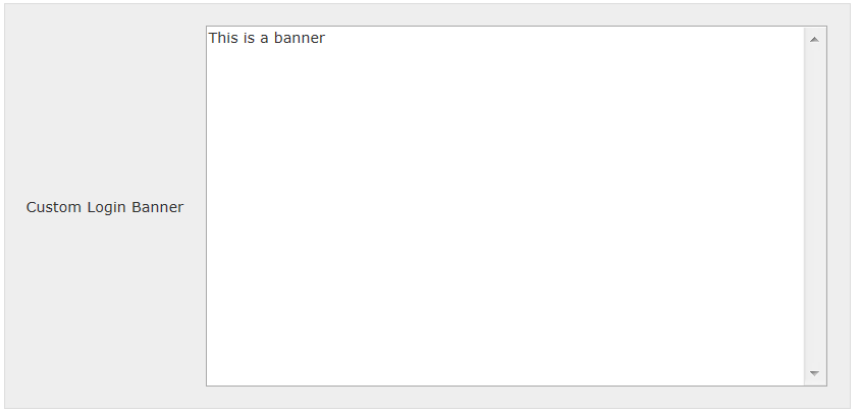

- 4. In the **Custom Login Banner** field, enter the login banner you want to use with this system policy.
- 5. Click **Save**.
- 6. Click **Deploy** if you are configuring these settings for the managed Devices. Select the Device(s) you want to deploy the setting to and click **Deploy** again.

Audit Record:

2013-02-26 17:44:19 admin System > Local > System Policy > Login Banner > Modified: Custom Login Banner New Banner > This is a banner Save 10.4.10.227

## **6.10 Inactivity Timeout Setting**

By default, all user sessions (web-based and CLI) automatically log out after 60 minutes (1 hour) of inactivity, unless you are otherwise configured to be exempt from session timeout. Users with Administrator Role can change the inactivity timeout value in the system policy to meet their security needs.

- 1. Login with Administrator Role.
- 2. Depending on whether you are configuring audit log streaming for a Firepower Management Center or a managed Device:
	- Management Center (FMC) —Choose **System > Configuration.**
	- Managed Device (FTD) Refer to section [4.5.7](#page-43-0) [Configure Inactivity Timeout Settings](#page-43-0) of this document.
- 3. Click **Shell Timeout**. Note, the "Shell Timeout (Minutes)" value applies to all CLI access, including serial console and SSH.

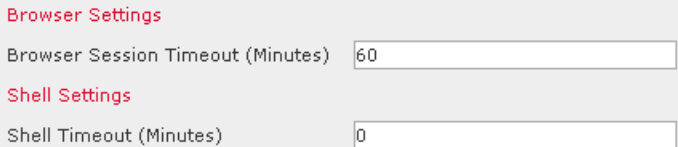

4. In the **Browser Session Timeout (Minutes)** and **Shell Timeout (Minutes)** fields, enter a value from 1 – 1440 (24 hours) max. The timeout value is 1 minute plus the configured value. The value of 0 will disable this feature.

**WARNING!** This is a required evaluated configuration setting and must NOT be disabled.

- 6. Click **Save**.
- 7. Click **Deploy** if you are configuring these settings for the managed Devices. Select the Device(s) you want to deploy the setting to and click **Deploy** again.

Audit Record:

```
2013-02-26 18:11:53 admin System > Local > System Policy > User Interface > Modified: Shell Timeout (Minutes) 0 > 15
                                                                                                  Save 10.4.10.227
```
## *6.10.1Session Timeout Record*

The system will record in the audit log when a user is logged out due to inactivity.

Audit Record:

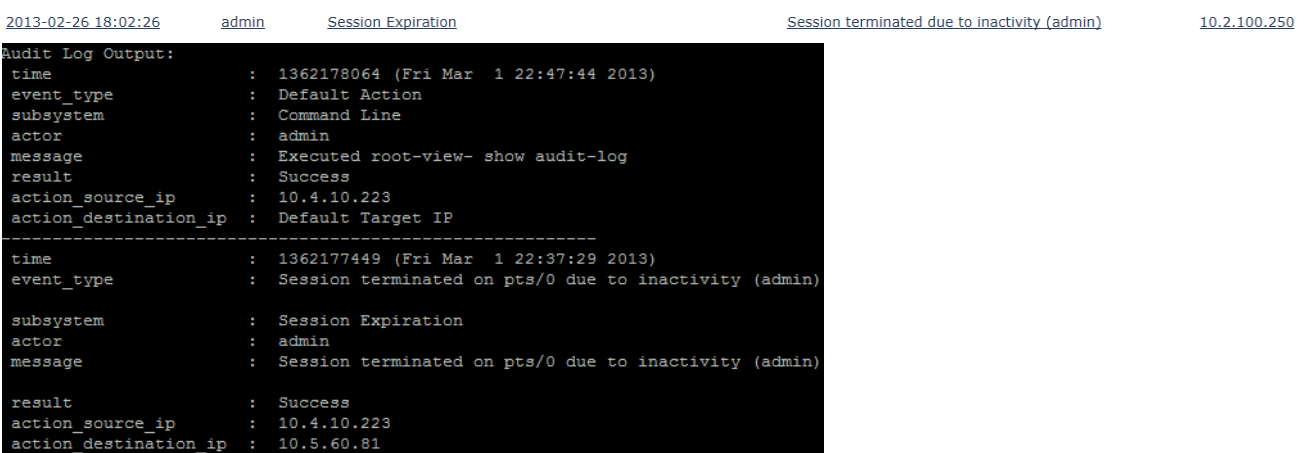

## **6.11Product Upgrade**

Cisco electronically distributes several different types of updates, including major and minor updates to the system software itself, as well as intrusion rule updates and VDB updates. Administrator must update the FMC before you can update the Devices they manage. Cisco recommends that you use the FMC's web interface to update not only itself, but also the Devices it manages. Updates for FMC and FTD are uploaded to FMC prior to installation; FTD updates are initiated from FMC to FTD. For updates of the FXOS supervisor engine (MIO) on Firepower 4100 and 9300 platforms refer to the "Image Management" section of [FXOS-CC].

As FMC and FTD updates are uploaded to FMC the FMC automatically verifies their integrity using RSA digital signature verification. If any file fails the signature verification an "Upload failed" message will be displayed at the top-center of the page, the file will not be stored on FMC, and the file will not be listed on the Product Updates page so it cannot be installed. If the error message indicates a lack of storage space, remove unneeded update files and repeat the upload. If any other reason for failure is indicated in the Upload Failed error message, re-download the update file from software.cisco.com, and reattempt the upload. If the upload (including image integrity verification) is successful, the uploaded file will be listed on the Product Updates page. If uploads continue to fail, contact Cisco TAC for assistance.

When stored update files are installed their integrity is verified again using RSA digital signature verification; the FMC will re-verify integrity of FMC updates, and the FTD will verify integrity of FTD updates.

The Product Updates page (**System > Updates**) shows the version of each update, as well as the date and time it was generated. It also indicates whether a reboot is required as part of the update. The currently running version of FMC is shown at the top of the Product Updates page. To see the currently running version of each managed FTD, view the list of managed devices (Devices > Device Management).

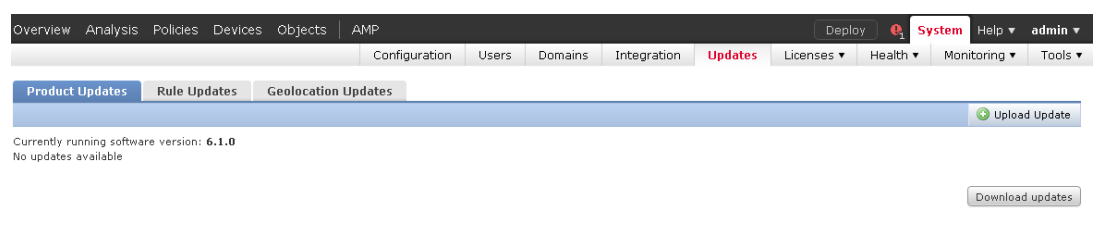

When administrator install or uninstall updates from a managed Device, the following capabilities may be affected:

- Traffic inspection and connection logging
- Traffic flow including switching, routing, and related functionality
- Link state

**WARNING!** To ensure absolutely no packets pass through the appliance without inspection, please disconnect the managed Devices from the network during the upgrade process. Once the process has been completed and upgrade version has been verified, reconnect the managed Devices to the network.

Therefore, upgrading and regular maintenance should be performed during off-peak hours only.

## *6.11.1To Update the FMC:*

Update the FMC in one of two ways, depending on the type of update and whether your FMC has access to the Internet:

- Administrator can use the FMC to obtain the update directly from the Cisco Support Site, if your FMC has constant access to the Internet. This option is not supported for major updates and is not allowed in the evaluated configuration.
- Administrator can manually download the update from the Cisco Support Site and then upload it to the FMC. Choose this option if your FMC does not have access to the Internet or if you are performing a major update.
- 1. Login with Administrator Role.
- 2. Upload the update to the FMC. You have two options, depending on the type of update and whether your FMC has access to the Internet:
- For all except major updates, and if your FMC has access to the Internet, select **System > Updates**, then click **Download Updates** to check for the latest updates on the Cisco Support Site (https://software.cisco.com/).
- For major updates, or if your FMC does not have access to the Internet, you must first manually download the update from the Cisco Support Site. Select **System > Updates**, then click **Upload Update**. Browse to the update and click **Upload**.

The update is uploaded to the FMC.

**WARNING!** Make sure you have a valid Support account. The Cisco Support Site requires authentication and is protected using HTTPS.

- 3. Make sure that the appliances in your deployment are successfully communicating and that there are no issues being reported by the health monitor.
- 4. Select System > Updates.
- 5. Click the install icon  $\binom{1}{k}$  next to the update you uploaded.
- 6. Select the FMC and click **Install**. If prompted, confirm that you want to install the update and reboot the FMC.
- 7. After the update finishes, if necessary, log into the FMC.
- 8. Clear your browser cache and force a reload of the browser. Otherwise, the user interface may exhibit unexpected behavior.
- 9. Select **Help > About** and confirm that the software version is listed correctly.
- 10. Re-deploy the access control policies.

## *6.11.2To Update Managed Devices:*

- 1. Login with Administrator Role.
- 2. Download the update from the Cisco Support Site.
- 3. Make sure that the appliances in your deployment are successfully communicating and that there are no issues being reported by the health monitor.
- 4. On the managing FMC, select **System > Updates**.

The Product Updates page appears.

5. Click **Upload Update** to browse to the update you downloaded, then click **Upload**.

The update is uploaded to the FMC. The Product Updates tab shows the type of update you just uploaded, its version number, and the date and time when it was generated. The page also indicates whether a reboot is required as part of the update.

- 6. Click the install icon  $($   $\bullet$  ) next to the update you uploaded.
- 7. Select the Devices where you want to install the update, then click **Install**; you can update multiple Devices at once if they use the same update. If prompted, confirm that you want to install the update and reboot the Devices.
- 8. On the FMC, select **Devices > Device Management** and confirm that the Devices you updated have the correct version listed.
- 9. Verify that the Devices you updated are successfully communicating with the FMC.

### Audit Record:

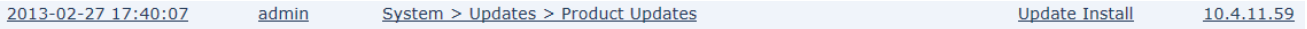

Successful task completion : Installing Sourcefire Vulnerability And Fingerprint Database Updates version: VDB-139 : Successful VDB Installation

# **7 Self-Tests**

Cisco products perform a suite of FIPS 140-2 self-tests during power-up and re-boot. If any of the selftest fails, the product will not enter operational state, and an error message indicating a self-test failure will be displayed via the serial console CLI. If this occurs, please re-boot the appliance. If the product still does not enter operational state, please contact Cisco Support (go to<https://www.cisco.com/go/offices> and click Technical Support)).

The self-testing includes cryptographic algorithm tests (known-answer tests) that feed pre-defined data to cryptographic modules and confirm the resulting output from the modules match expected values, and firmware integrity tests that verify the digital signature of the code image using RSA-2048 with SHA-512.

The following possible errors that can occur during this self-test are:

- Known Answer Test (KAT) failures
- Zeroization Test failure
- Software integrity failure

The actual output of FIPS 140-2 self-tests can only be accessed using the shell access<sup>9</sup> with root permission. The status output is located in **/var/log/openssl-selftest.log** and is displayed below:

> FIPS-mode test application AES-NI Enabled: No CiscoSSL FOM 7.3sp

### DRBG AES-256-CTR DF test started DRBG AES-256-CTR DF test OK

1. Automatic power-up self test...successful

2a. AES encryption/decryption...successful

2b. AES-GCM encryption/decryption...successful

Pairwise Consistency DH test started Pairwise Consistency DH test OK

3a. DH key generation test...successful

3b. ECDH key generation test...successful

Pairwise Consistency RSA test started Pairwise Consistency RSA test OK Pairwise Consistency RSA test started Pairwise Consistency RSA test OK Pairwise Consistency RSA test started Pairwise Consistency RSA test OK

4. RSA key generation and encryption/decryption...successful

5. DES-ECB encryption/decryption...successful

Pairwise Consistency DSA test started

Pairwise Consistency DSA test OK

6. DSA key generation and signature validation...successful

7a. SHA-1 hash...successful

7b. SHA-256 hash...successful

<sup>&</sup>lt;sup>9</sup> Accessing the shell access with root access takes the products out of the evaluated configuration.

7c. SHA-512 hash...successful 7d. HMAC-SHA-1 hash...successful 7e. HMAC-SHA-224 hash...successful 7f. HMAC-SHA-256 hash...successful 7g. HMAC-SHA-384 hash...successful 7h. HMAC-SHA-512 hash...successful 7i. SHA3-256 hash...successful 7j. SHA3-512 hash...successful 7k. SHAAKE-128 hash...successful 7l. SHAAKE-256 hash...successful 8a. CMAC-AES-128 hash...successful 8b. CMAC-AES-192 hash...successful 8c. CMAC-AES-256 hash...successful 8e. CMAC-TDEA-3 hash...successful

8f. ECDSA key pairwise consistency check...

Testing ECDSA pairwise consistency

Pairwise Consistency ECDSA test started Pairwise Consistency ECDSA test OK

ECDSA key generated OK, pairwise test passed.

successful as expected

- 8g. KBKDF SP800-108 KAT...successful
- 8h. KDF SNMP KAT...successful
- 8i. KDF SRTP KAT...successful
- 8j. KDF SSH KAT...successful
- 8k. KBF TLS KAT...successful
- 8l. KDF IKEv2 KAT...successful
- 8m. KDF PBKDF KAT...successful

8n. KBF TLS KAT...successful

8o. KBF HKDF TWO-STEP KAT...successful

8p. KBF HKDF ONE-STEP KAT...successful

9a. KAS-IFC...successful

9b. KTS\_IFC...successful

Pairwise Consistency RSA test started Pairwise Consistency RSA test OK Pairwise Consistency RSA test started Pairwise Consistency RSA test OK Pairwise Consistency RSA test started Pairwise Consistency RSA test OK

Generated 383 byte RSA private key

#### BN key before overwriting:

aa890ce32e703caf6d53b62d3886bfb8f60c1ba282f6e4e679fa0491a2205728da52938bcabce93fb76dfab0f435f7ecdf070279f6f1 32802fe720c8e7fda8418cc2a6fa7a0b6e3dc6022ad12020622cca5590ec6c0839d1f5264a425ed9d84ef1e9c7da07a4d19475c0bd e93ba357d545d3fc94f7e6ebd622e34be9f553f118c5a9644356ce1ebb6449c320cceab711053e4fd456b67d82cb714b787297f22 2108dfcce0bc38f002f5db070ca8891da7dc8fa8c1a78c2f507ce4566da544cc418b40f89ff5b8ea3ab53594ab9b902b7a93ad731c2 83093dfcc97a458125b2474bf31bff4680b5d054d95ef07cbcdd27a5508350d6b926586f4b2218cc6c395eda308e93db61f6505615 bc6caf4ac6d3bfe04bb21a6049a91e6f9d775617ad9b54a8db8f4894977419ce84b8783ef288cde9ccbfe892914b45b83d4318c43b 6548bb2755c1b2836a13f13c7a043fdf850ccb8fce25fdcc6e12c1dca0336c21500c78a7fcff5344e6226694e7d09f84f1d0e52ca16a 2f14851aa64be26f6b01 BN key after overwriting:

73f21b6209a7a3fb9527bf4df4f316f1ed170dd1e002b6c5cbe5a7bf9f3242d45dfbb5c97deb5f1a85a77a1e05c0d066b16c83f466e 11d42274006832ecff54b4a20c05f8ecc9b403c48c13ea097bdc2adf1279e49d784eada8df81758d63364aa7a8dbb1e8aaaa8d7747 bc906131ca309434a54a02e82e97576fbead26e117fefb3fa5247af7585a83292865dca4e1eeb466bb748c6f61a24697002c39139d dad8b1b60206e5ade282887273c96a27bc9523fe3c8cb4db3a8132e176816c17999c9d827dc5f4a792c440261c8e77c0700dc4a44 14ebc09f2c8cda728f39b18e291f3e235b295217a97e0718ff07c59cc49361ec09fa3a531cef7c45ce570d566bd0b8bbaf2fb464659f 709a483cde64a29c61305ad2c3112dc539096357596dcde08567b750b48e57bc40a567fc464149161281e3708c6e0aeb10a71a40 30b6fd275d1d368ddc29b939c9eea4e8c87a3119c132ab43e5ce28da41cde6d12aba66bc43a489134f7d23078b28dceef72cfe9e4 ab941481d9c3fc22d95387b6b char buffer key before overwriting:

4850f0a33aedd3af6e477f8302b10968

char buffer key after overwriting:

3ebe286315eedc05f99bc412b19ba1da

10. Zero-ization...

successful as expected

11. Complete DRBG health check...

DRBG AES-128-CTR DF test started DRBG AES-128-CTR DF test OK DRBG AES-192-CTR DF test started DRBG AES-192-CTR DF test OK DRBG AES-256-CTR DF test started DRBG AES-256-CTR DF test OK DRBG AES-128-CTR test started DRBG AES-128-CTR test OK DRBG AES-192-CTR test started DRBG AES-192-CTR test OK DRBG AES-256-CTR test started DRBG AES-256-CTR test OK DRBG SHA1 test started DRBG SHA1 test OK DRBG SHA224 test started DRBG SHA224 test OK DRBG SHA256 test started DRBG SHA256 test OK DRBG SHA384 test started DRBG SHA384 test OK DRBG SHA512 test started DRBG SHA512 test OK DRBG HMAC-SHA1 test started DRBG HMAC-SHA1 test OK DRBG HMAC-SHA224 test started DRBG HMAC-SHA224 test OK DRBG HMAC-SHA256 test started DRBG HMAC-SHA256 test OK DRBG HMAC-SHA384 test started DRBG HMAC-SHA384 test OK DRBG HMAC-SHA512 test started DRBG HMAC-SHA512 test OK

successful as expected

12. DRBG generation check...

DRBG SHA1 test started DRBG SHA1 test OK DRBG SHA1 test started DRBG SHA1 test OK DRBG SHA1 test started DRBG SHA1 test OK DRBG SHA1 test started DRBG SHA1 test OK DRBG SHA1 test started DRBG SHA1 test OK DRBG SHA1 test started DRBG SHA1 test OK DRBG SHA1 test started DRBG SHA1 test OK DRBG SHA224 test started DRBG SHA224 test OK DRBG SHA224 test started DRBG SHA224 test OK DRBG SHA224 test started DRBG SHA224 test OK DRBG SHA224 test started DRBG SHA224 test OK DRBG SHA224 test started DRBG SHA224 test OK DRBG SHA224 test started DRBG SHA224 test OK DRBG SHA224 test started DRBG SHA224 test OK DRBG SHA256 test started DRBG SHA256 test OK DRBG SHA256 test started DRBG SHA256 test OK DRBG SHA256 test started DRBG SHA256 test OK DRBG SHA256 test started DRBG SHA256 test OK DRBG SHA256 test started DRBG SHA256 test OK DRBG SHA256 test started DRBG SHA256 test OK DRBG SHA256 test started DRBG SHA256 test OK DRBG SHA384 test started DRBG SHA384 test OK DRBG SHA384 test started DRBG SHA384 test OK

DRBG SHA384 test started DRBG SHA384 test OK DRBG SHA384 test started DRBG SHA384 test OK DRBG SHA384 test started DRBG SHA384 test OK DRBG SHA384 test started DRBG SHA384 test OK DRBG SHA384 test started DRBG SHA384 test OK DRBG SHA512 test started DRBG SHA512 test OK DRBG SHA512 test started DRBG SHA512 test OK DRBG SHA512 test started DRBG SHA512 test OK DRBG SHA512 test started DRBG SHA512 test OK DRBG SHA512 test started DRBG SHA512 test OK DRBG SHA512 test started DRBG SHA512 test OK DRBG SHA512 test started DRBG SHA512 test OK DRBG HMAC-SHA1 test started DRBG HMAC-SHA1 test OK DRBG HMAC-SHA1 test started DRBG HMAC-SHA1 test OK DRBG HMAC-SHA1 test started DRBG HMAC-SHA1 test OK DRBG HMAC-SHA1 test started DRBG HMAC-SHA1 test OK DRBG HMAC-SHA1 test started DRBG HMAC-SHA1 test OK DRBG HMAC-SHA1 test started DRBG HMAC-SHA1 test OK DRBG HMAC-SHA1 test started DRBG HMAC-SHA1 test OK DRBG HMAC-SHA224 test started DRBG HMAC-SHA224 test OK DRBG HMAC-SHA224 test started DRBG HMAC-SHA224 test OK DRBG HMAC-SHA224 test started DRBG HMAC-SHA224 test OK DRBG HMAC-SHA224 test started DRBG HMAC-SHA224 test OK

DRBG HMAC-SHA224 test started DRBG HMAC-SHA224 test OK DRBG HMAC-SHA224 test started DRBG HMAC-SHA224 test OK DRBG HMAC-SHA224 test started DRBG HMAC-SHA224 test OK DRBG HMAC-SHA256 test started DRBG HMAC-SHA256 test OK DRBG HMAC-SHA256 test started DRBG HMAC-SHA256 test OK DRBG HMAC-SHA256 test started DRBG HMAC-SHA256 test OK DRBG HMAC-SHA256 test started DRBG HMAC-SHA256 test OK DRBG HMAC-SHA256 test started DRBG HMAC-SHA256 test OK DRBG HMAC-SHA256 test started DRBG HMAC-SHA256 test OK DRBG HMAC-SHA256 test started DRBG HMAC-SHA256 test OK DRBG HMAC-SHA384 test started DRBG HMAC-SHA384 test OK DRBG HMAC-SHA384 test started DRBG HMAC-SHA384 test OK DRBG HMAC-SHA384 test started DRBG HMAC-SHA384 test OK DRBG HMAC-SHA384 test started DRBG HMAC-SHA384 test OK DRBG HMAC-SHA384 test started DRBG HMAC-SHA384 test OK DRBG HMAC-SHA384 test started DRBG HMAC-SHA384 test OK DRBG HMAC-SHA384 test started DRBG HMAC-SHA384 test OK DRBG HMAC-SHA512 test started DRBG HMAC-SHA512 test OK DRBG HMAC-SHA512 test started DRBG HMAC-SHA512 test OK DRBG HMAC-SHA512 test started DRBG HMAC-SHA512 test OK DRBG HMAC-SHA512 test started DRBG HMAC-SHA512 test OK DRBG HMAC-SHA512 test started DRBG HMAC-SHA512 test OK DRBG HMAC-SHA512 test started DRBG HMAC-SHA512 test OK

DRBG HMAC-SHA512 test started DRBG HMAC-SHA512 test OK DRBG AES-128-CTR test started DRBG AES-128-CTR test OK DRBG AES-128-CTR test started DRBG AES-128-CTR test OK DRBG AES-128-CTR test started DRBG AES-128-CTR test OK DRBG AES-128-CTR test started DRBG AES-128-CTR test OK DRBG AES-128-CTR test started DRBG AES-128-CTR test OK DRBG AES-128-CTR test started DRBG AES-128-CTR test OK DRBG AES-128-CTR test started DRBG AES-128-CTR test OK DRBG AES-192-CTR test started DRBG AES-192-CTR test OK DRBG AES-192-CTR test started DRBG AES-192-CTR test OK DRBG AES-192-CTR test started DRBG AES-192-CTR test OK DRBG AES-192-CTR test started DRBG AES-192-CTR test OK DRBG AES-192-CTR test started DRBG AES-192-CTR test OK DRBG AES-192-CTR test started DRBG AES-192-CTR test OK DRBG AES-192-CTR test started DRBG AES-192-CTR test OK DRBG AES-256-CTR test started DRBG AES-256-CTR test OK DRBG AES-256-CTR test started DRBG AES-256-CTR test OK DRBG AES-256-CTR test started DRBG AES-256-CTR test OK DRBG AES-256-CTR test started DRBG AES-256-CTR test OK DRBG AES-256-CTR test started DRBG AES-256-CTR test OK DRBG AES-256-CTR test started DRBG AES-256-CTR test OK DRBG AES-256-CTR test started DRBG AES-256-CTR test OK DRBG AES-128-CTR DF test started DRBG AES-128-CTR DF test OK

DRBG AES-128-CTR DF test started DRBG AES-128-CTR DF test OK DRBG AES-128-CTR DF test started DRBG AES-128-CTR DF test OK DRBG AES-128-CTR DF test started DRBG AES-128-CTR DF test OK DRBG AES-128-CTR DF test started DRBG AES-128-CTR DF test OK DRBG AES-128-CTR DF test started DRBG AES-128-CTR DF test OK DRBG AES-128-CTR DF test started DRBG AES-128-CTR DF test OK DRBG AES-192-CTR DF test started DRBG AES-192-CTR DF test OK DRBG AES-192-CTR DF test started DRBG AES-192-CTR DF test OK DRBG AES-192-CTR DF test started DRBG AES-192-CTR DF test OK DRBG AES-192-CTR DF test started DRBG AES-192-CTR DF test OK DRBG AES-192-CTR DF test started DRBG AES-192-CTR DF test OK DRBG AES-192-CTR DF test started DRBG AES-192-CTR DF test OK DRBG AES-192-CTR DF test started DRBG AES-192-CTR DF test OK DRBG AES-256-CTR DF test started DRBG AES-256-CTR DF test OK DRBG AES-256-CTR DF test started DRBG AES-256-CTR DF test OK DRBG AES-256-CTR DF test started DRBG AES-256-CTR DF test OK DRBG AES-256-CTR DF test started DRBG AES-256-CTR DF test OK DRBG AES-256-CTR DF test started DRBG AES-256-CTR DF test OK DRBG AES-256-CTR DF test started DRBG AES-256-CTR DF test OK DRBG AES-256-CTR DF test started DRBG AES-256-CTR DF test OK

#### successful as expected

13. Induced test failure check...

 Testing induced failure of Integrity test POST started

> Integrity test failure induced Integrity test failed as expected

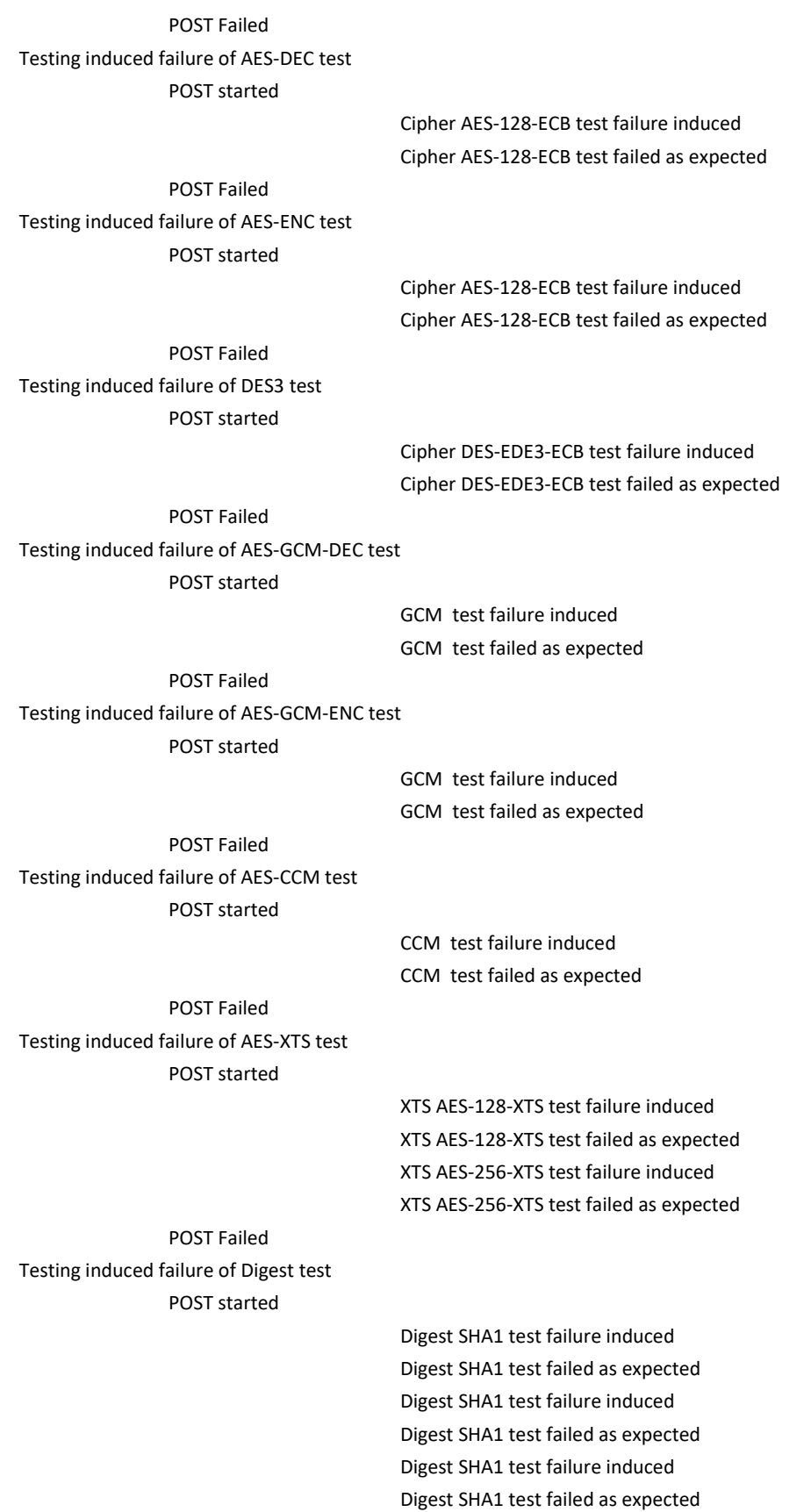

## POST Failed Testing induced failure of Digest test POST started

Digest SHA3-256 test failure induced Digest SHA3-256 test failed as expected Digest SHA3-256 test failure induced Digest SHA3-256 test failed as expected Digest SHA3-256 test failure induced Digest SHA3-256 test failed as expected

## POST Failed Testing induced failure of HMAC test POST started

HMAC SHA1 test failure induced HMAC SHA1 test failed as expected HMAC SHA224 test failure induced HMAC SHA224 test failed as expected HMAC SHA256 test failure induced HMAC SHA256 test failed as expected HMAC SHA384 test failure induced HMAC SHA384 test failed as expected HMAC SHA512 test failure induced HMAC SHA512 test failed as expected

## POST Failed Testing induced failure of CMAC test POST started

CMAC AES-128-CBC test failure induced CMAC AES-128-CBC test failed as expected CMAC AES-192-CBC test failure induced CMAC AES-192-CBC test failed as expected CMAC AES-256-CBC test failure induced CMAC AES-256-CBC test failed as expected CMAC DES-EDE3-CBC test failure induced CMAC DES-EDE3-CBC test failed as expected

POST Failed Testing induced failure of DH test POST started

> DH test failure induced DH test failed as expected

POST Failed Testing induced failure of KBKDF test POST started

> KBKDF test failure induced KBKDF test failed as expected

POST Failed Testing induced failure of KDF\_SSH test POST started

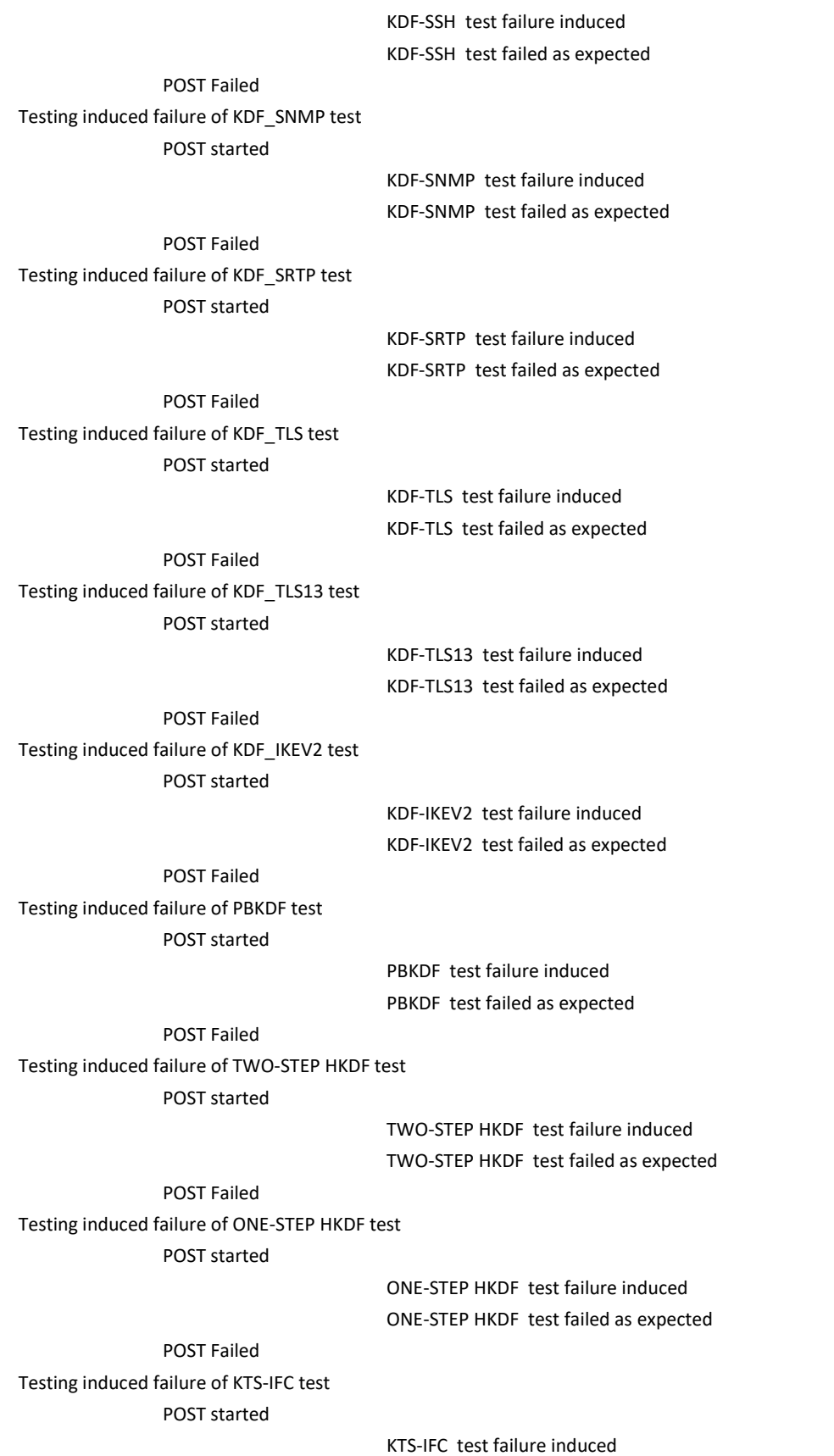

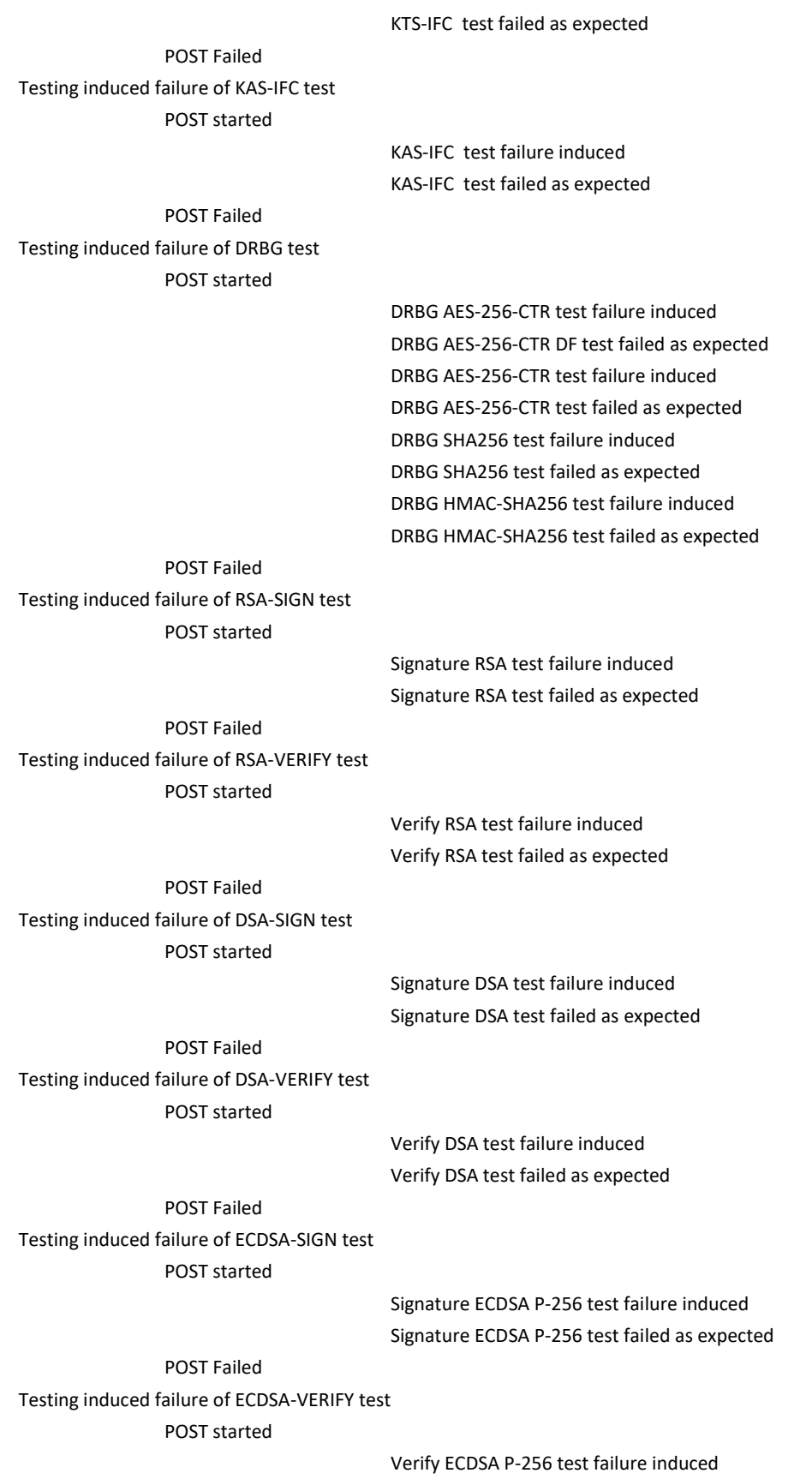

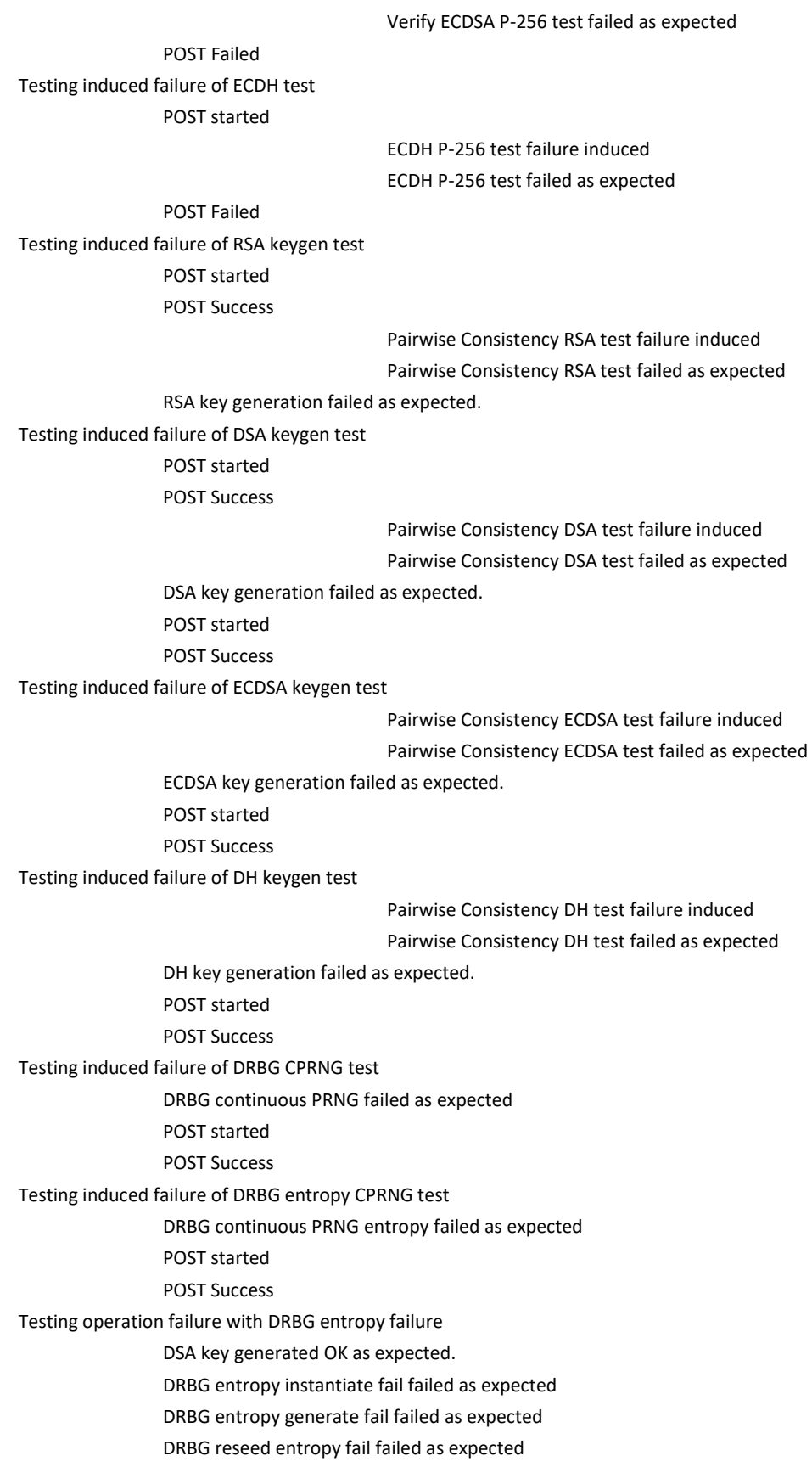

DSA signing failed as expected ECDSA key generation failed as expected. Induced failure test completed with 0 errors successful as expected

#### All tests completed with 0 errors

-------------